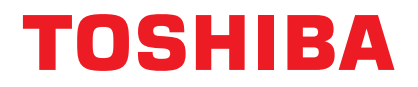

# **B-SA4TM**

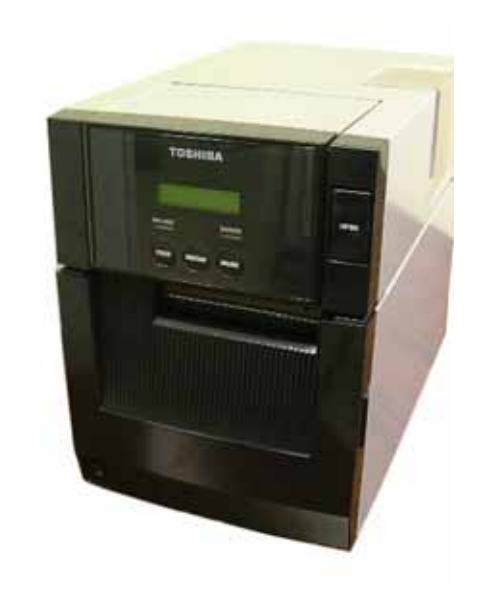

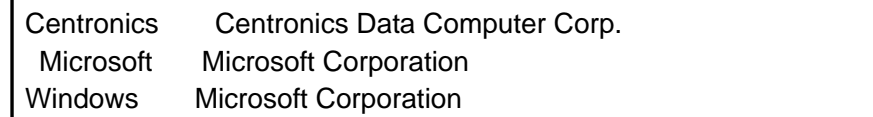

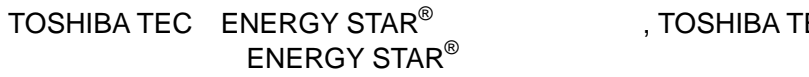

, TOSHIBA TEC

Conergy

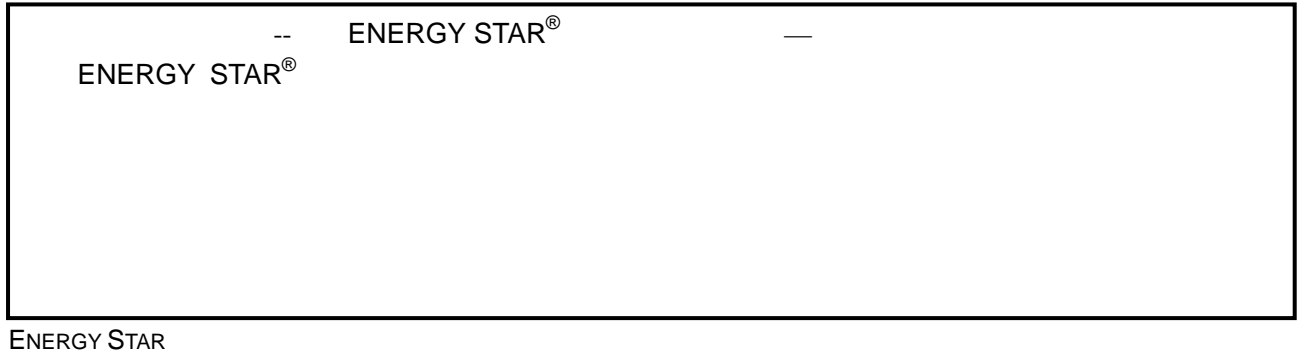

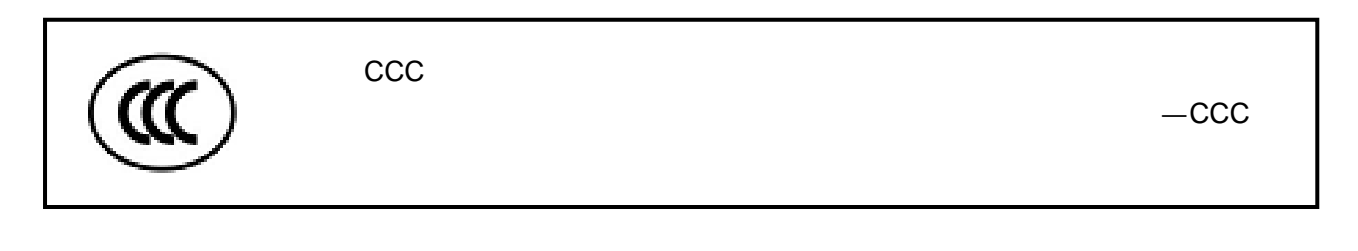

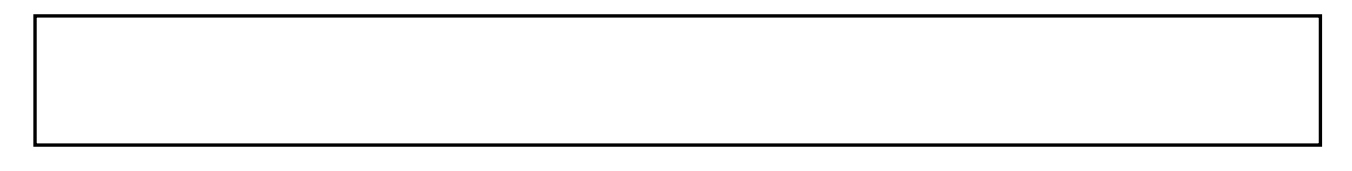

TEC-RFID-US1 (B-SA704-RFID-U1-US) TEC-RFID-EU1 (B-SA704-RFID-U1-EU)

RFID TEC-RFID-US1 (B-SA704-RFID-U1-US) TEC-RFID-EU1 (B-SA704-RFID-U1-EU)

TEC-RFID-US1 (B-SA704-RFID-U1-US) TEC-RFID-EU1 (B-SA704-RFID-U1-EU):

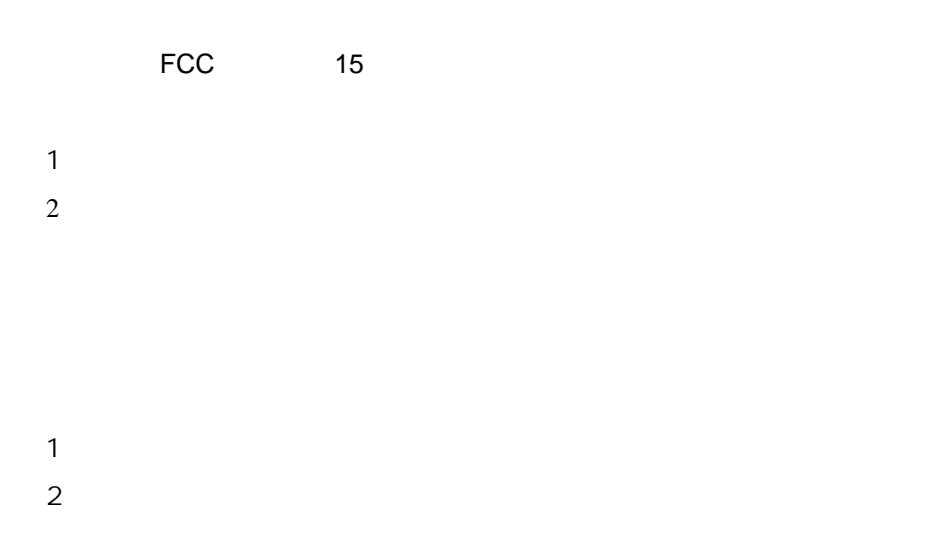

# CE 0682 <sup>0</sup>

TEC-RFID-EU1 (B-SA704-RFID-U1-EU) Directive 1999/5/EC

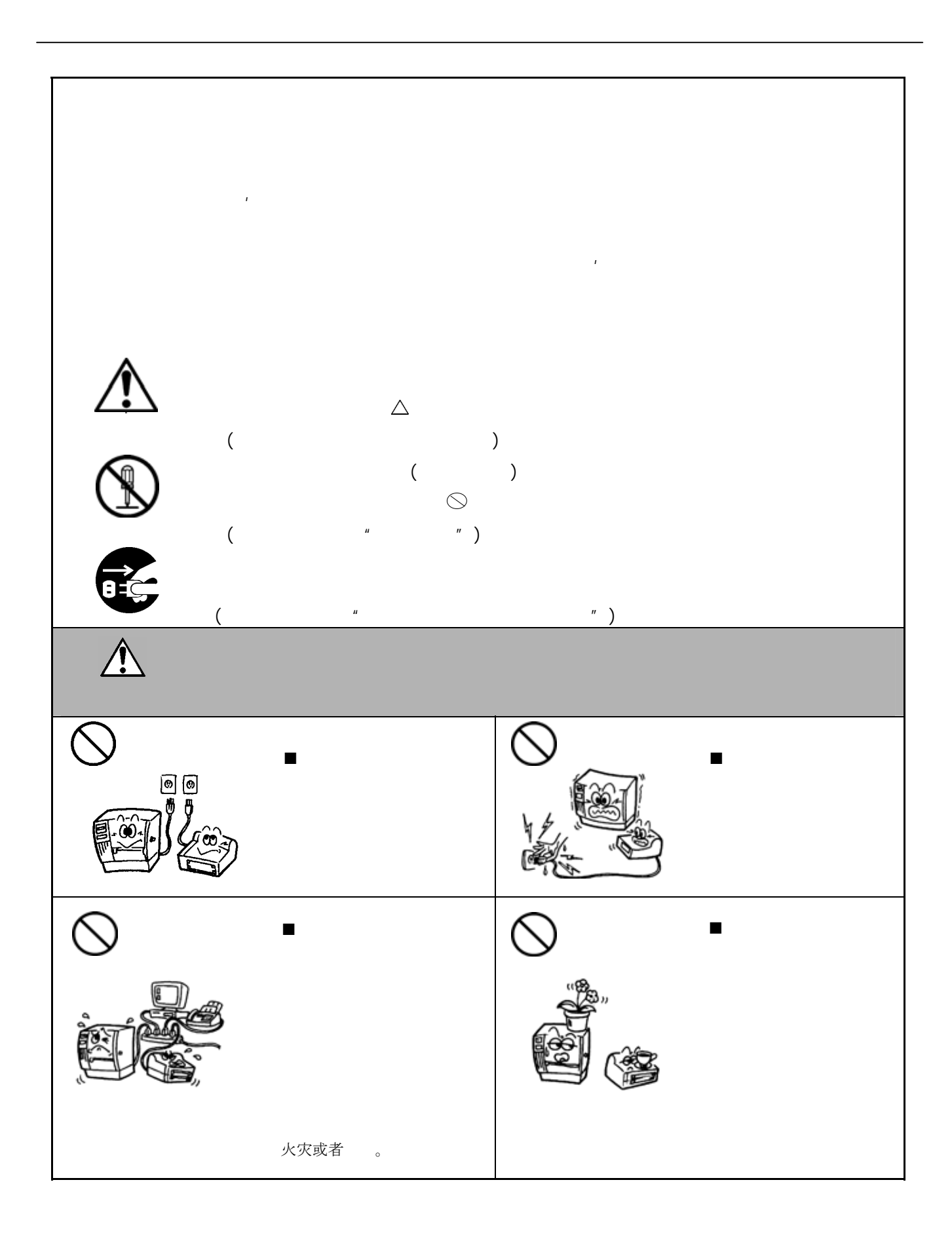

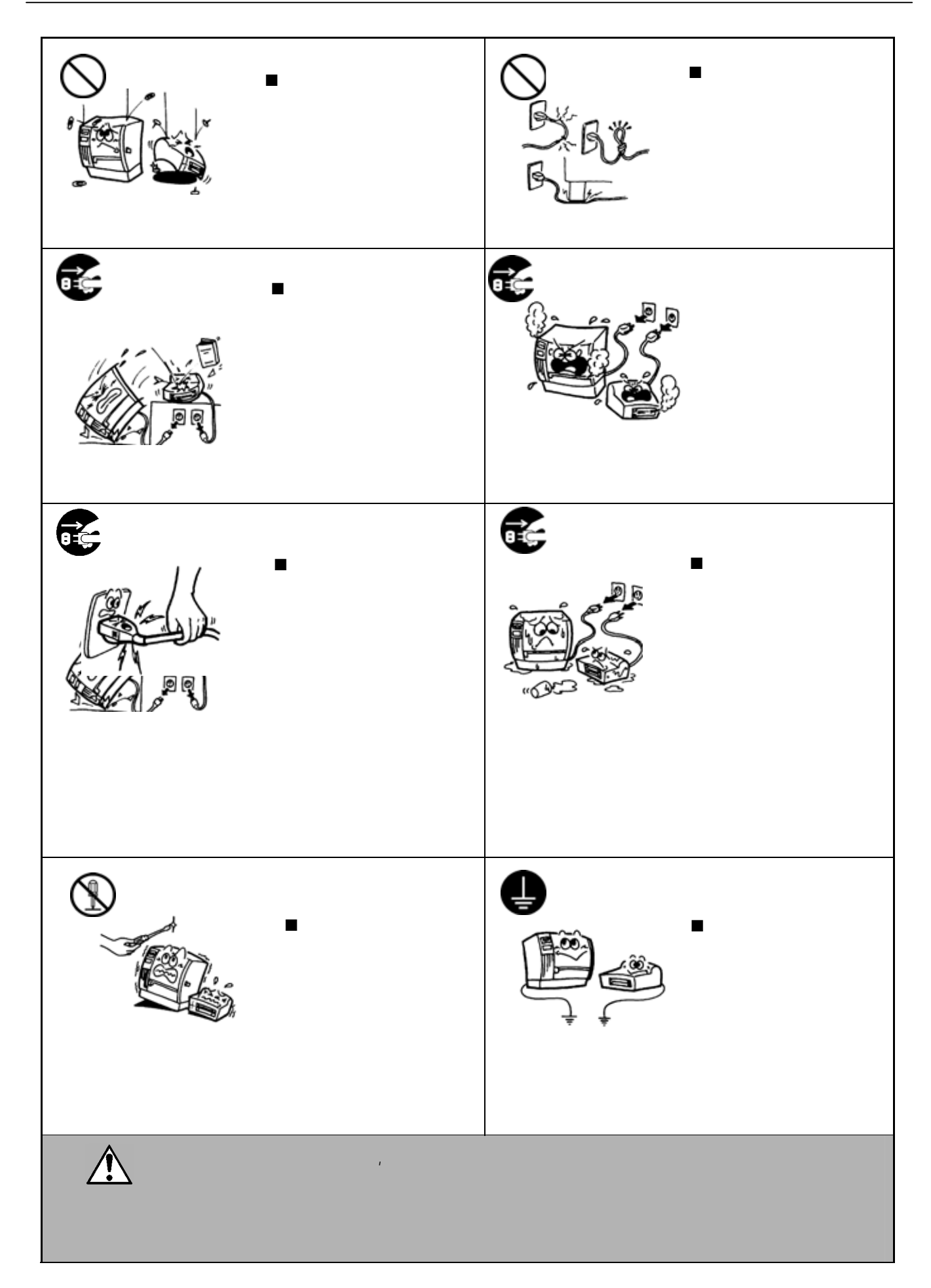

# $\star$   $\star$   $\star$  $\star$   $\qquad$   $\star$   $\qquad$   $\qquad$   $\mathbb{Z}$  $\Gamma$  $\mathcal{R}$  $\mathbf{F}$

不要将人的第三人称单数将某物的第三人称单数将某物的第三人称单数

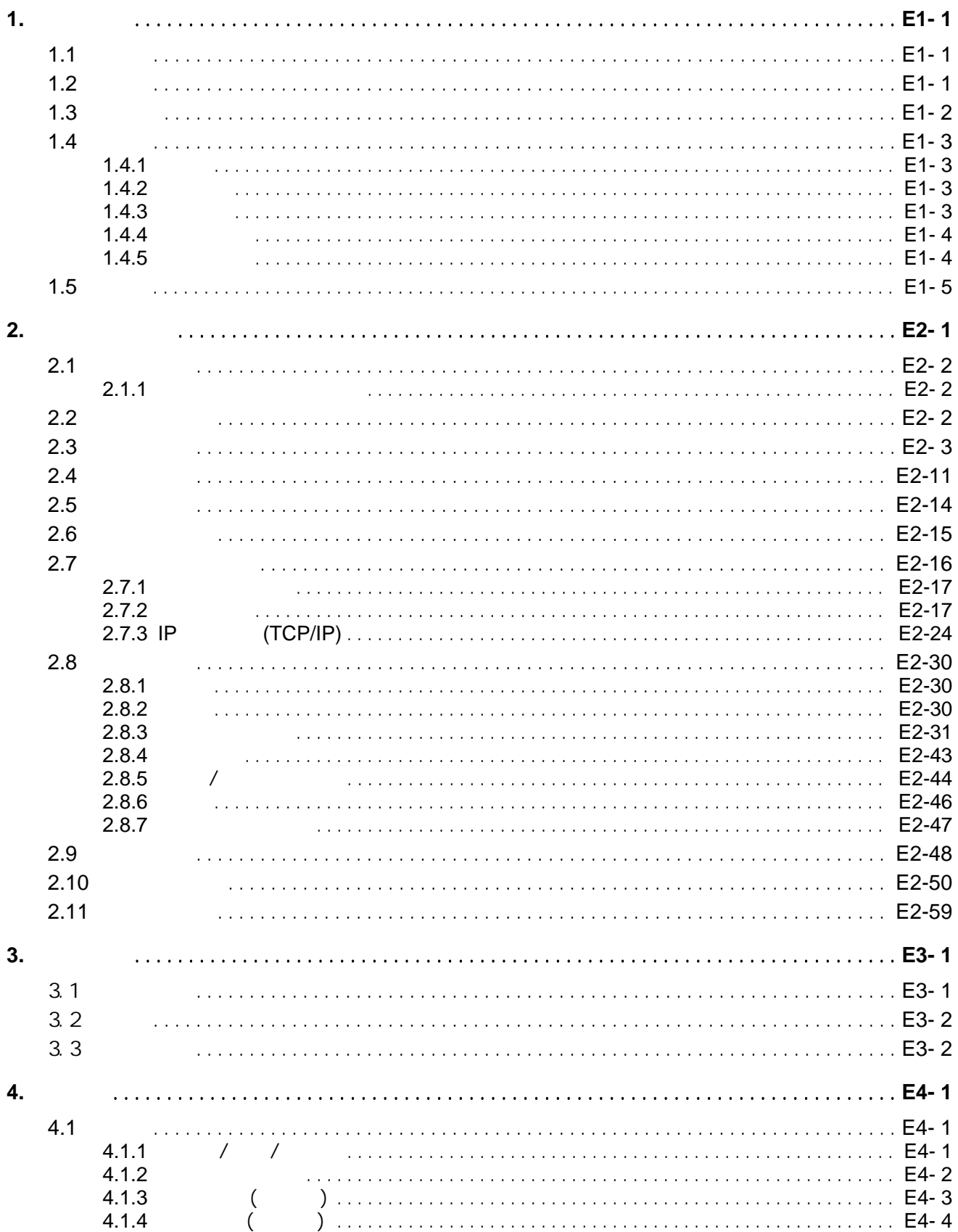

 $\overline{\phantom{a}}$ 

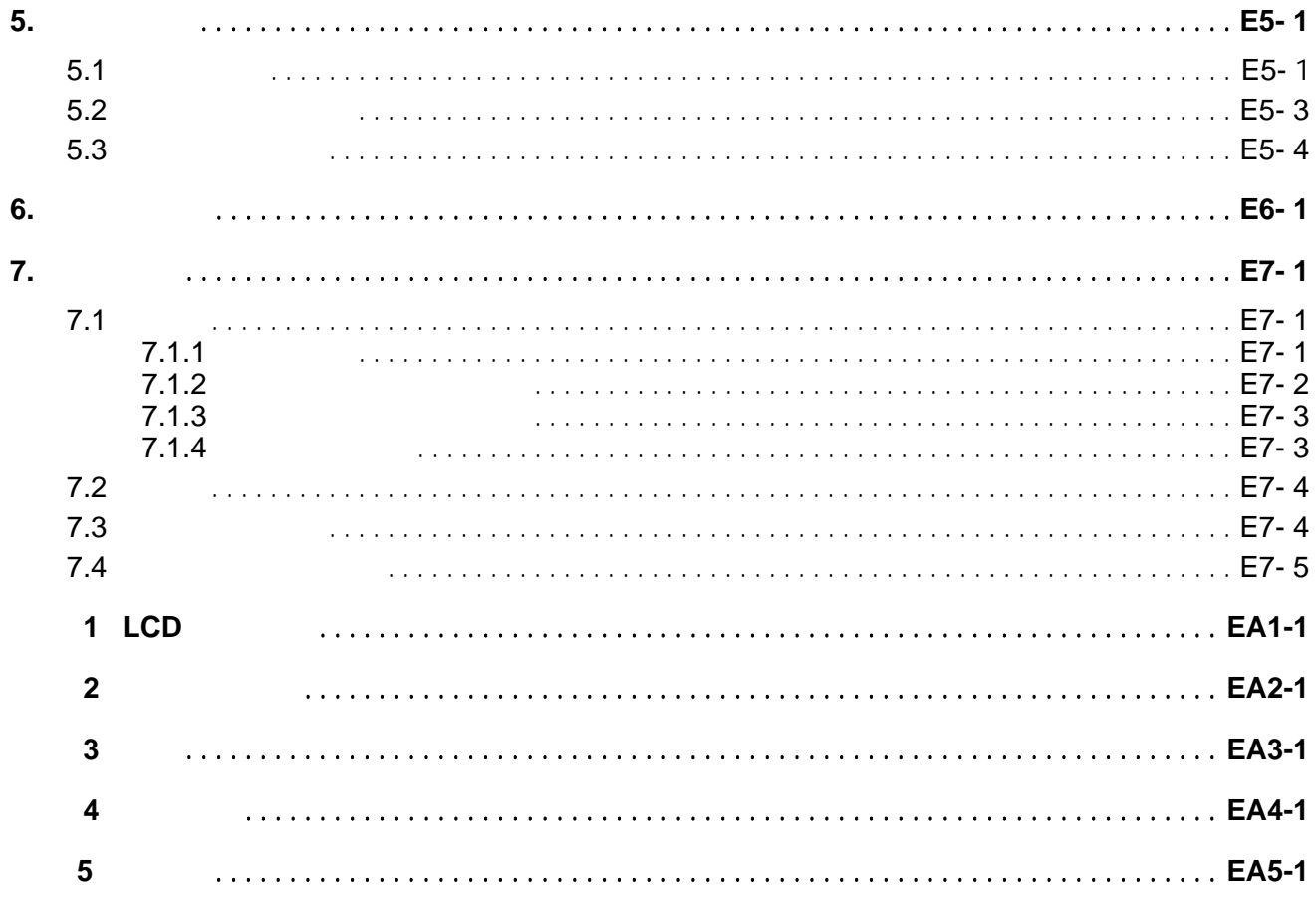

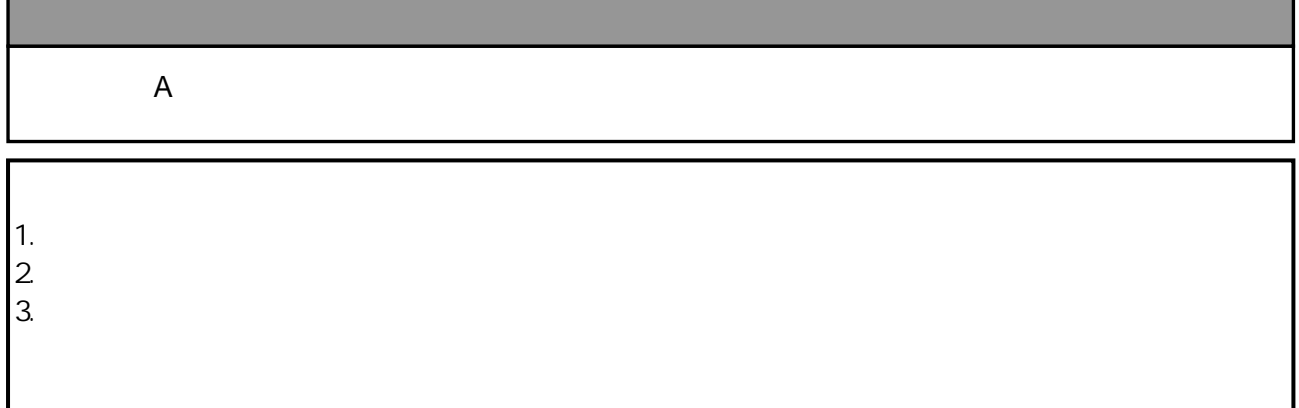

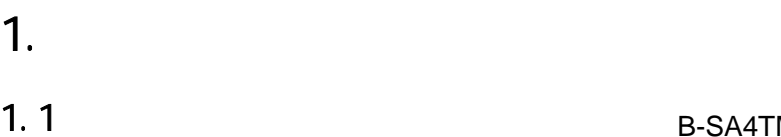

B-SA4TM

, the contract of the contract  $\mathcal{A}$  is the contract of the contract of the contract of the contract of the contract of the contract of the contract of the contract of the contract of the contract of the contract of th

 $1.2$ 

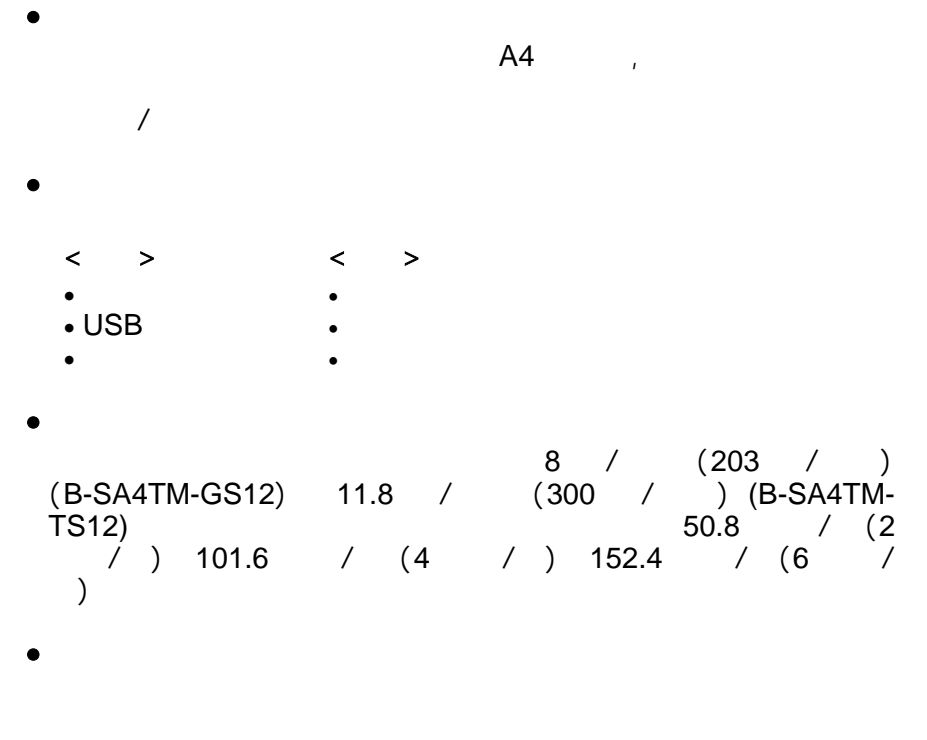

- $\bullet$ 简洁而实用的设计风格. 特别是简化了打印头和滚筒的装置流
- •多种多样的选配模块
	- $\bullet$  0  $\bullet$  0  $\bullet$  0  $\bullet$
	- $\bullet$
	- $\bullet$  $\bullet$
	- $\cdot$  RFID
	- 300 /

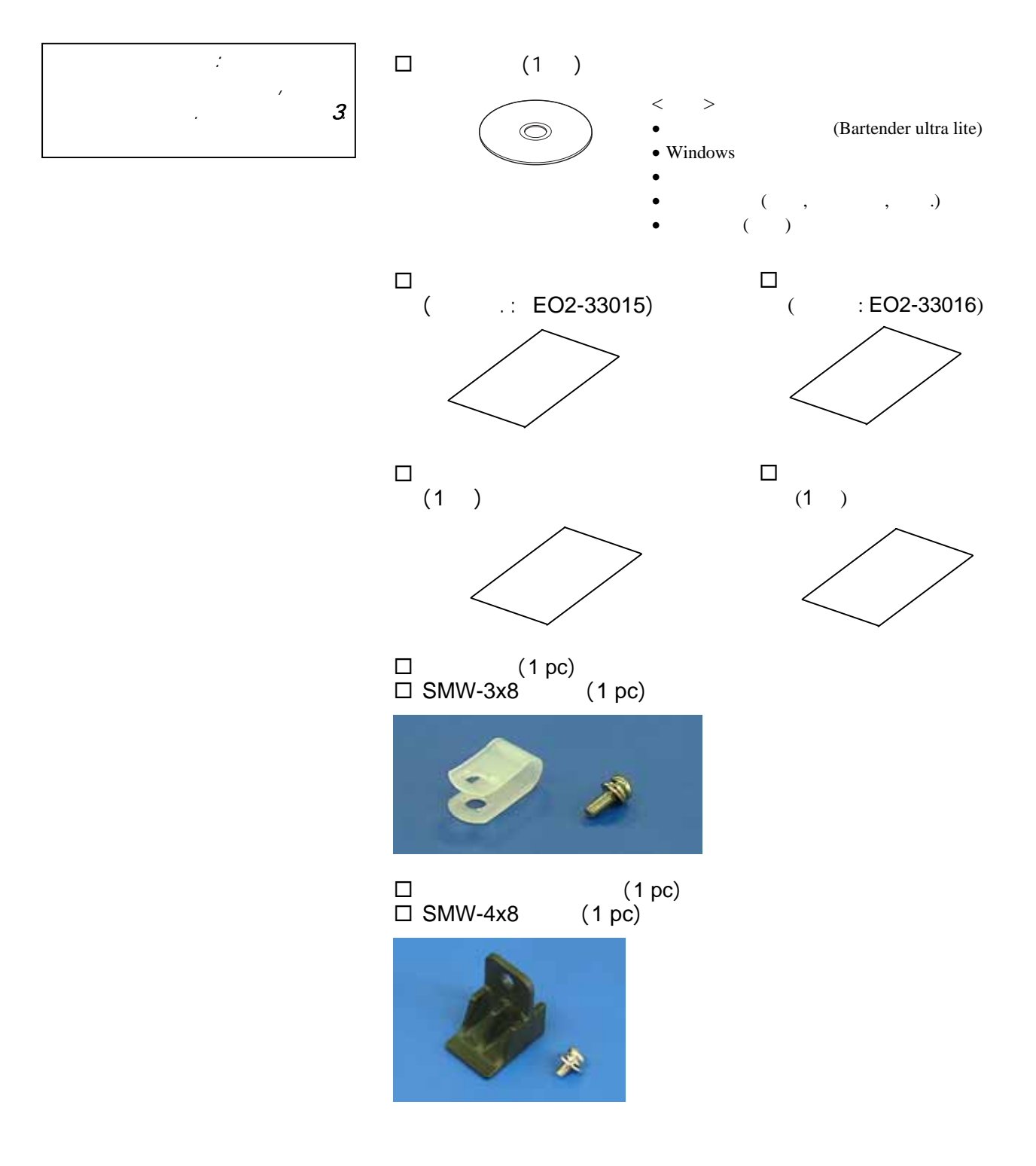

## $1.4.1$

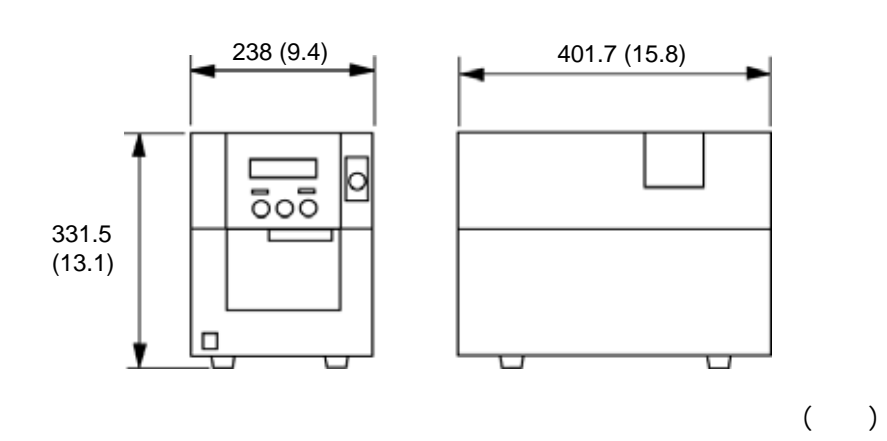

 $1.4.2$ 

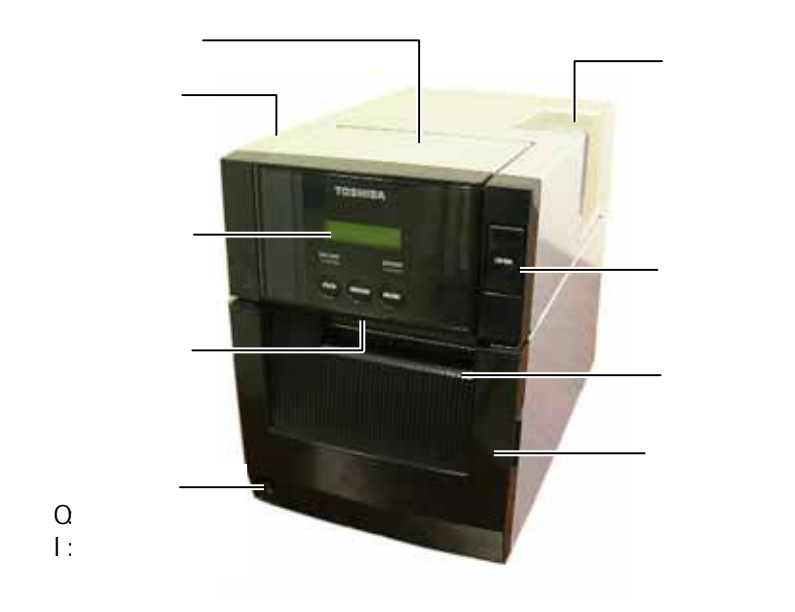

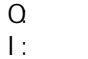

 $AC$ 

 $1.4.3$ 

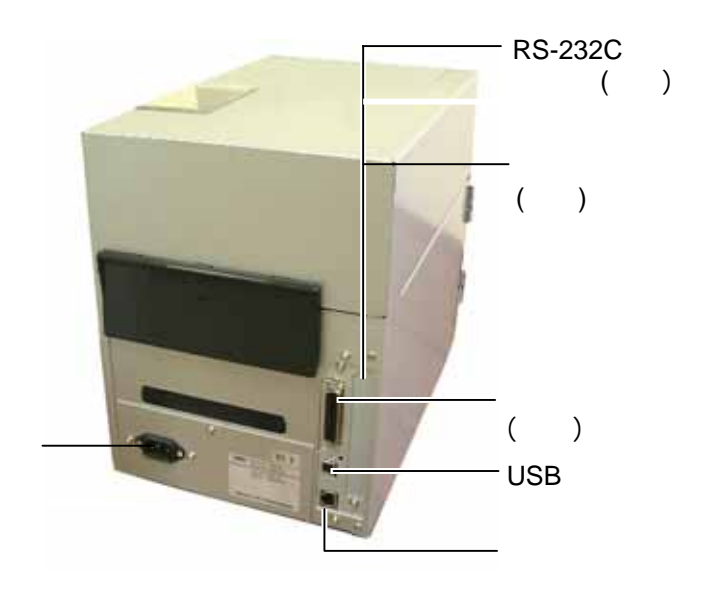

## $1.4.4$

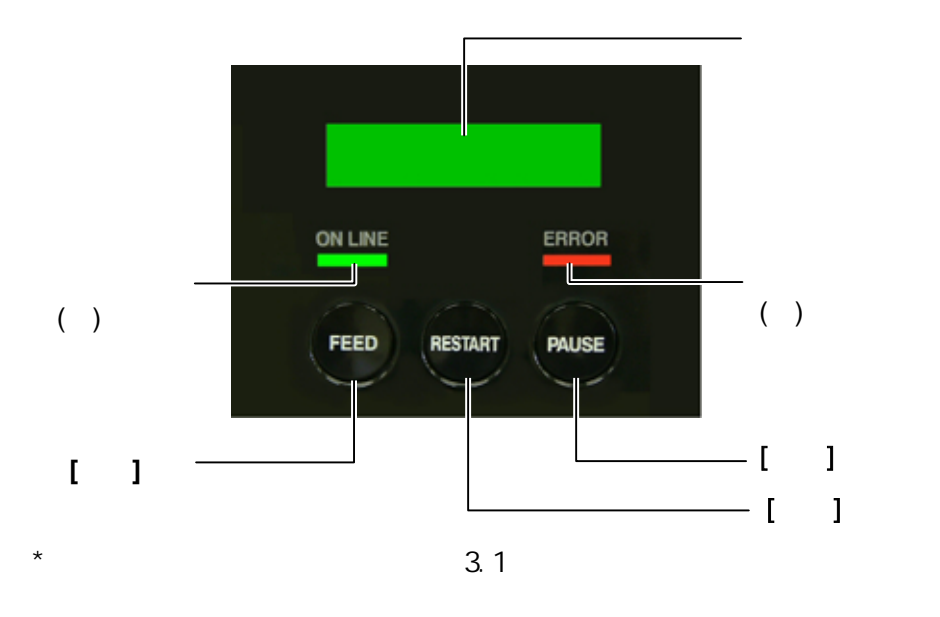

# $1.4.5$

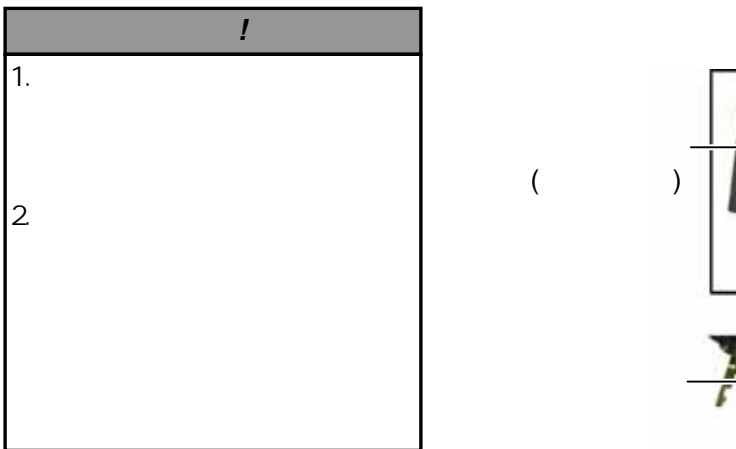

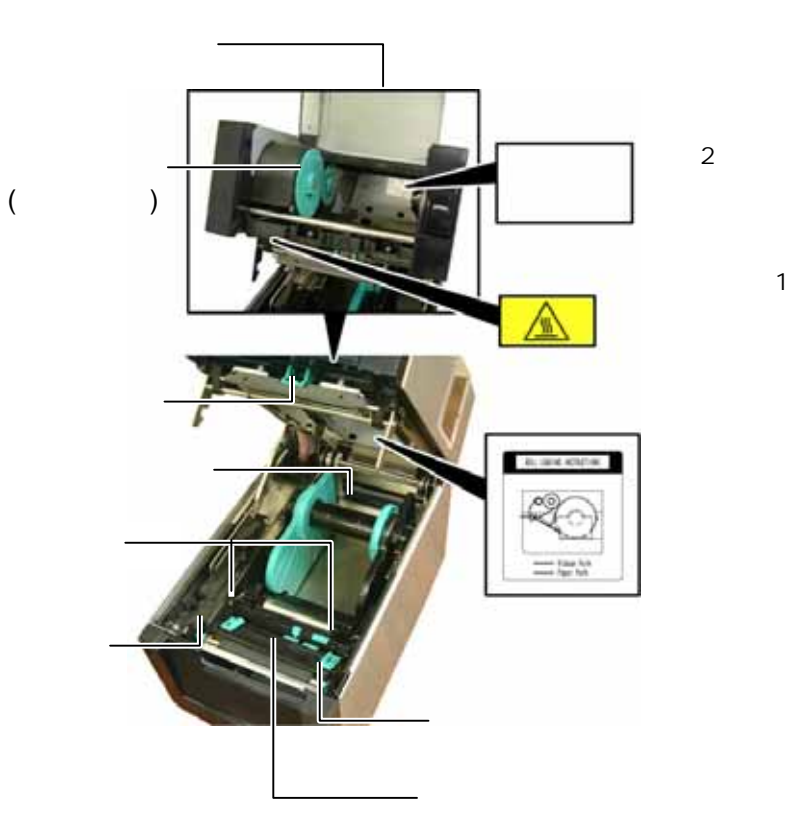

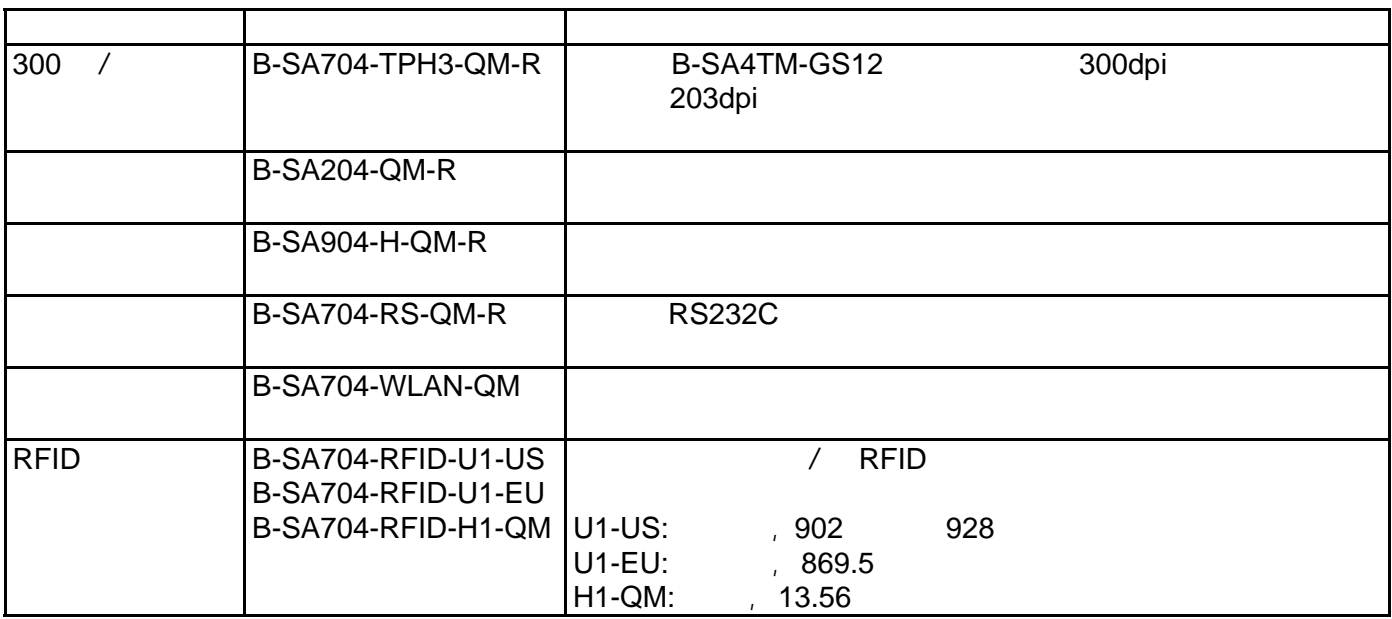

2. 打印机的安装

2. 打印机的安装

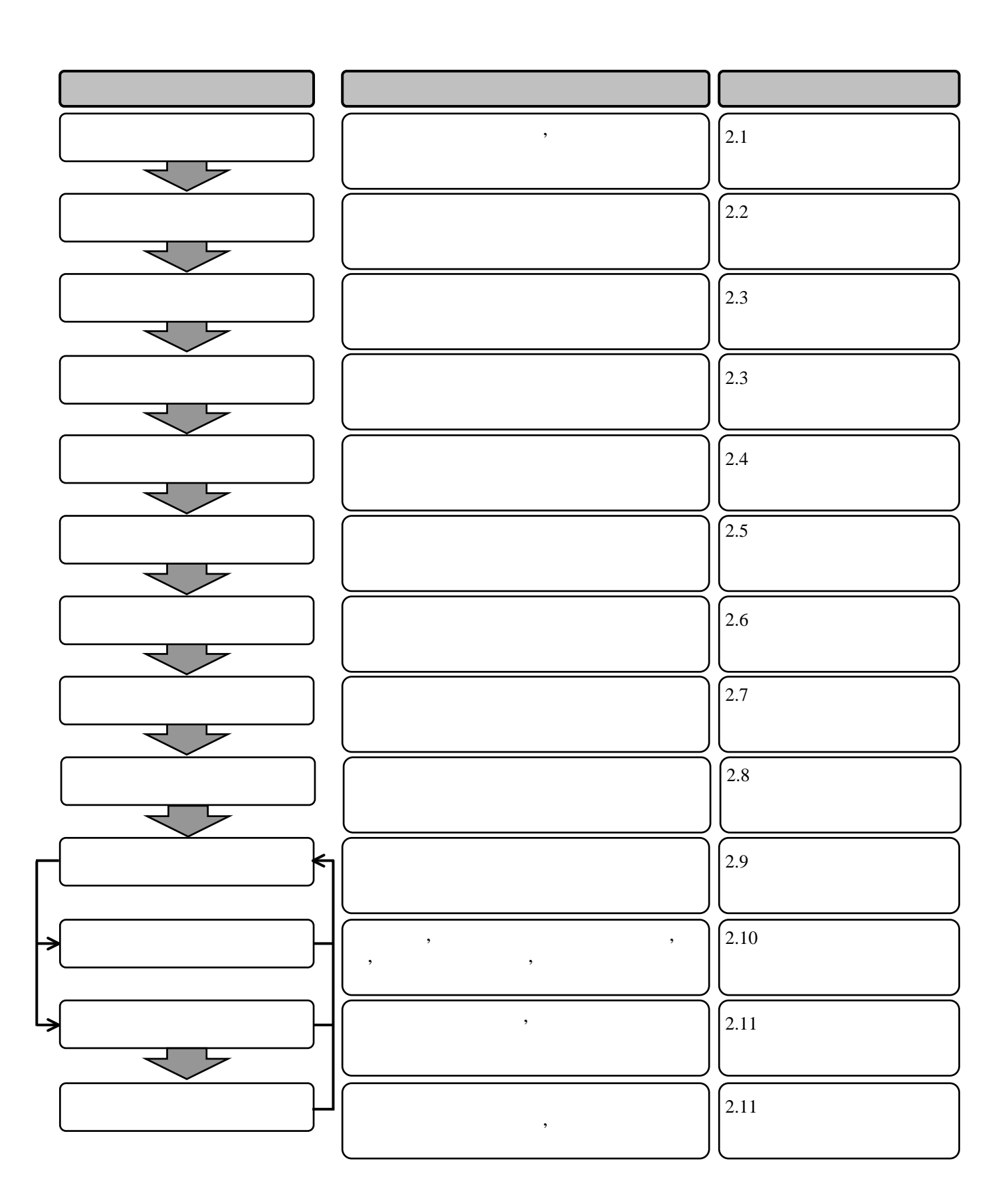

- $\bullet$  $\bullet$  experiments  $\bullet$  experiments  $\bullet$  experiments  $\bullet$ 
	- $\bullet$ 
		- $\mathcal{L}$  $\bullet$  and the contract of the contract of the contract of the contract of the contract of the contract of the contract of the contract of the contract of the contract of the contract of the contract of the contract of the

## $2.1.1$

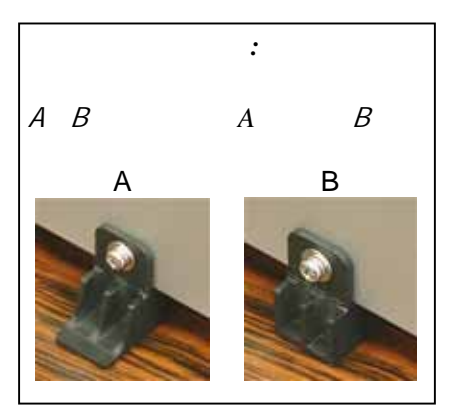

 $SMW-4x8$ 

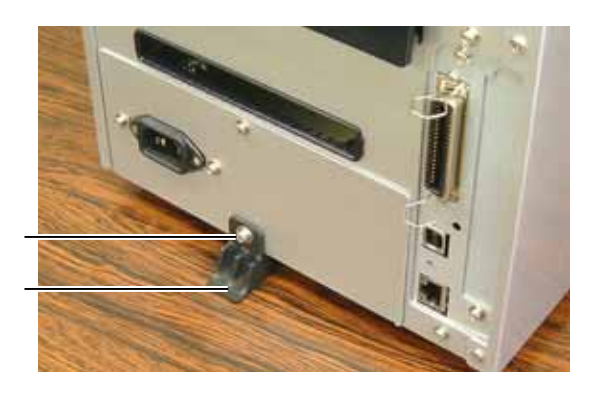

 $\mathcal{A}$ 

 $2.2$ 

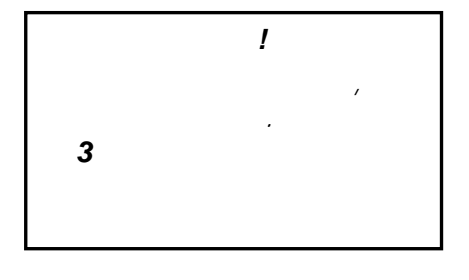

1.  $\qquad \qquad \mathsf{OFF} \text{ (O)}$ 

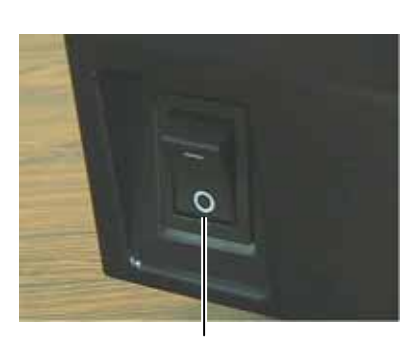

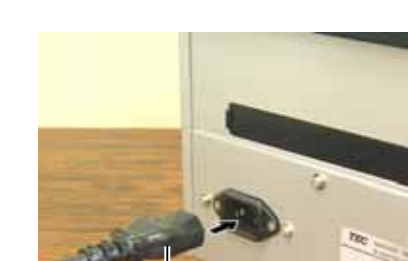

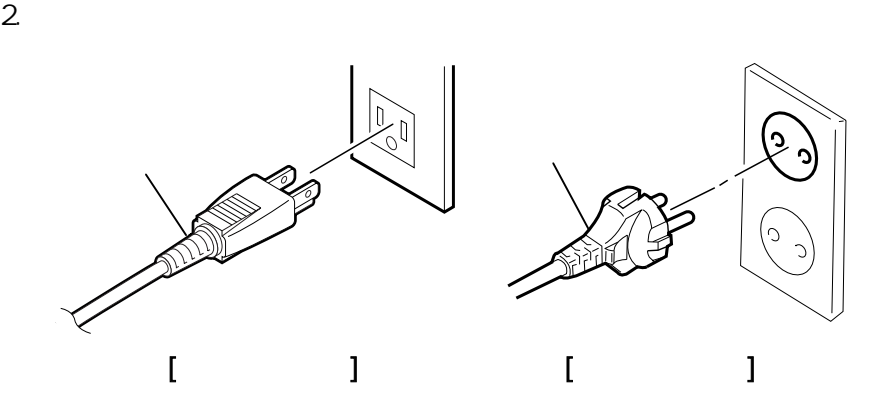

## 2.3 装填介质

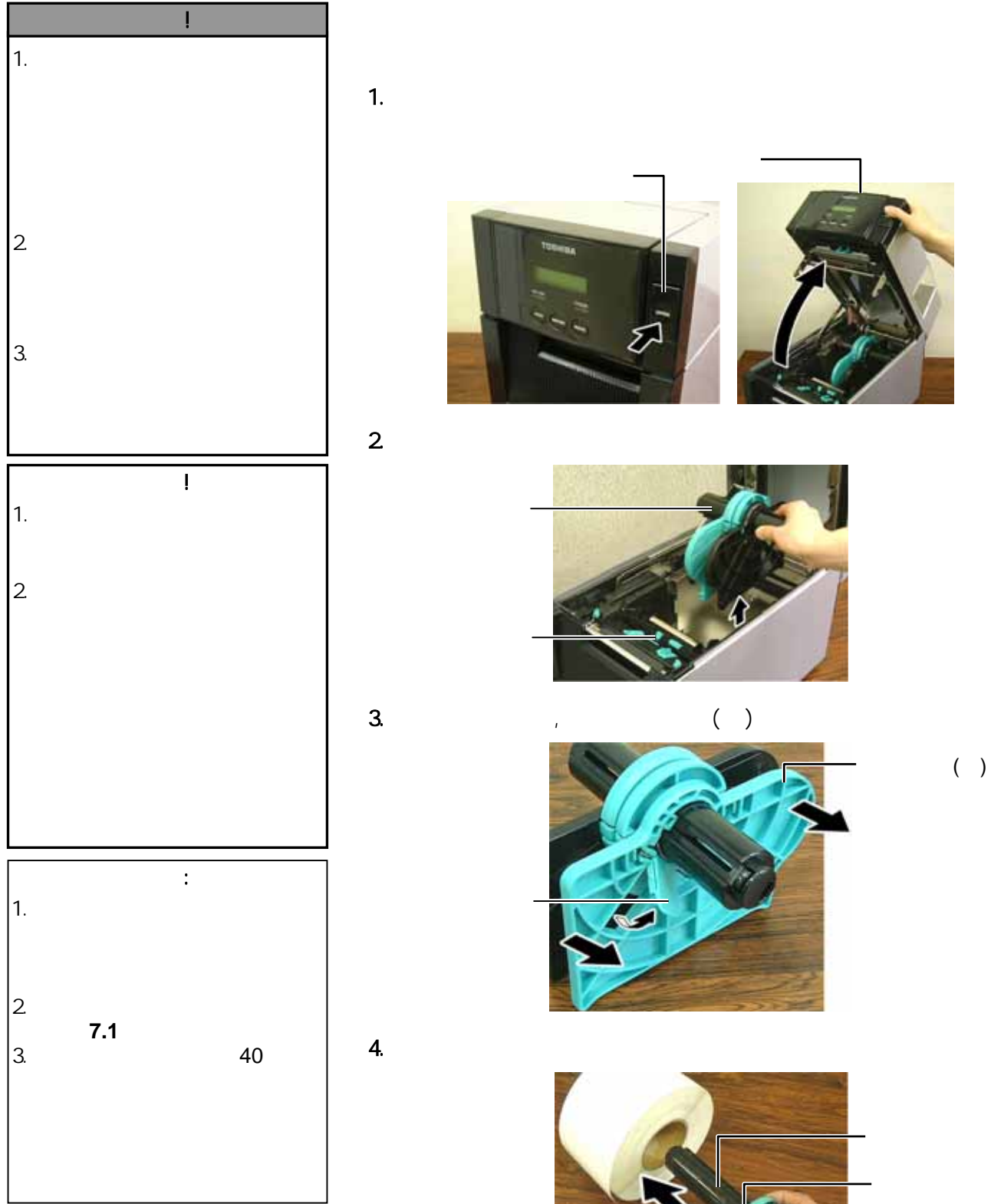

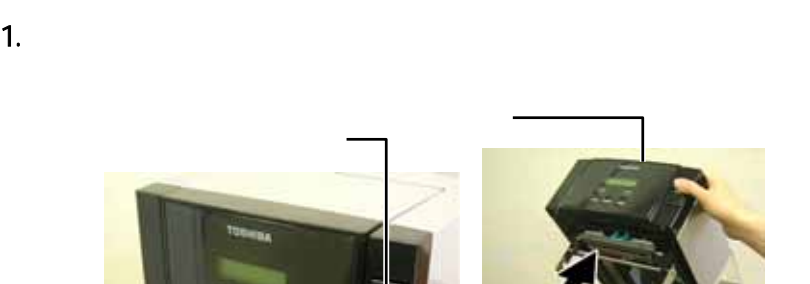

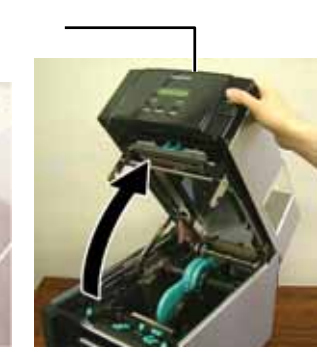

 $\overline{3}$ 

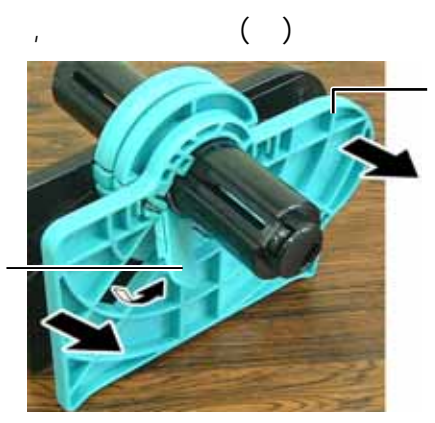

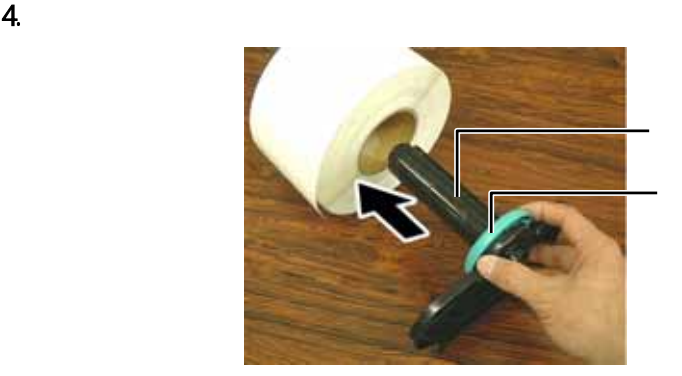

 $( \ )$ 

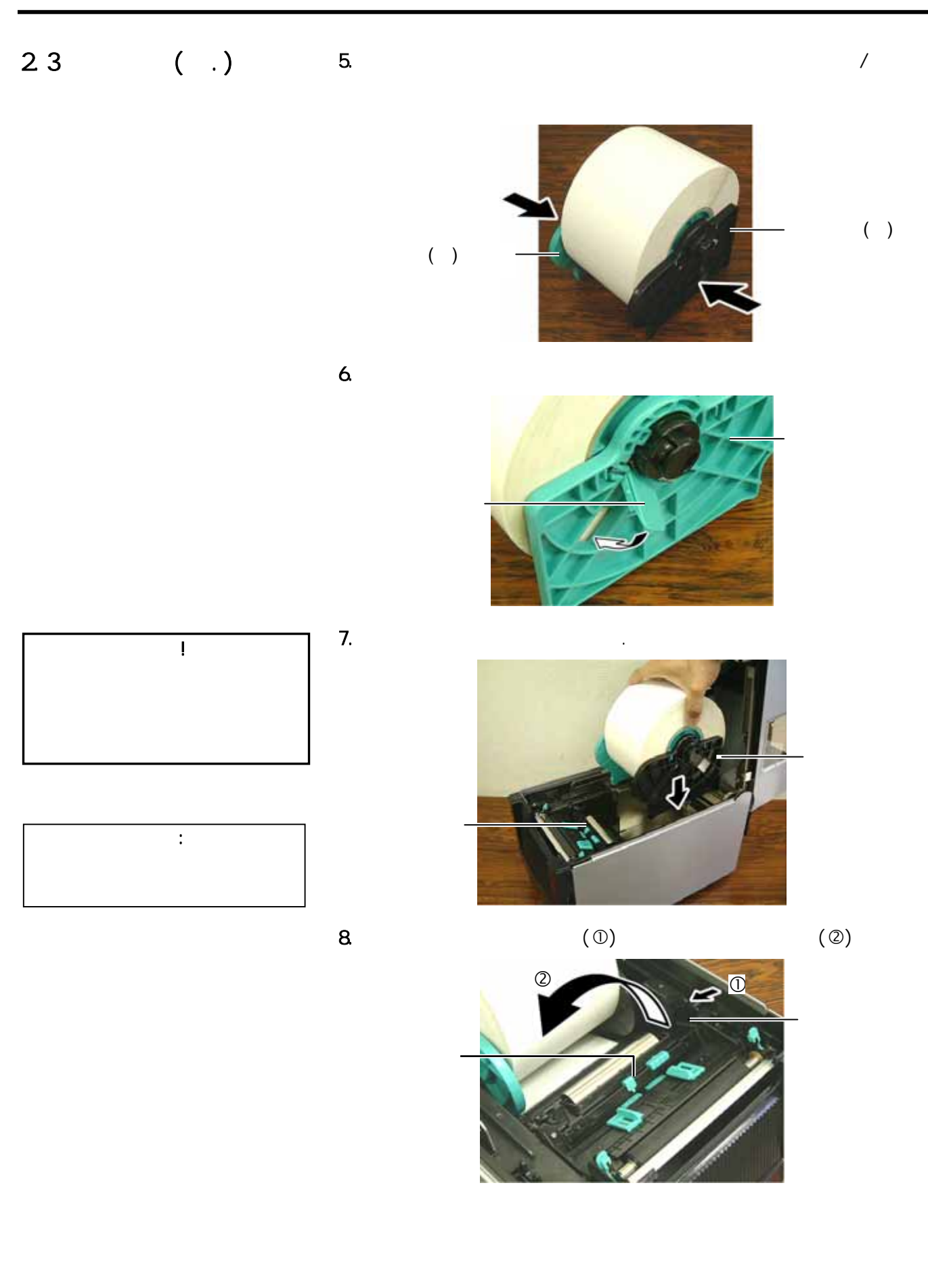

# $23$  ( .)

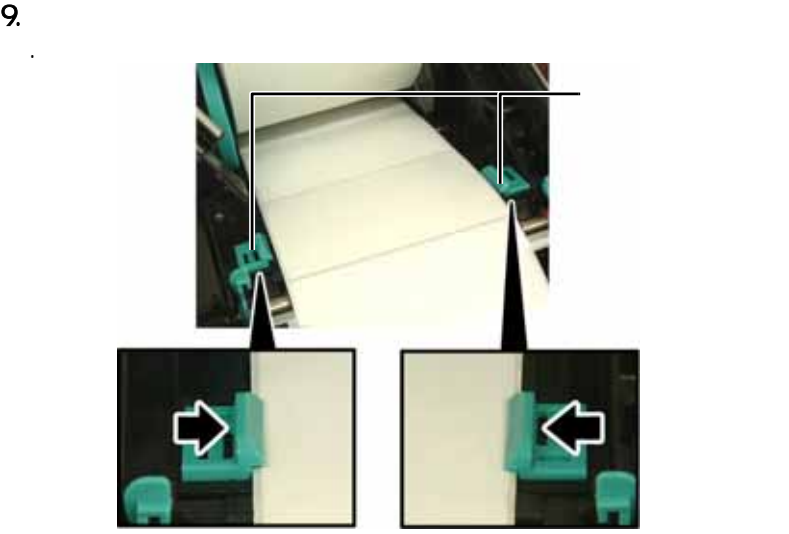

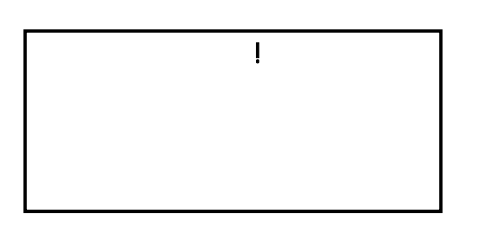

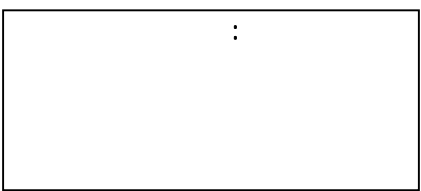

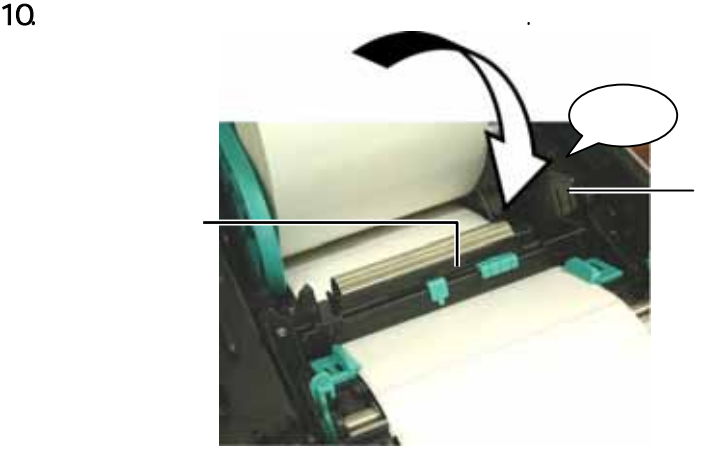

L

 $23$  ( .) 11.  $\blacksquare$  $(1)$  $(2)$  $( \begin{array}{ccc} \circ & & \circ & \circ \\ \circ & & \circ & \circ \end{array})$  $\overline{\phantom{a}}$   $\overline{\phantom{a}}$   $\overline{\$  $(3)$  $(4)$ **:**  $\frac{1}{2}$  , and  $\frac{1}{2}$  , and  $\frac{1}{2}$  , and  $\frac{1}{2}$  , and  $\frac{1}{2}$  , and  $\frac{1}{2}$ 

ñ

Ĥ

# $23$  ( .)

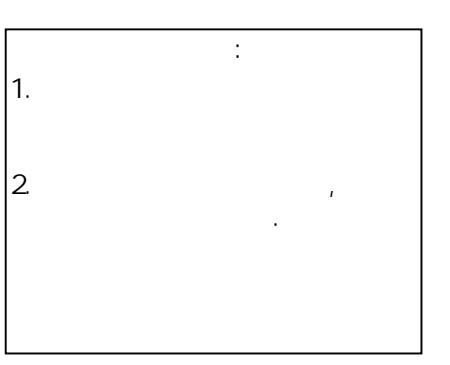

 $(1)$  $(2)$ 

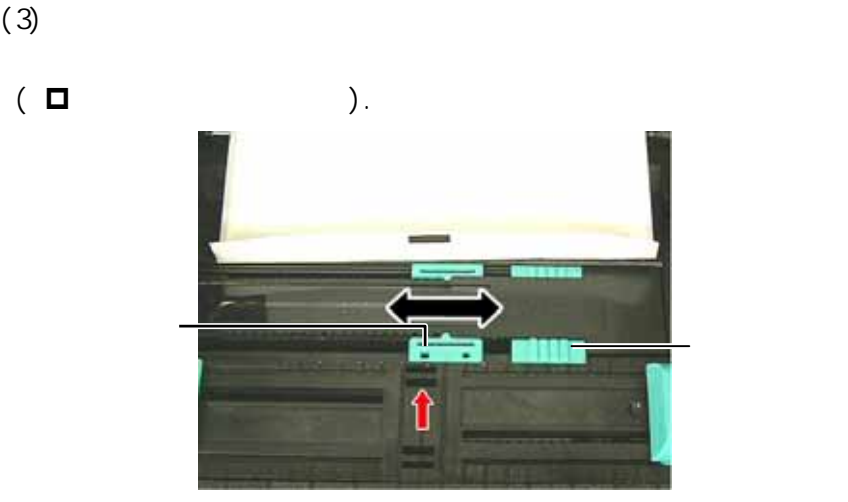

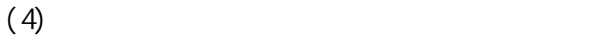

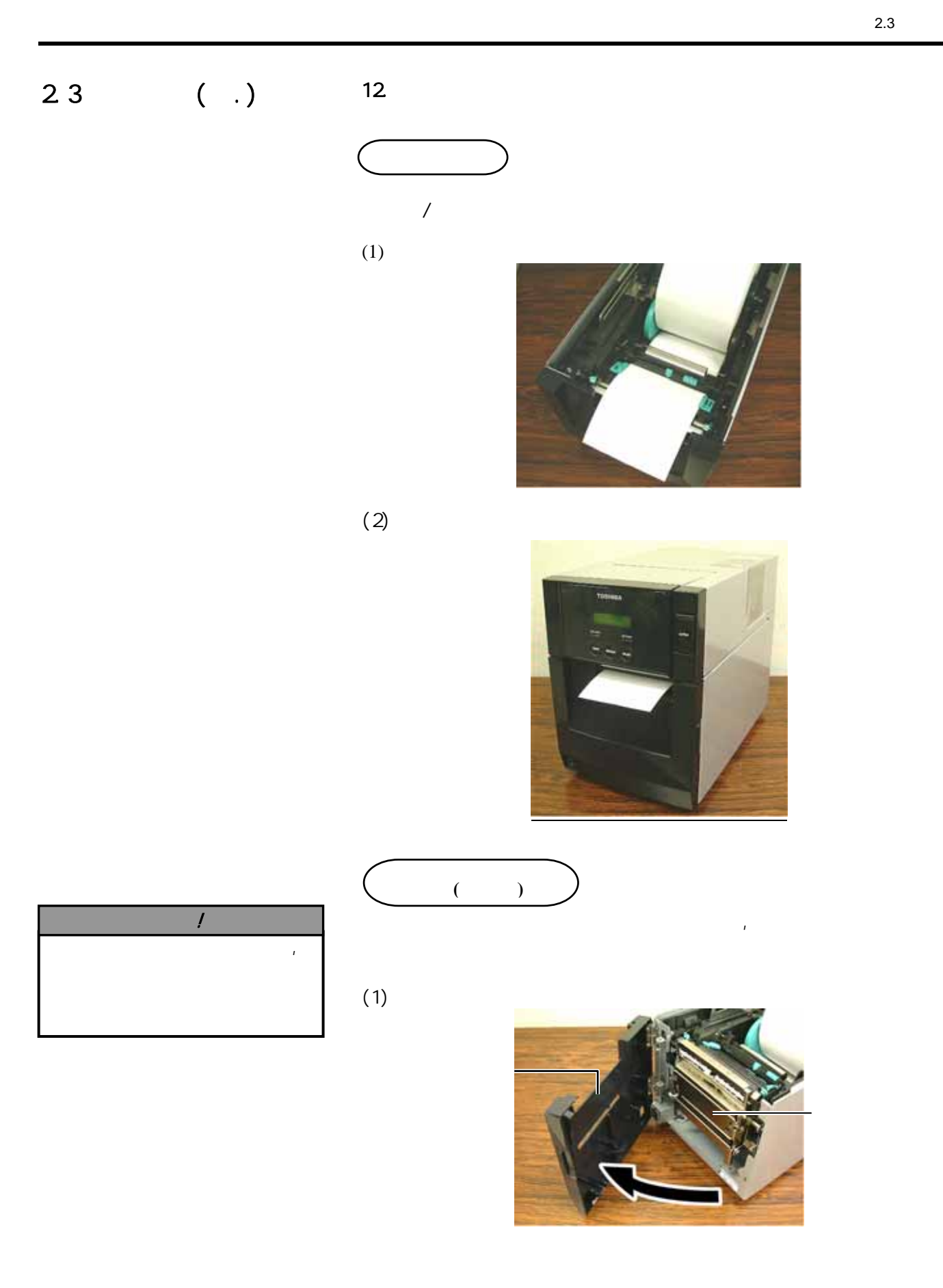

# $23$  ( .)

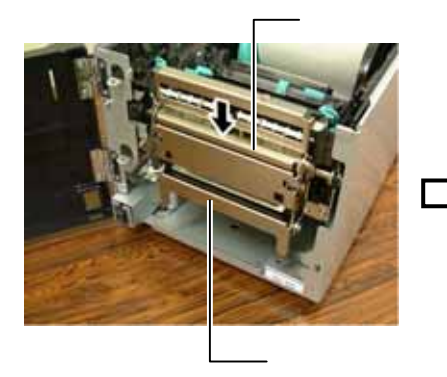

 $(2)$ 

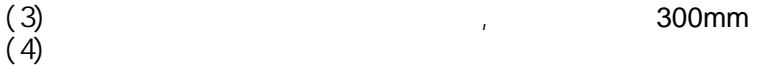

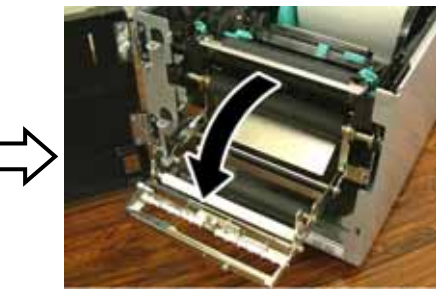

(3)  $(3)$  300mm  $(4)$ 

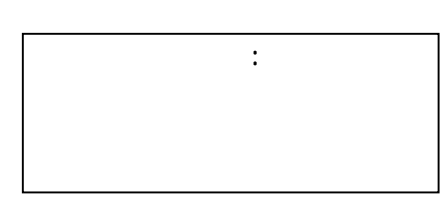

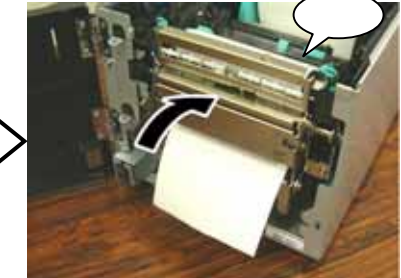

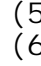

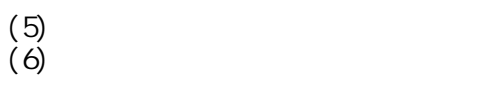

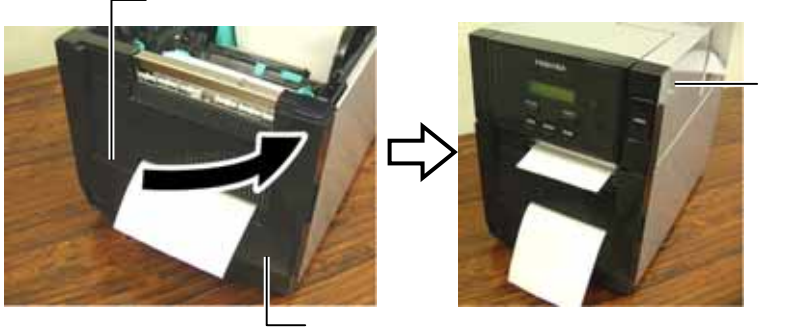

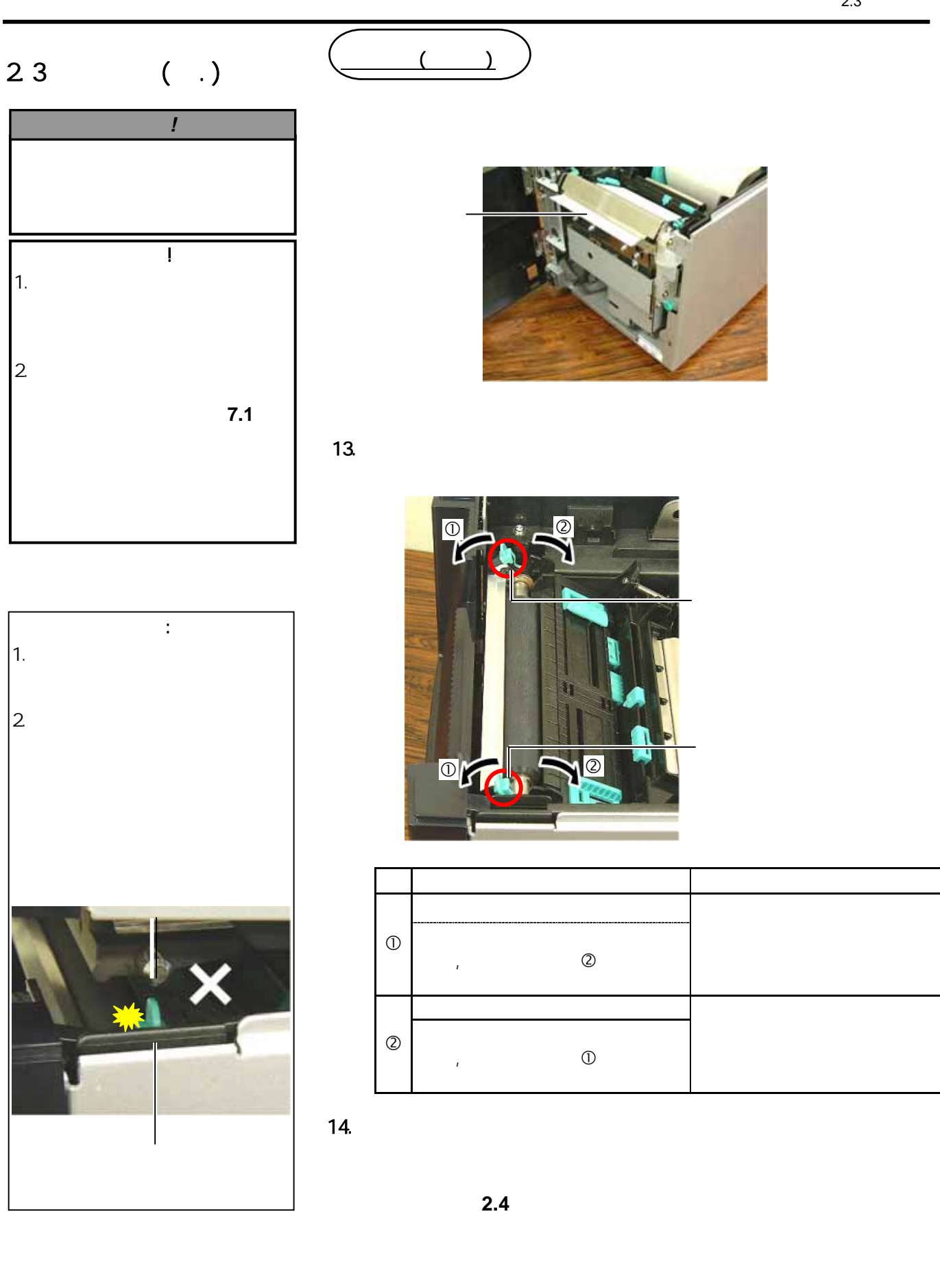

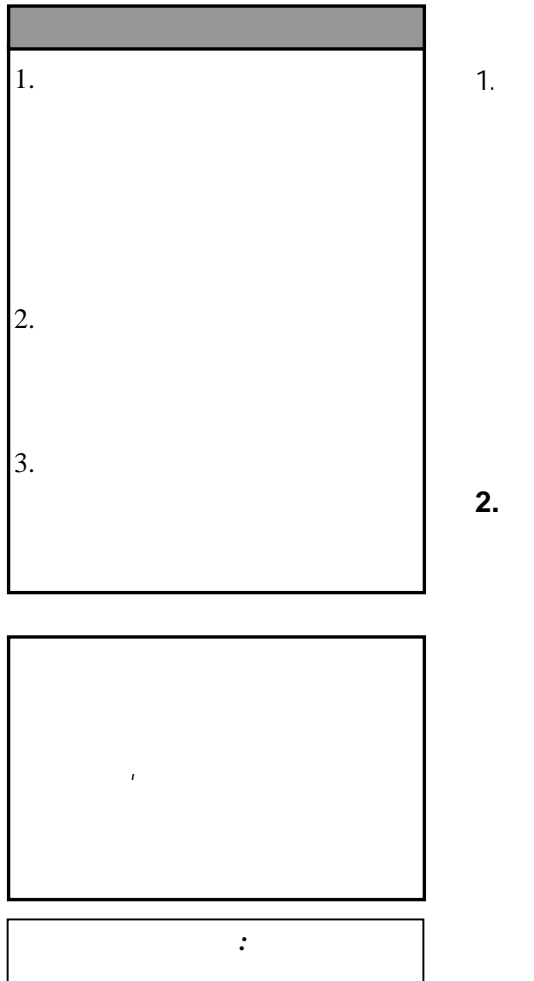

*ERESTART]* 

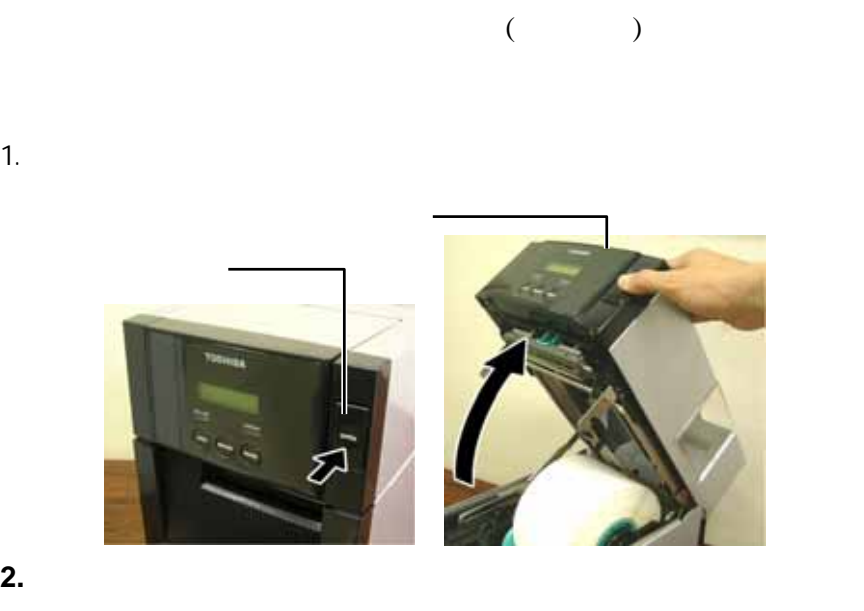

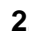

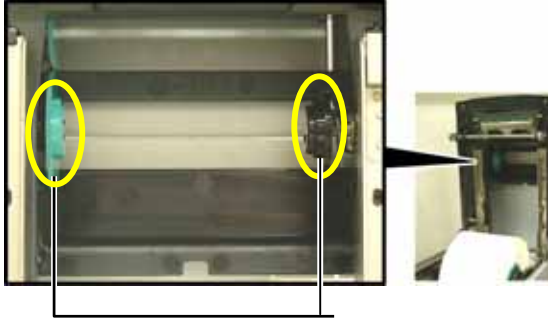

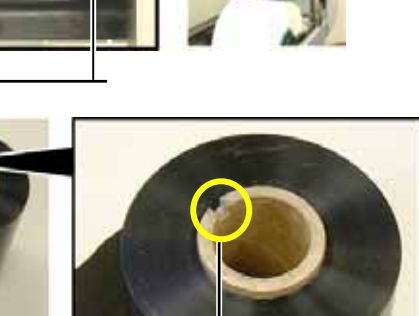

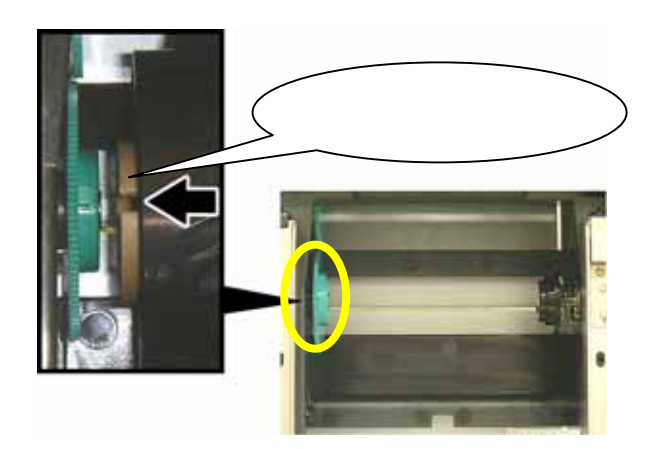

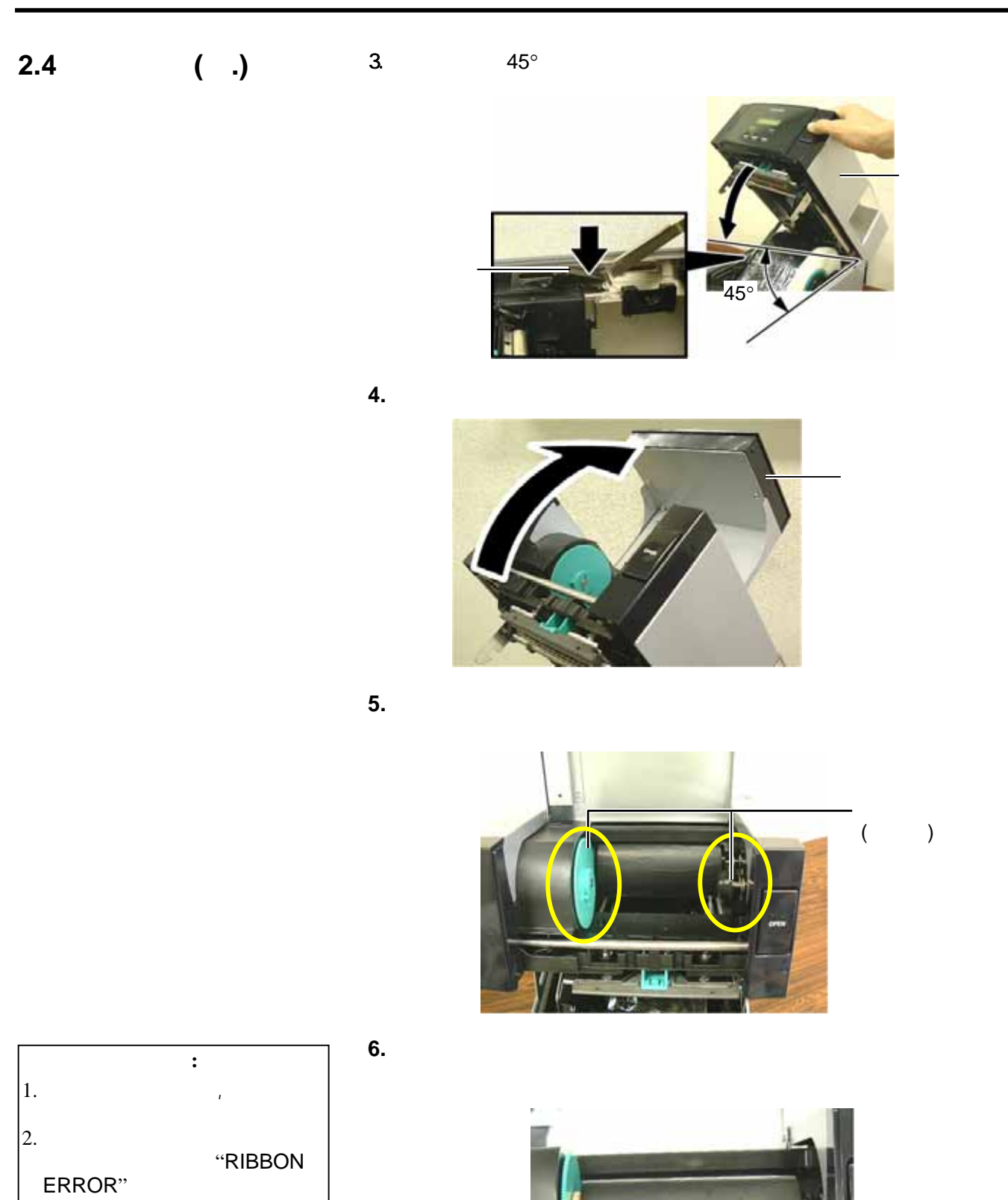

 $4.$ 

参见 第 **7.2** 节。

# **2.4** 装置碳带 **(**续**.)**

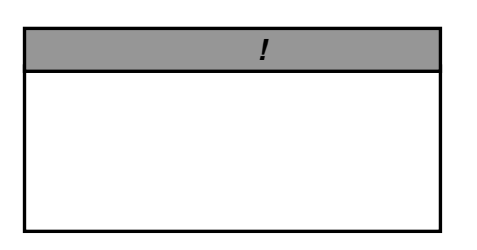

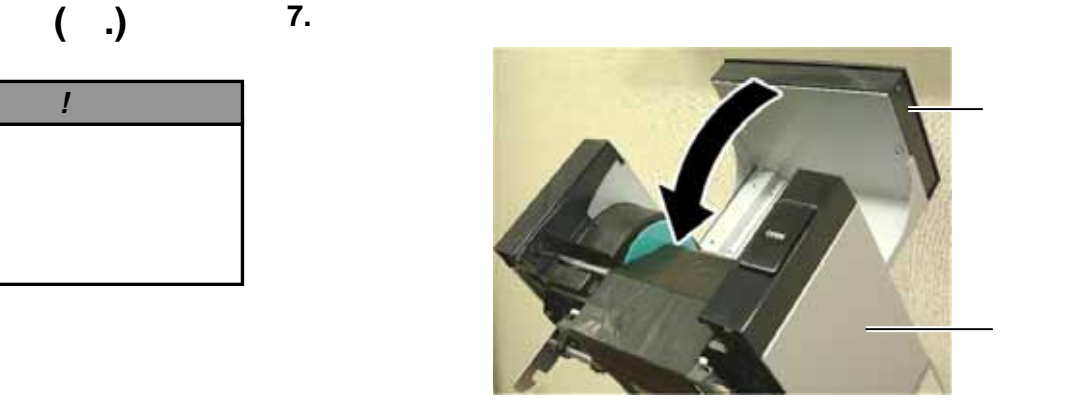

**8.** 轻轻关上机箱顶盖直至锁紧就位(听见喀哒一声)。

## **2.5** 连接计算机 下段概括了怎样通过电缆把打印机和计算机主机相连,并且说明了怎样

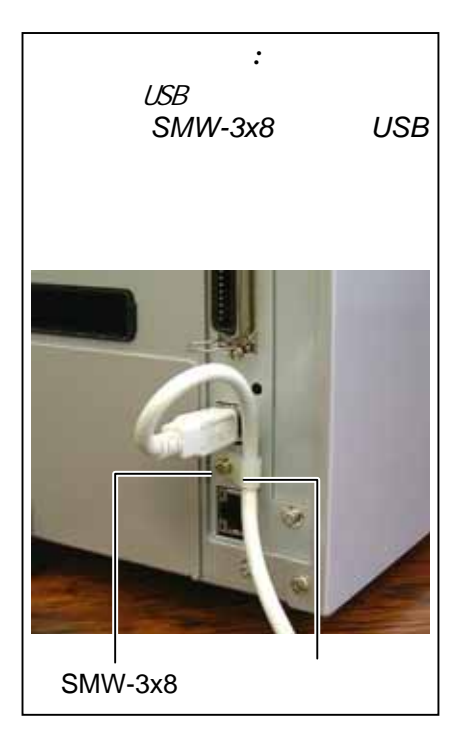

- $\bullet$  LPT
- $\bullet$ 
	- 在打印机附带 USB 端口和电脑主机 USB 端口之间用 USB 电缆  $($  USB 2.0  $)$
	- $\overline{\text{RS-232}}$  COM  $\langle$   $>$   $>$
- $\langle \qquad \rangle$  $,$  2
- $2.7.2$

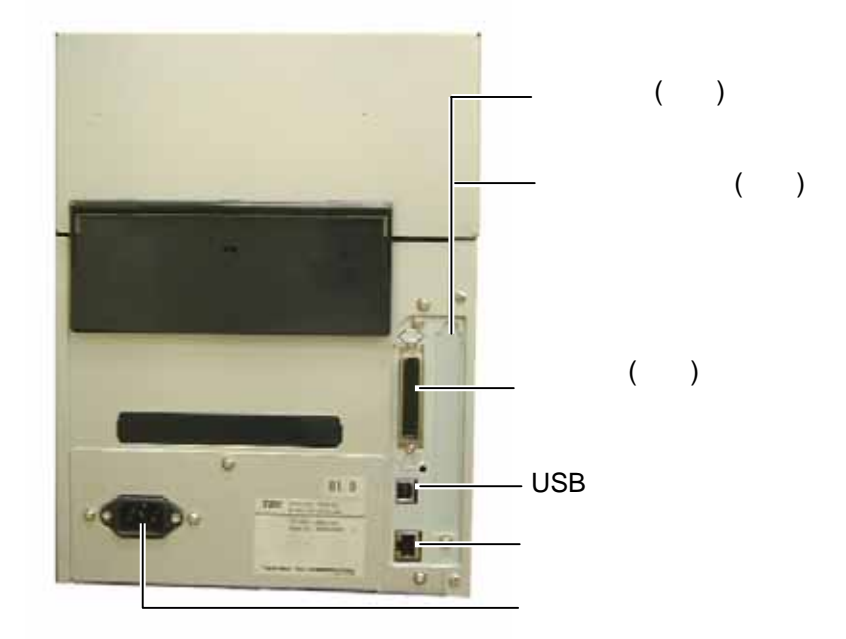

## **2.6** 启动打印机

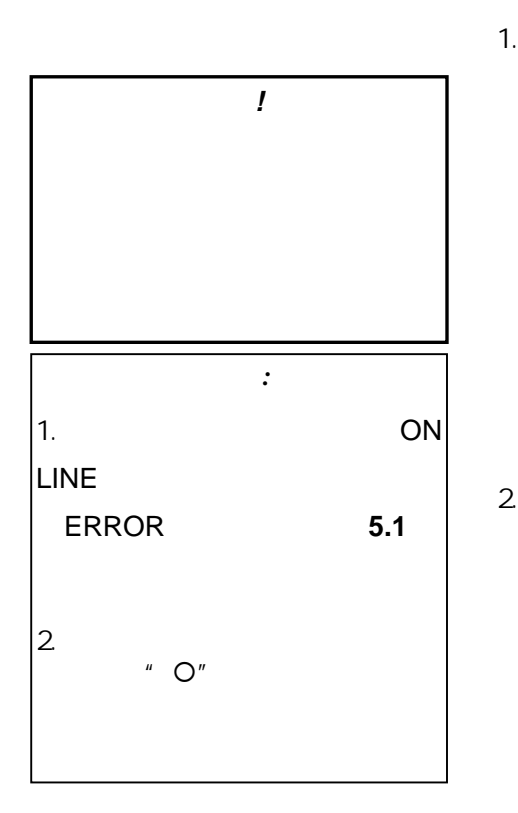

1.  $( \ | \ )$ 

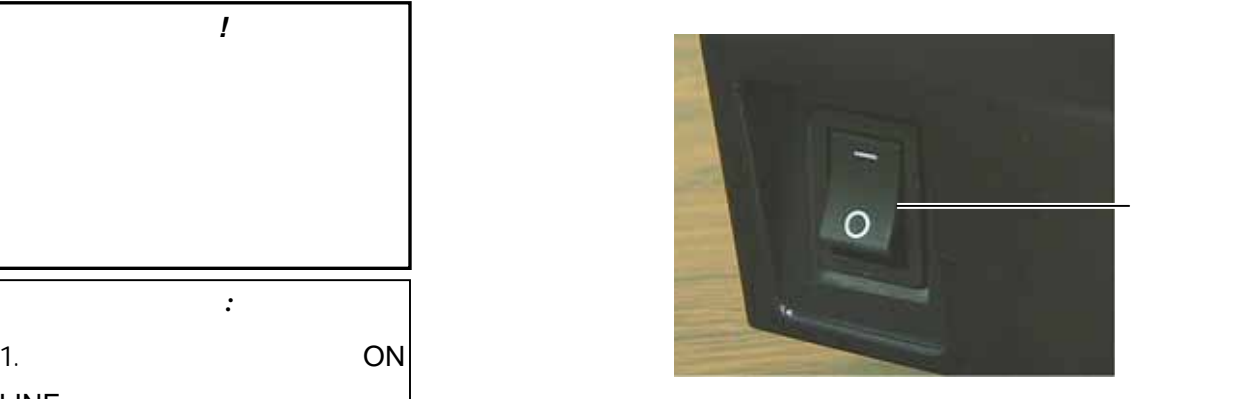

ON LINE LED

2. CON LINE

E2-15

**2.7** 操作环境的设定

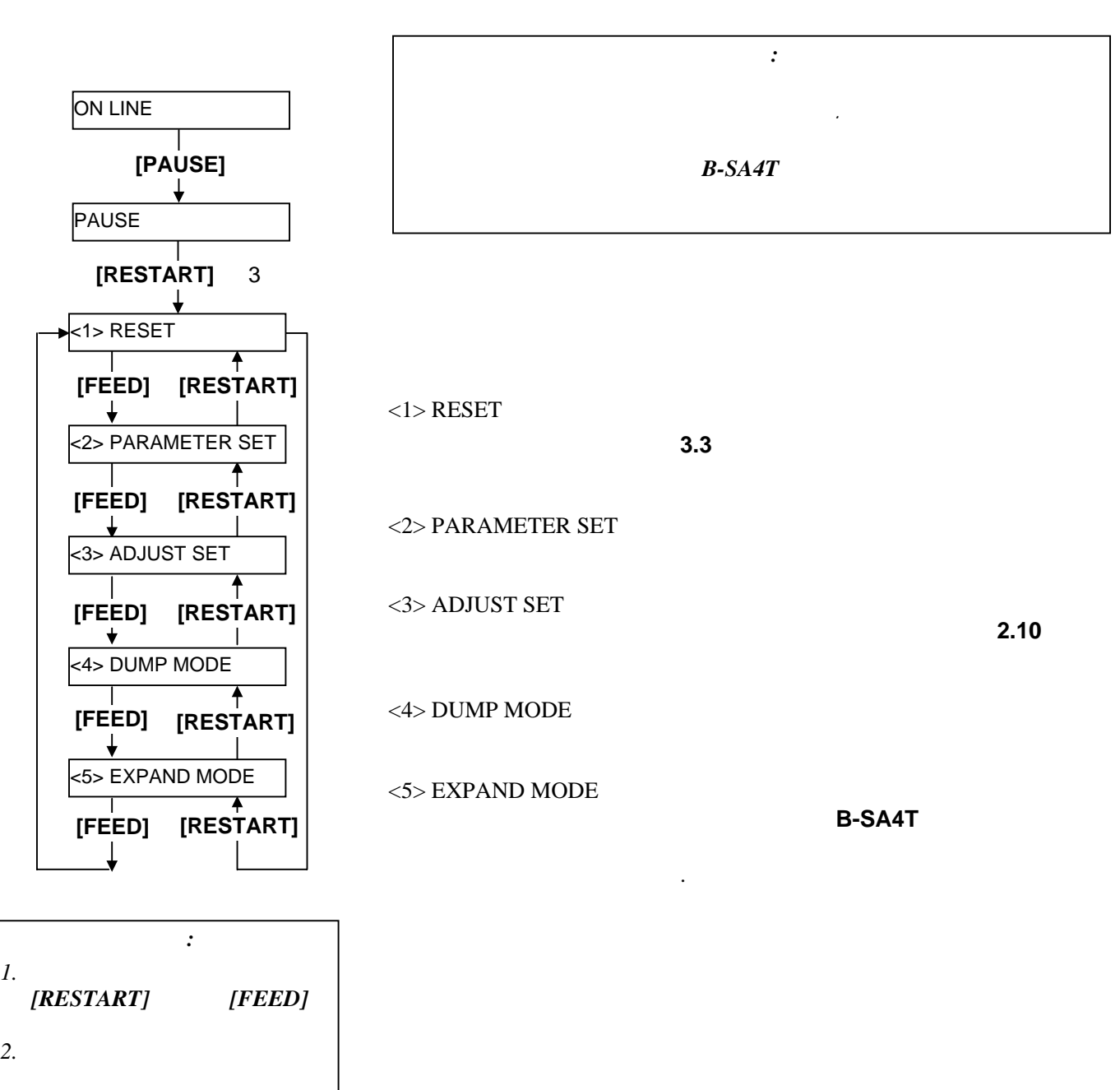

息后按下*[PAUSE]*<sup>键</sup> *.* 

#### $2.7.1$

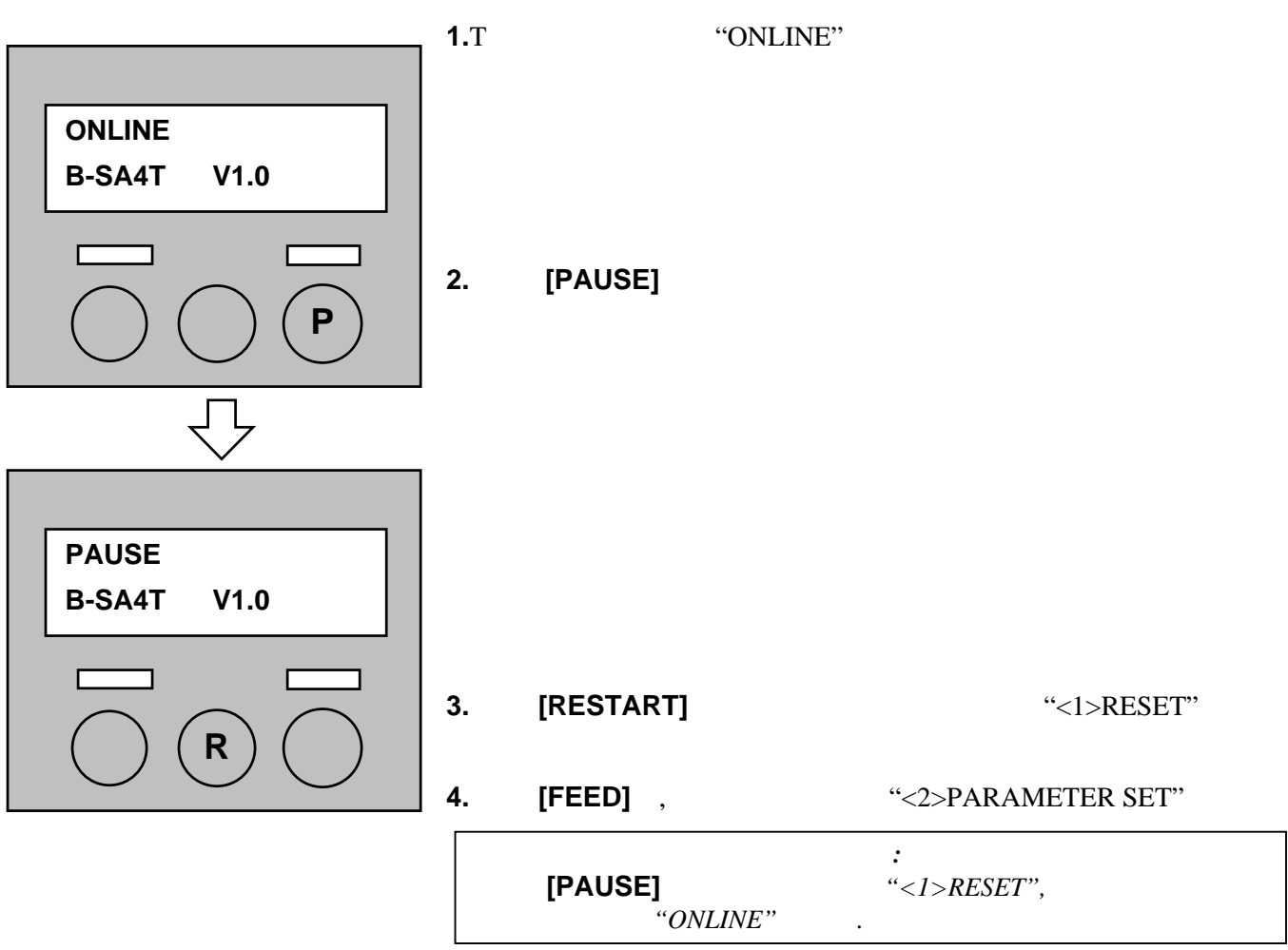

#### $2.7.2$

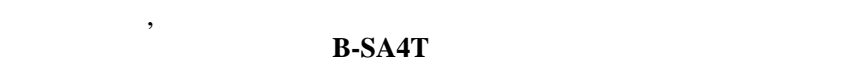

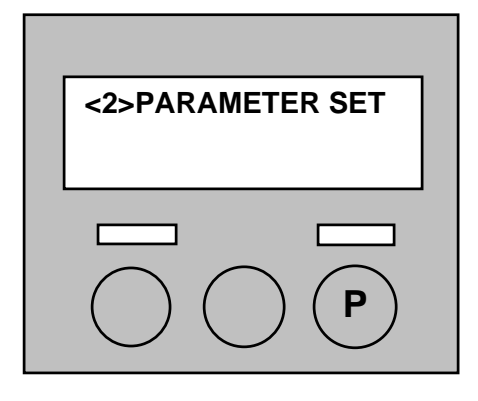

"<2>PARAMETER SET", PAUSE]

**2.7.2** 参数设定 **(**续**.)** 

**[PAUSE]** ,

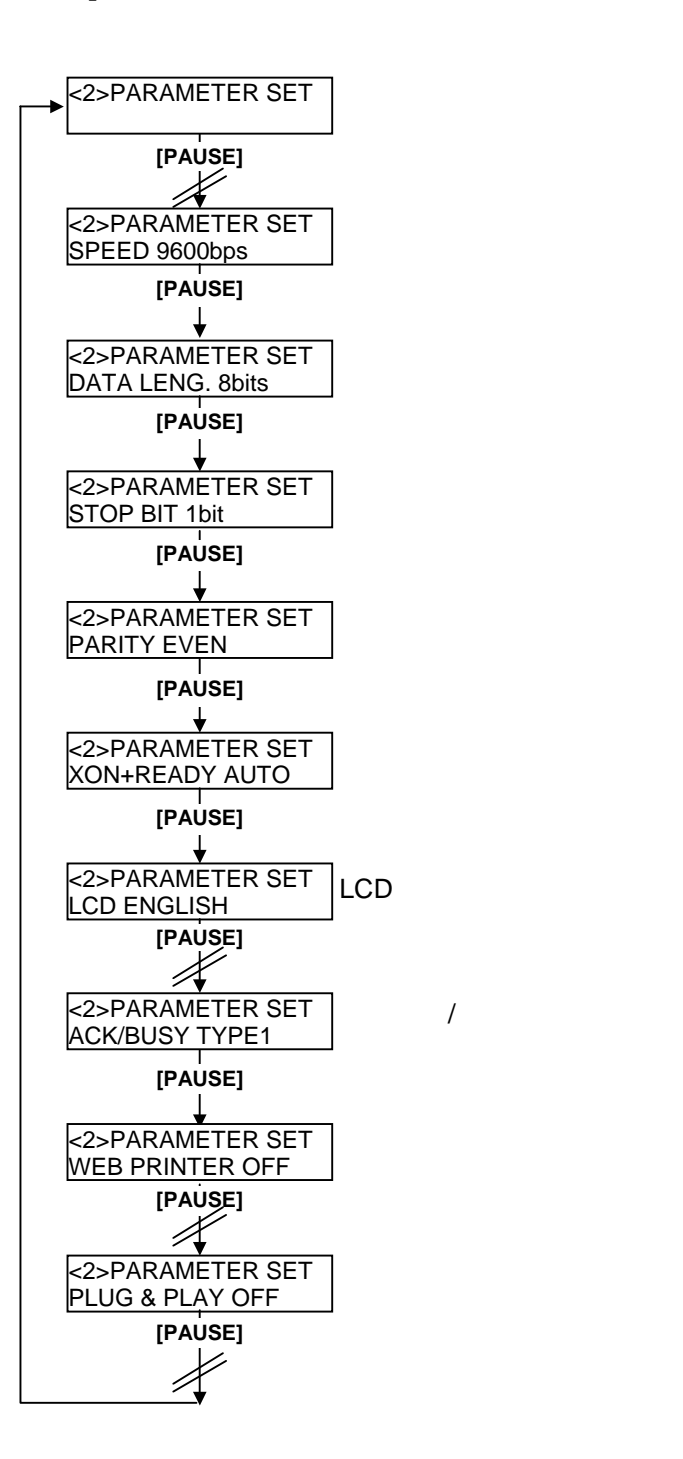

#### **2.7.2** 参数设定 **(**续**.)**  ■ (RS-232C)

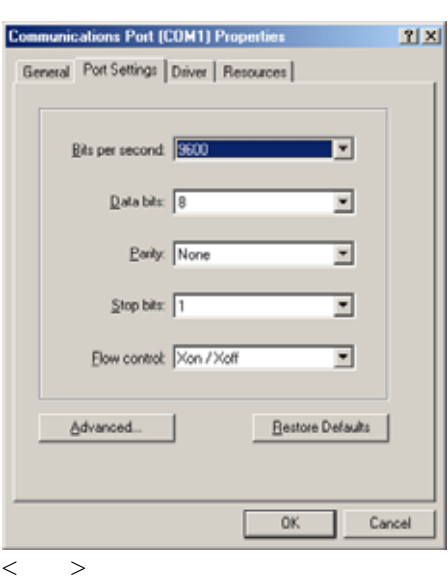

#### RS-232C

Baud rate Data length Stop bit Parity Flow control

Windows98

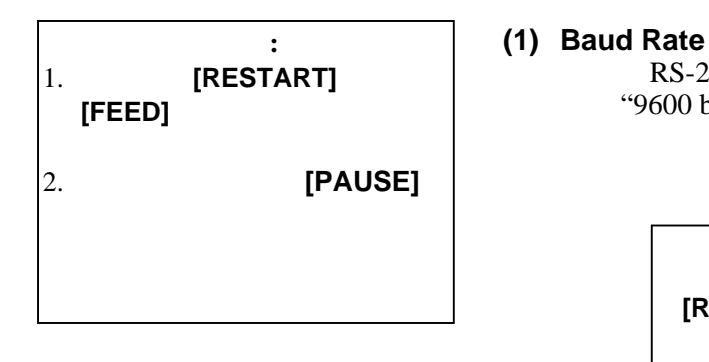

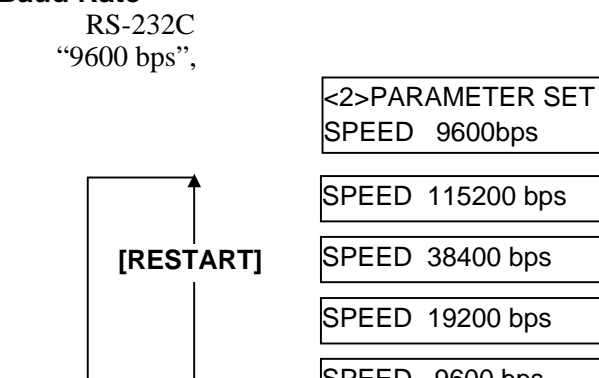

SPEED 9600 bps **[FEED]** SPEED 4800 bps SPEED 2400 bps

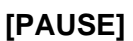

- **2.7.2** 参数设定**(**续**.)**
- (RS-232C)
- **(2) Data Length**  $RS-232C$ "8 bits",
	- <2>PARAMETER SET DATA LENG. 8bits **T**<br> **EXECUTE: EXECUTE: EXECUTE: EXECUTE: EXECUTE: EXECUTE: EXECUTE: EXECUTE: EXECUTE: EXECUTE: EXECUTE: EXECUTE: EXECUTE: EXECUTE: EXECUTE: EXECUTE: EXECUTE: EXECUTE: EXECUTE: EXECUTE [FEED]** DATA LENG. 7bits  $\downarrow$ 完成设定,按下 **[PAUSE]**

**(3) Stop Bit** RS-232C "1 bits",

<2>PARAMETER SET STOP BIT 1bit **[RESTART]** STOP BIT 1bit  $\mathbf{I}$ **[FEED]** STOP BIT 2bits  $\downarrow$ 

#### 完成设定, 按下**[PAUSE]** 键。

**(4) Parity** RS-232C "None",

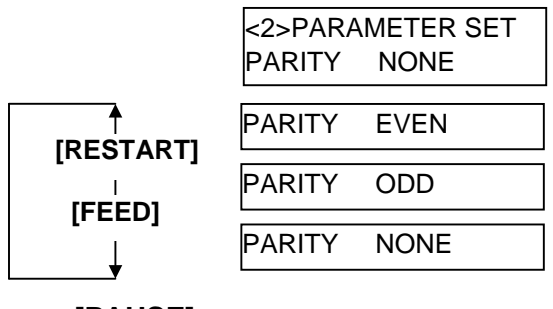

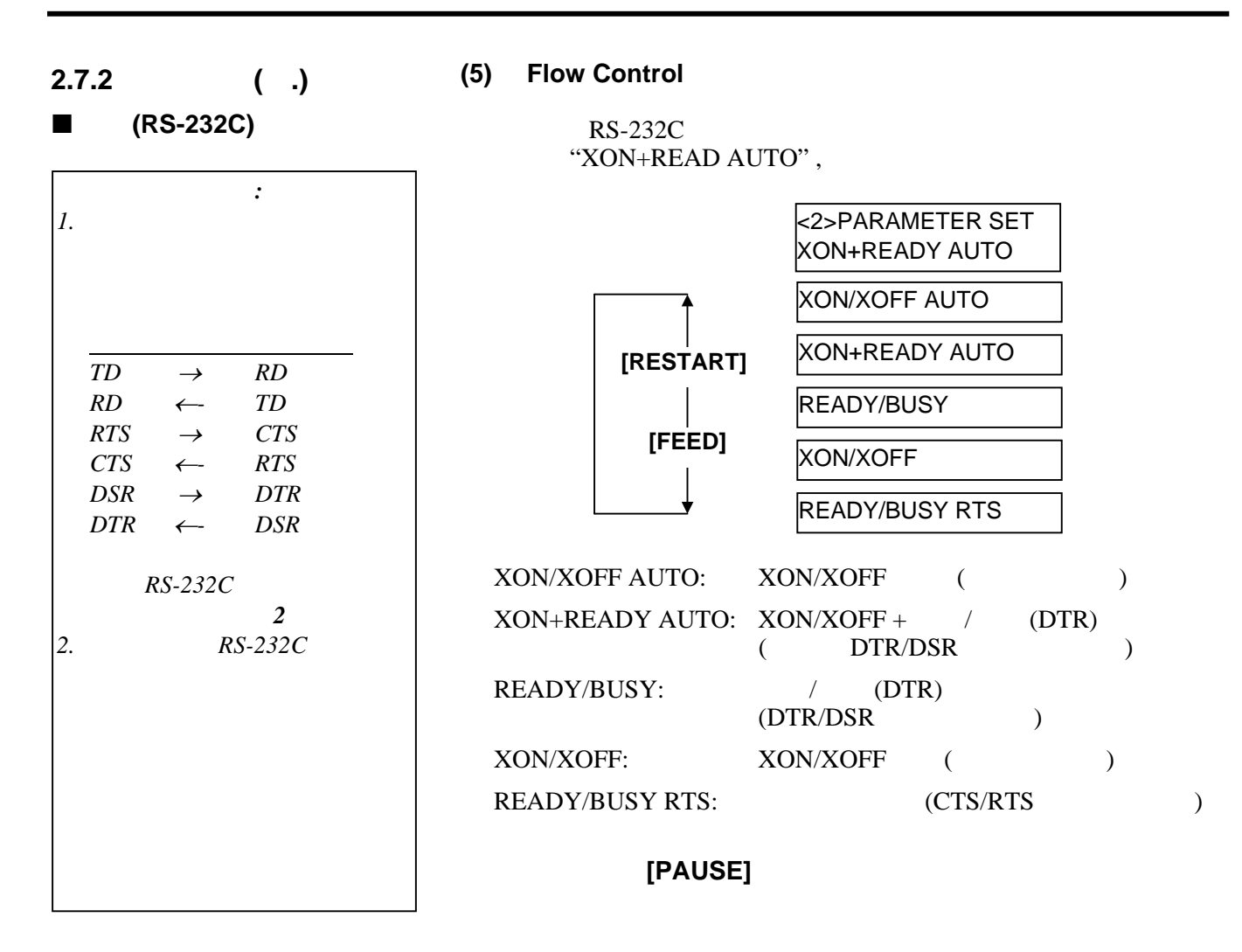

"ENGLISH"

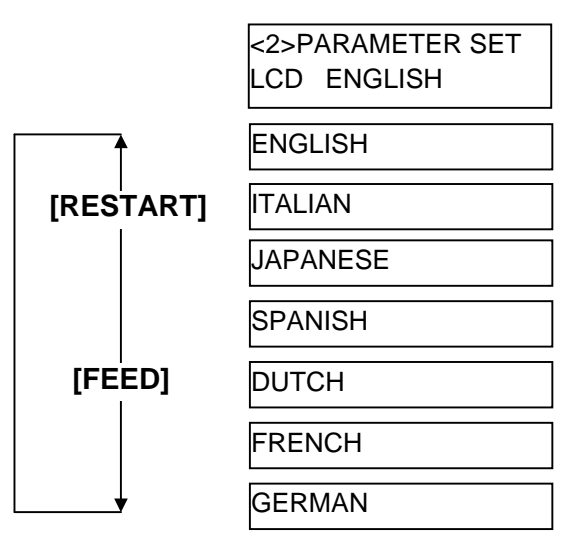

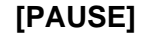

语言设定

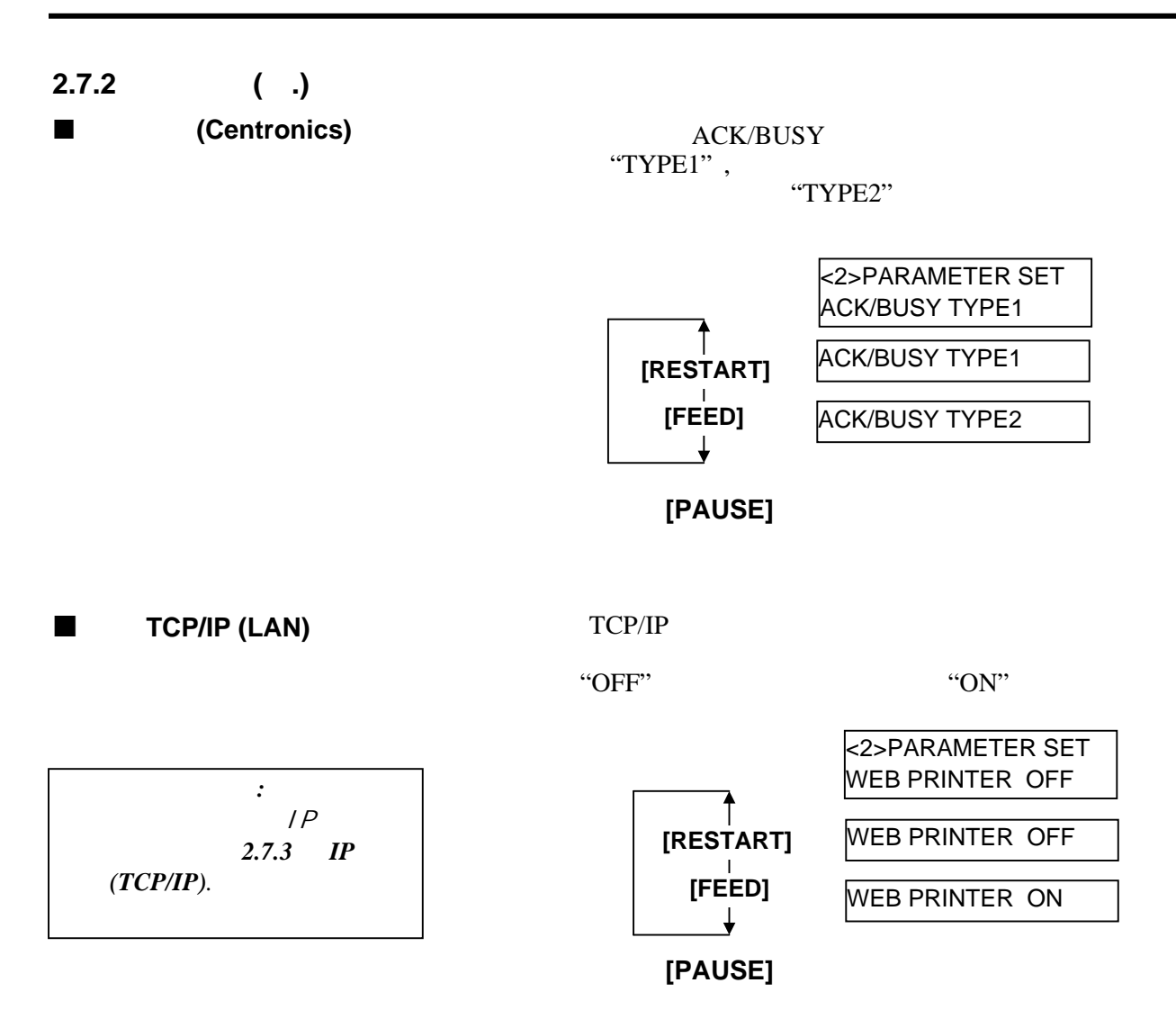
**2.7.2** 参数设定 **(**续**.)** 

即插即用

" $OFF"$ , "ON" USB  $-$ <2>PARAMETER SET PLUG & PLAY OFF **EXTERNAL CONTROLLER CONTROLLER PLAY OFF [FEED]**<br>
PLUG & PLAY ON 完成设定, 按下**[PAUSE]** 键。

 $TCP/IP$   $\vert P \vert$ **2.7.3 IP** (TCP/IP)  $\mathsf{P}$ Power OFF 同时按下 **[FEED]**键 **[PAUSE]**键 ,  $<$ 1>DIAG. Vx.x <1>DIAG. Vx.x  $\top$  $\rightarrow$ <2>PARAMETER SET **[FEED] [RESTART]**  $\blacksquare$ <2>PARAMETER SET  $\overline{\mathsf{T}}$ **[FEED] [RESTART]** <3>ADJUST SET <3>ADJUST SET <4>TEST PRINT ┯  $\rightarrow$ **[FEED] [RESTART]**  $\downarrow$ <4>TEST PRINT  $<$ 5>SENSOR ADJ.  $\top$  $\overline{\phantom{a}}$ **[FEED] [RESTART]**  $\blacksquare$  $<$  6>RAM CLEAR <5>SENSOR ADJ.  $\overline{\phantom{a}}$  $\overline{\phantom{a}}$ **[FEED] [RESTART]** <7>IP ADDRESS IP <6>RAM CLEAR  $\top$  $\uparrow$ **[FEED] [RESTART]**   $<8$ >BASIC <7>IP ADDRESS  $\overline{\mathsf{T}}$ **[FEED] [RESTART]** <9>FOR FACTORY  $\Box$ <8>BASIC **[FEED] [RESTART]** ╈ <9>FOR FACTORY **[FEED] [RESTART]**

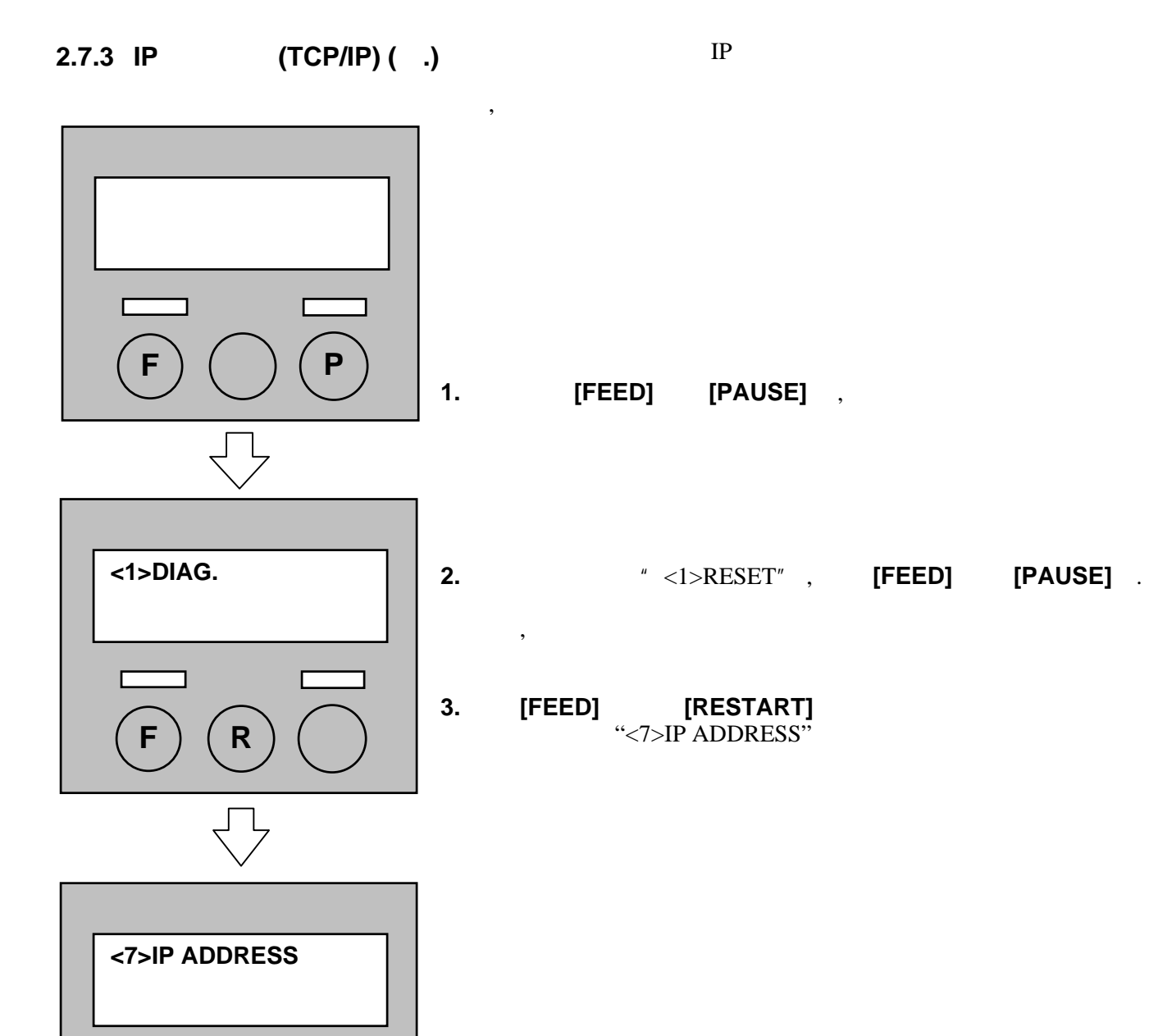

**P**

**4. [PAUSE]** IP

# **2.7.3 IP** (TCP/IP) ( .) <sup>IP</sup>  $\ldots$

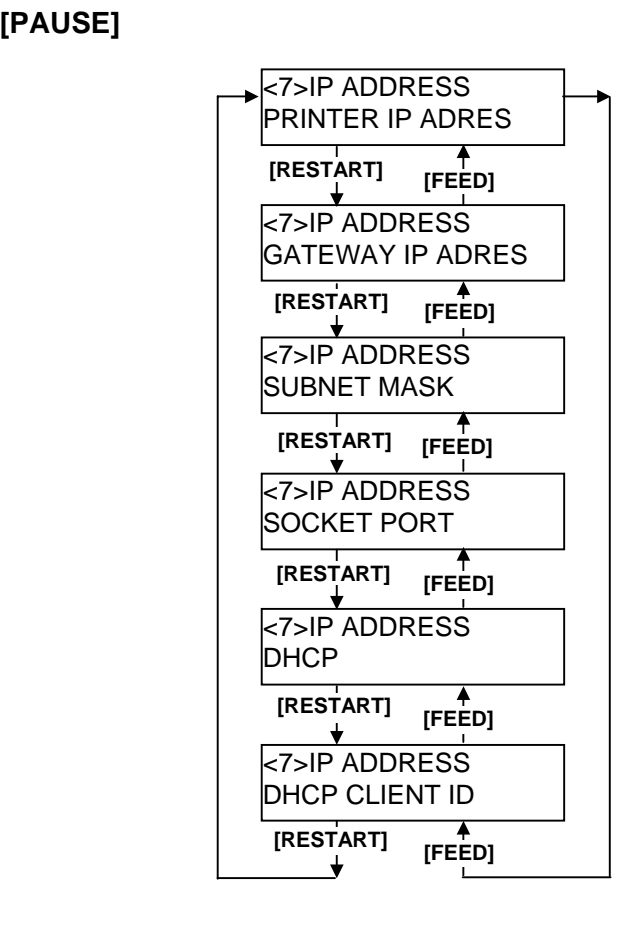

**(1)** 打印机IP地址

注释*:*  **1. [RESTART]** *[FEED]* 3 **[RESTART]** : + **[FEED]** : - 范围*: 0 - 255*  **2.** *[PAUSE]*  $\overline{3}$ *3.* 完成设置最后一个 3 位数值, 按下 *[PAUSE]* <sup>键</sup> ,进入网关  $IP$ 

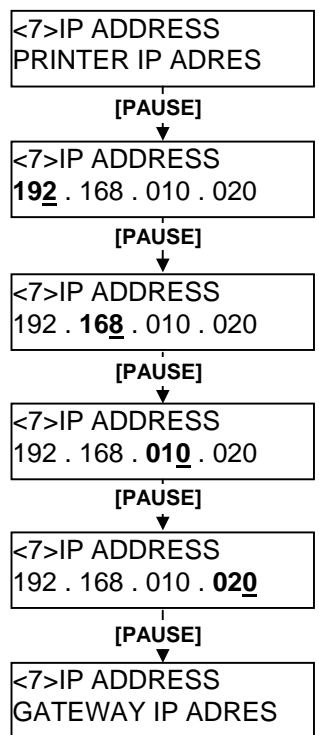

 $\blacksquare$ 

。<br>| **IP** 

#### **2.7.3 IP** (TCP/IP)  **(**续**.) (2)** 网关**IP**地址

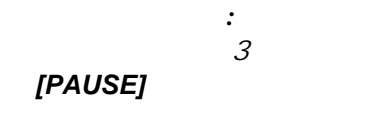

 $IP$ 

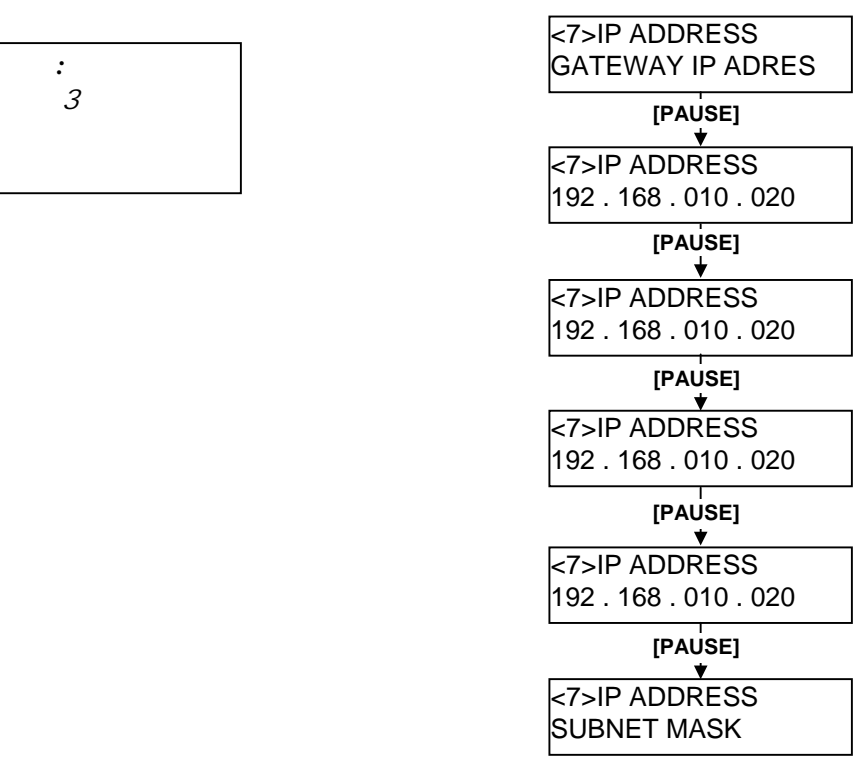

 $(3)$ 

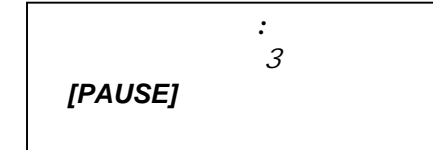

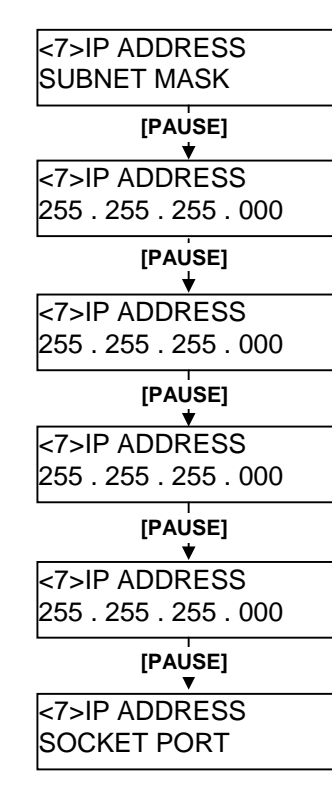

DHCP CLIENT ID

#### **2.7.3 IP** (TCP/IP) **(**续**.) (4)** 网络端口号: 启用并设置一个网络端口号.

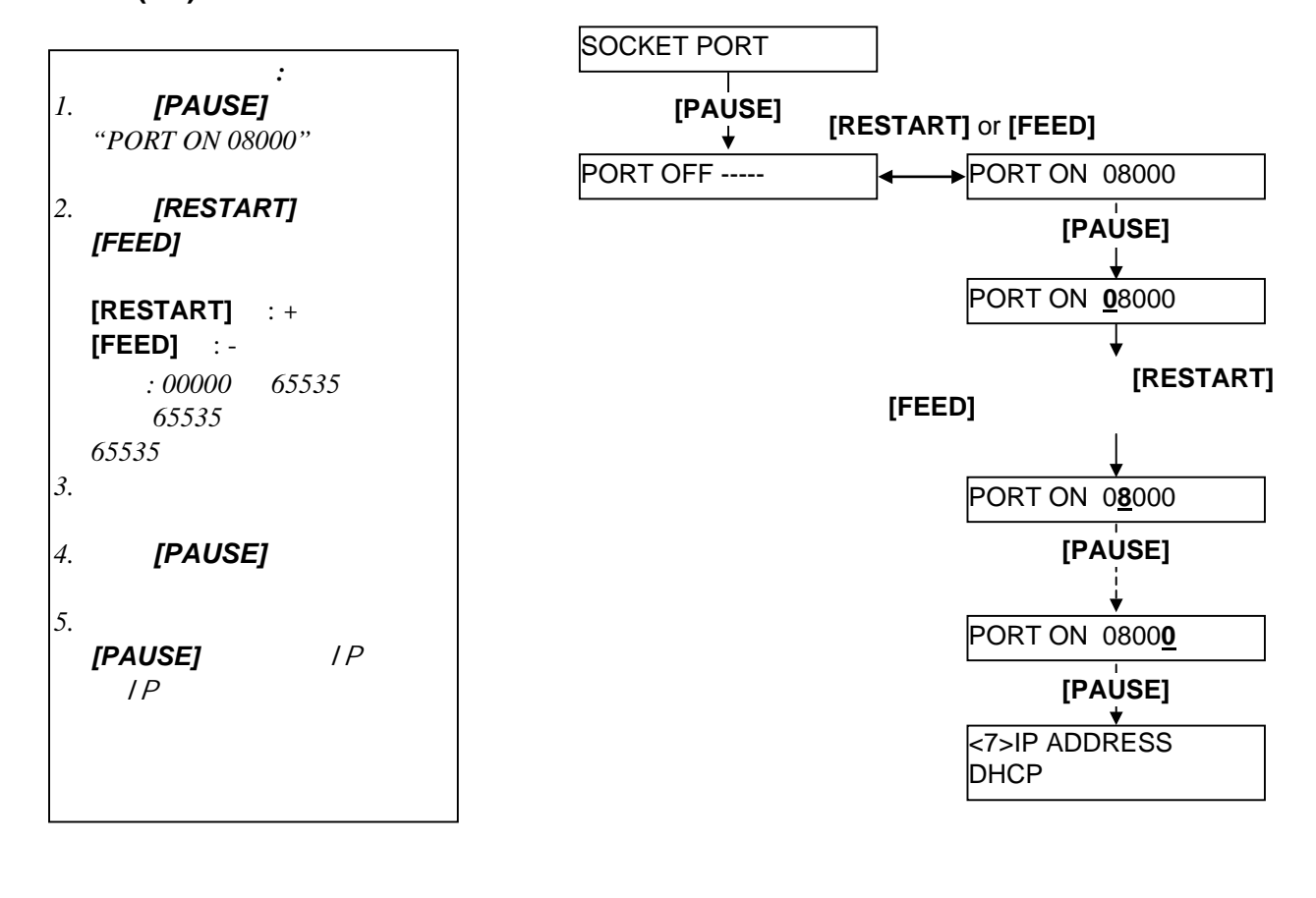

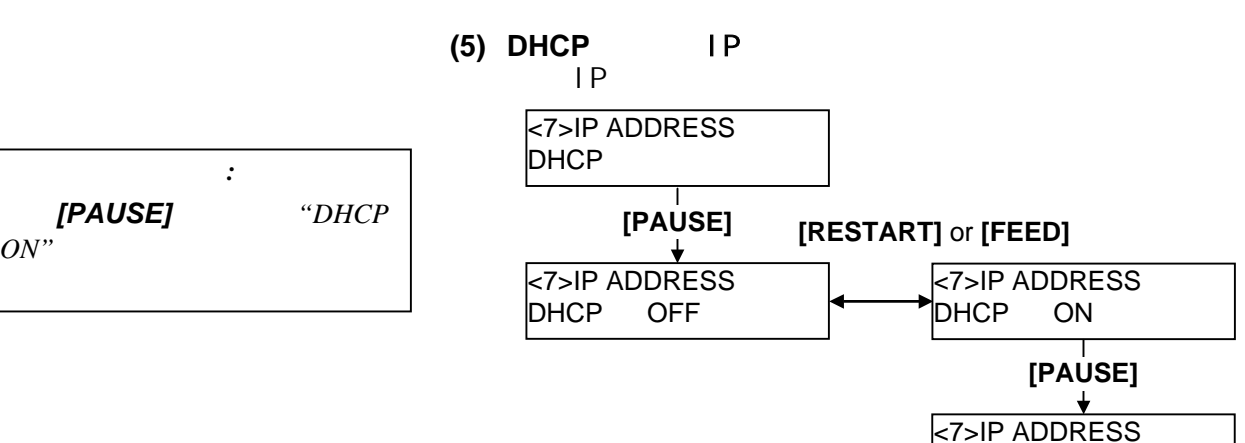

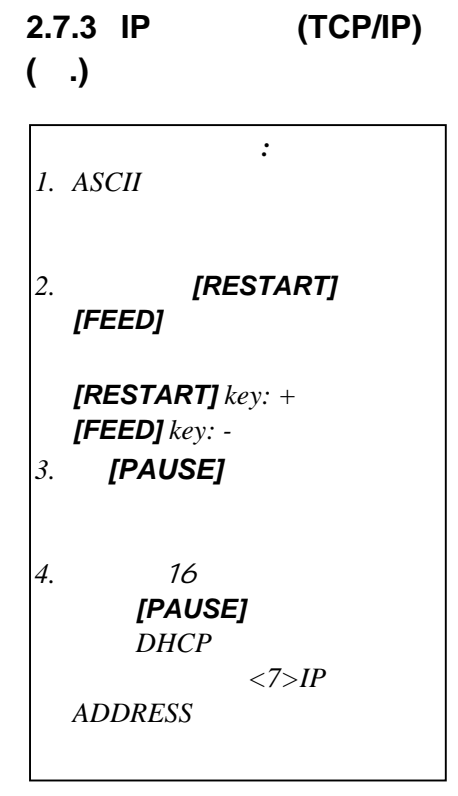

**(6) DHCP** 

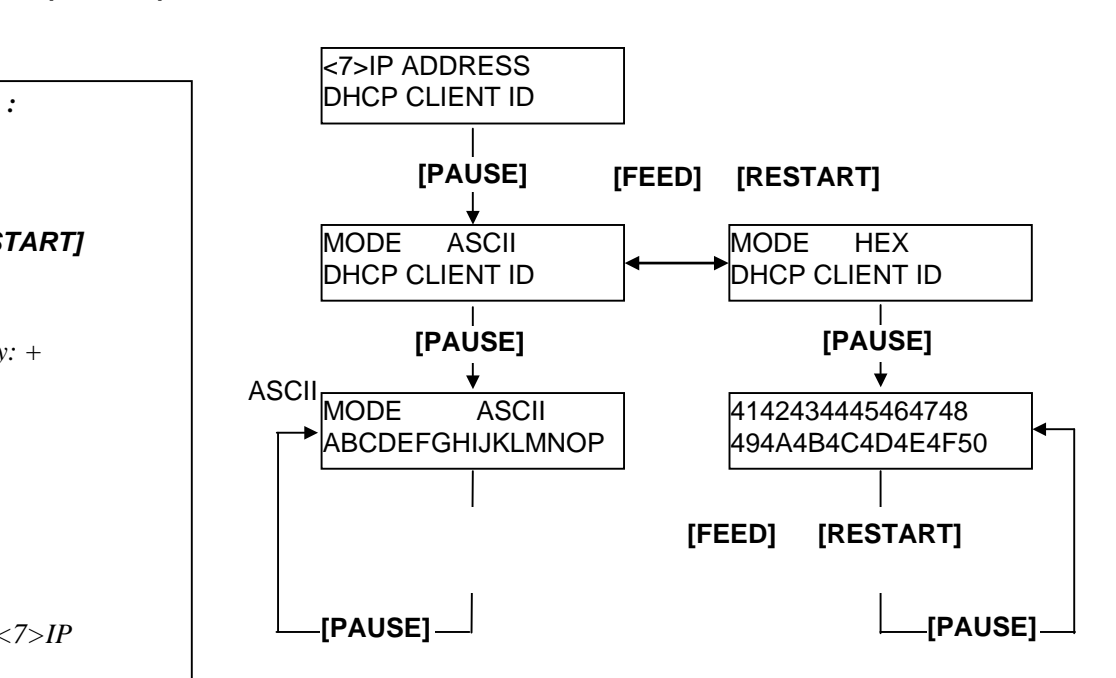

#### **ASCII**

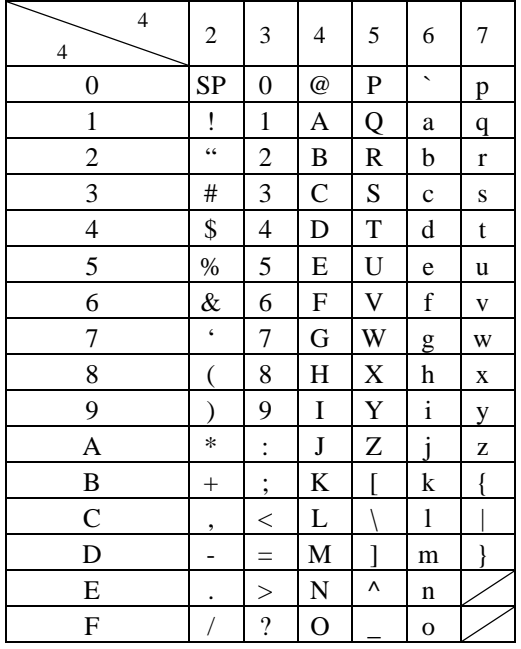

 $SP = Space$ 

#### ( ) **"TOSHIBA"**

54 4F 53 48 49 42 41

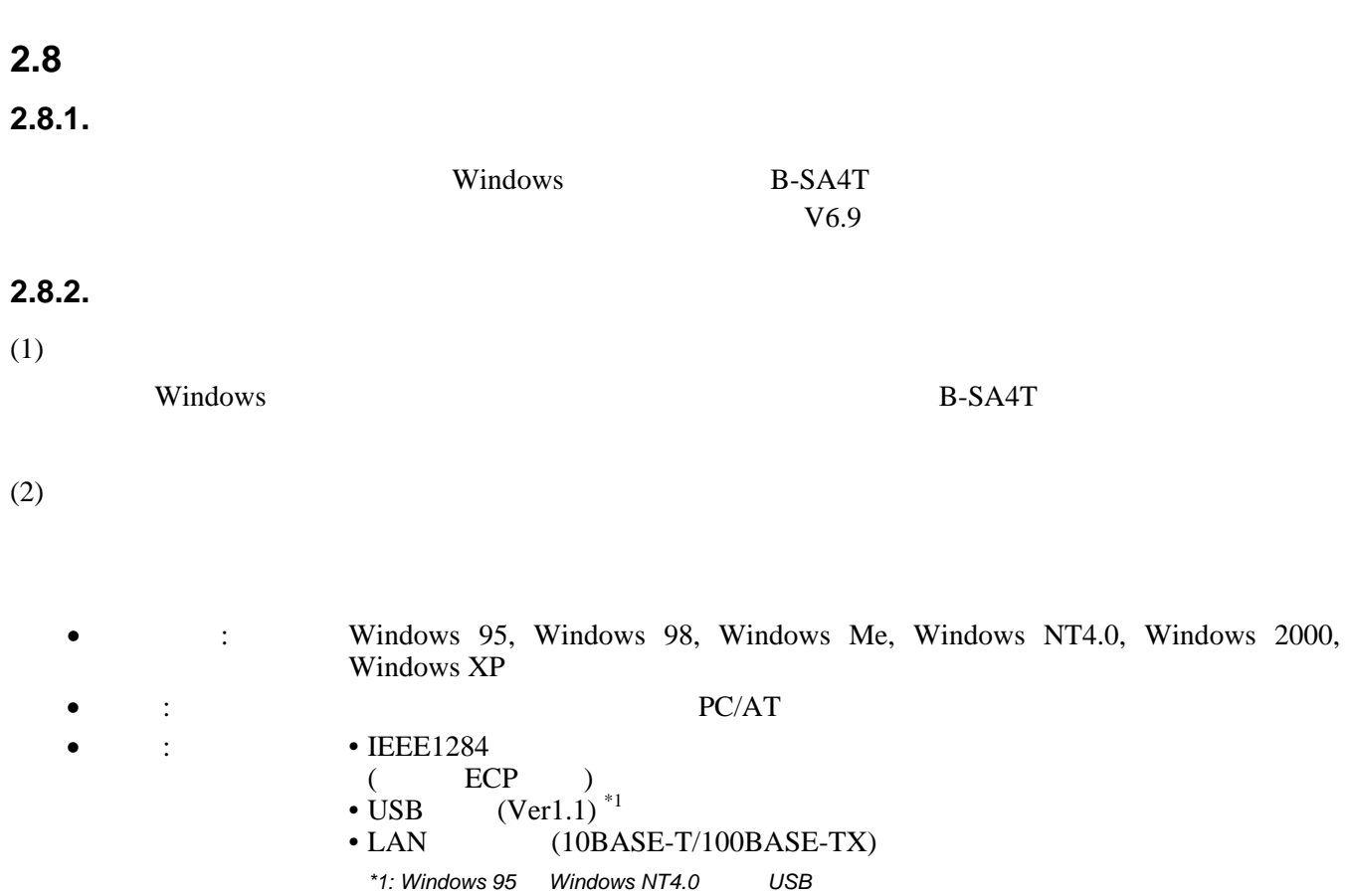

## **2.8.3.** 安装驱动程序

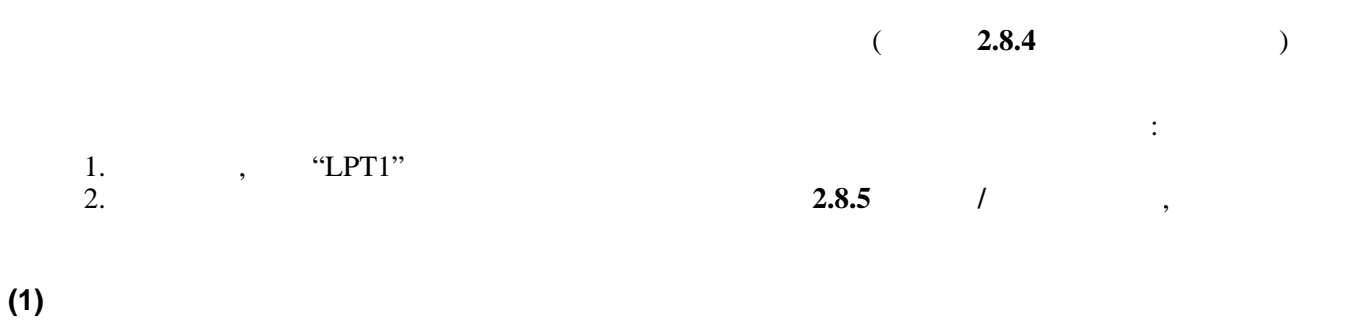

 $\mathcal{L}$ 

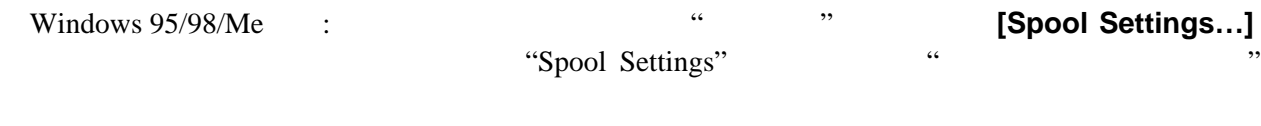

Windows NT/2000/XP  $\qquad \qquad$  :  $\qquad \qquad$  "Ports"  $\qquad \qquad$  "

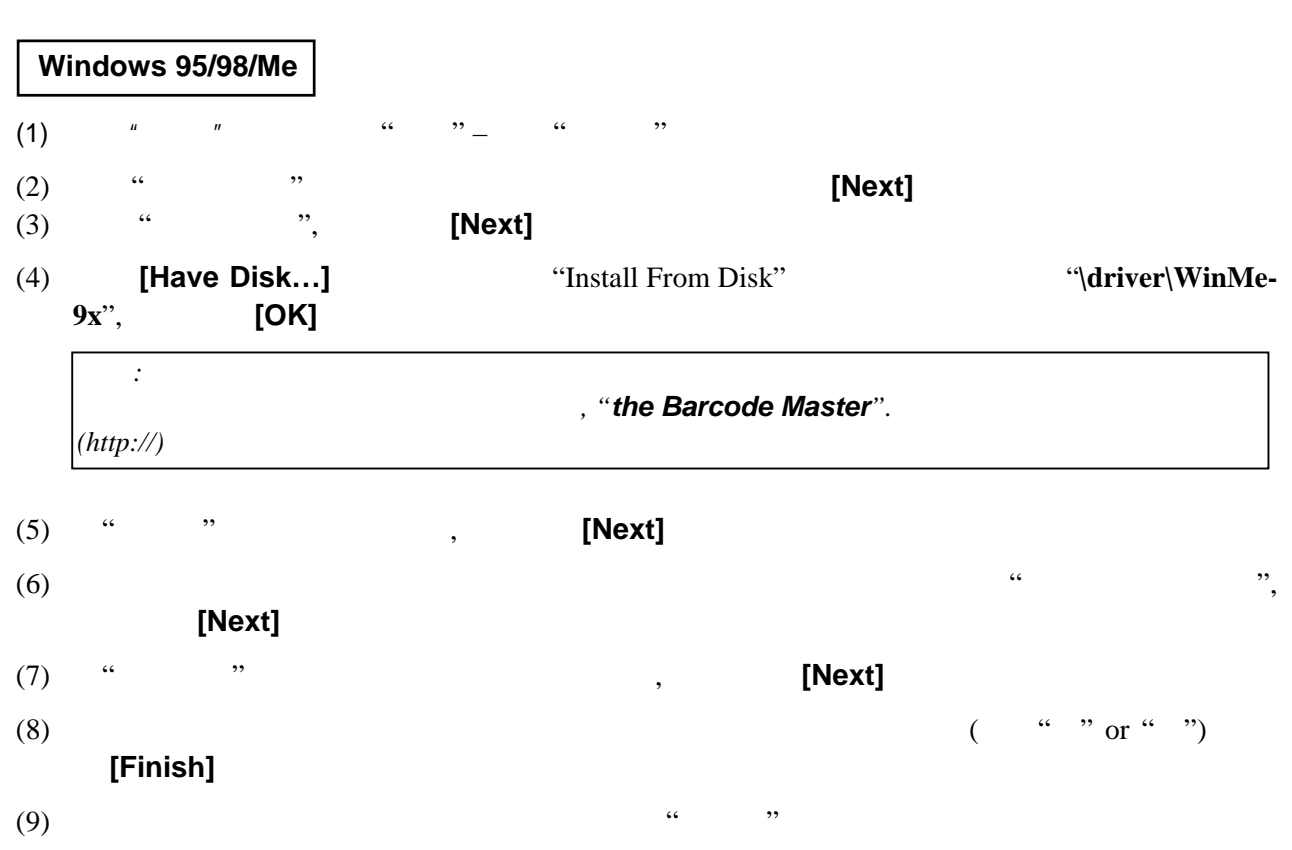

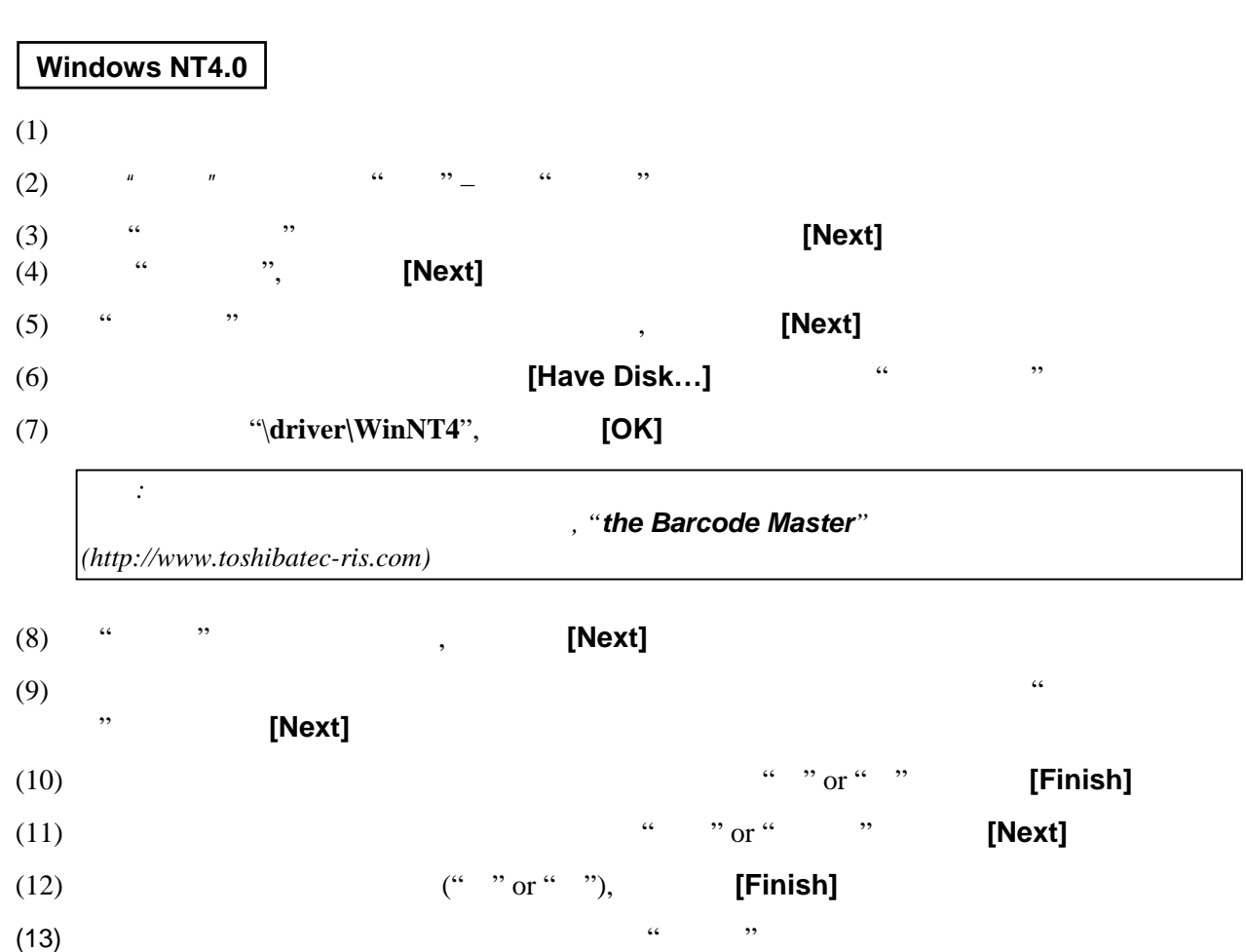

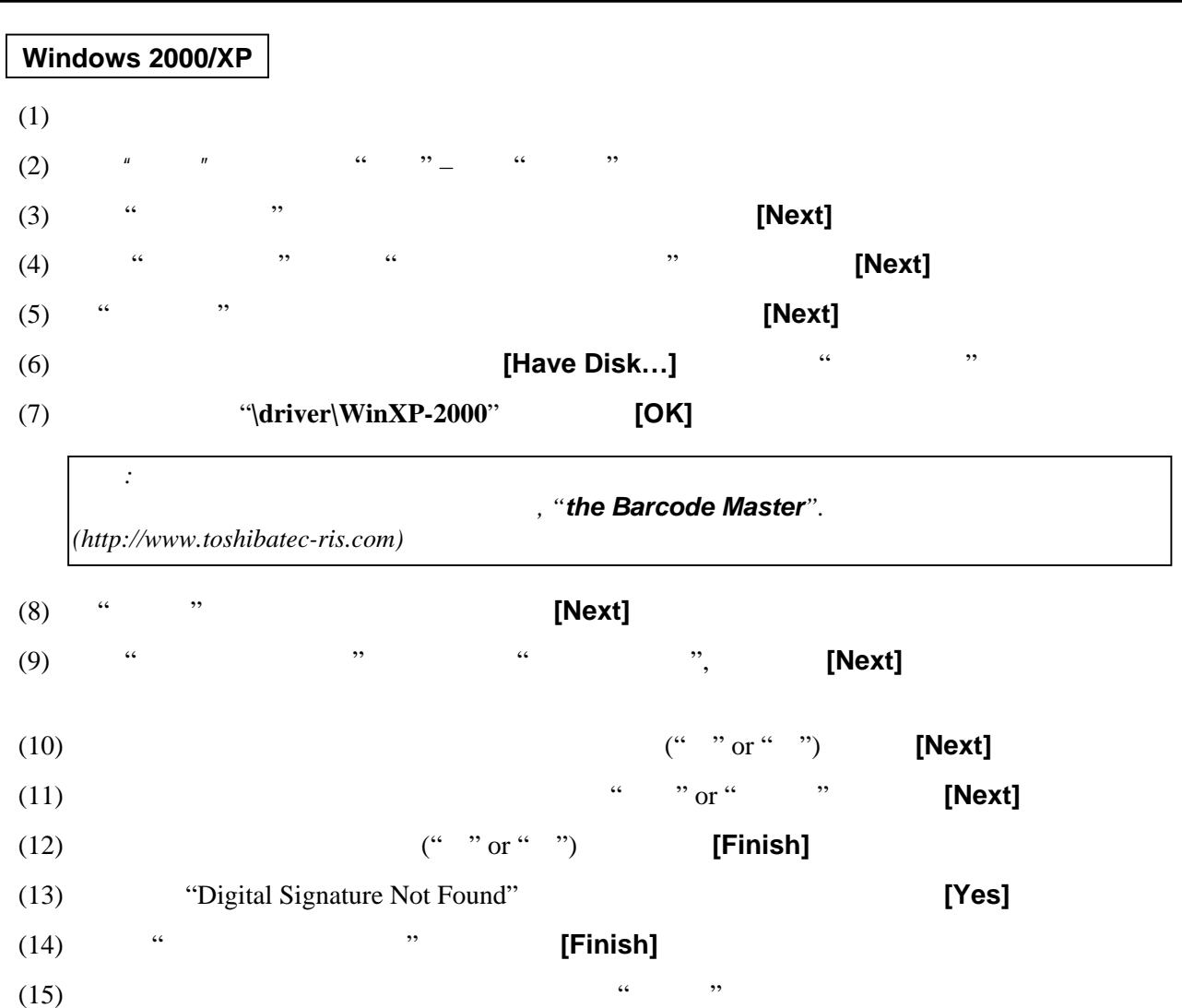

### **(2) USB** 接口

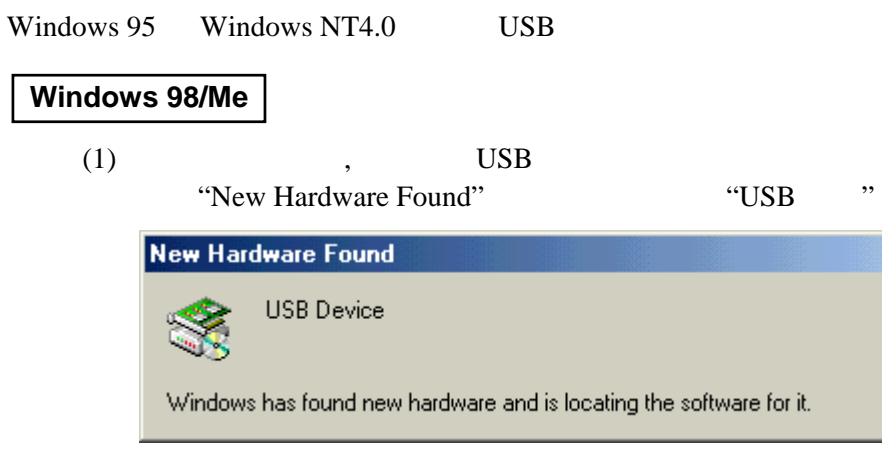

(2)  $\qquad$ , "Add New Hardware Wizard" "Specity the location of the driver(Advanced)", **[Next]** 

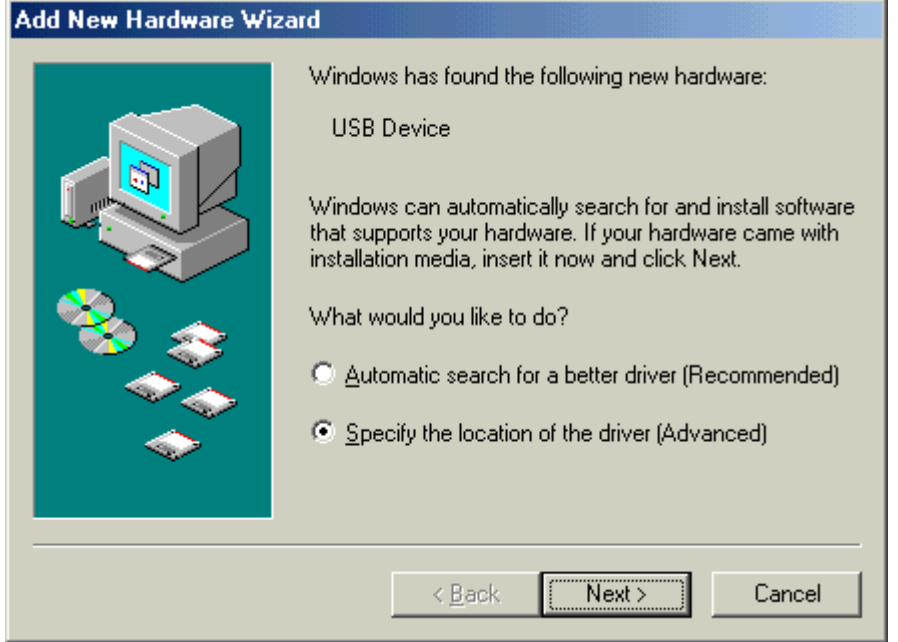

#### (3) "Search for the best driver for your device.(Recommended)" Specity a location" (Browse)<br>  $\mathbf{B}_{\text{lower}} = \mathbf{W}_{\text{lower}}$ "\driver\WinMe-9x"

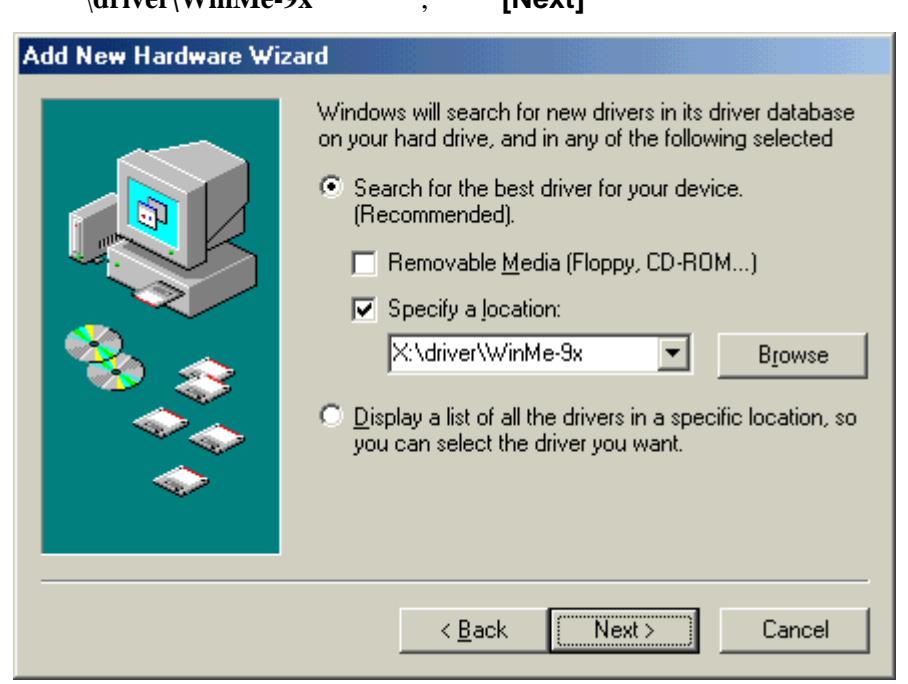

(4) 当出现"USB Printing Support" 时,说明找到了驱动程序, 点击**[Next]** 按钮。

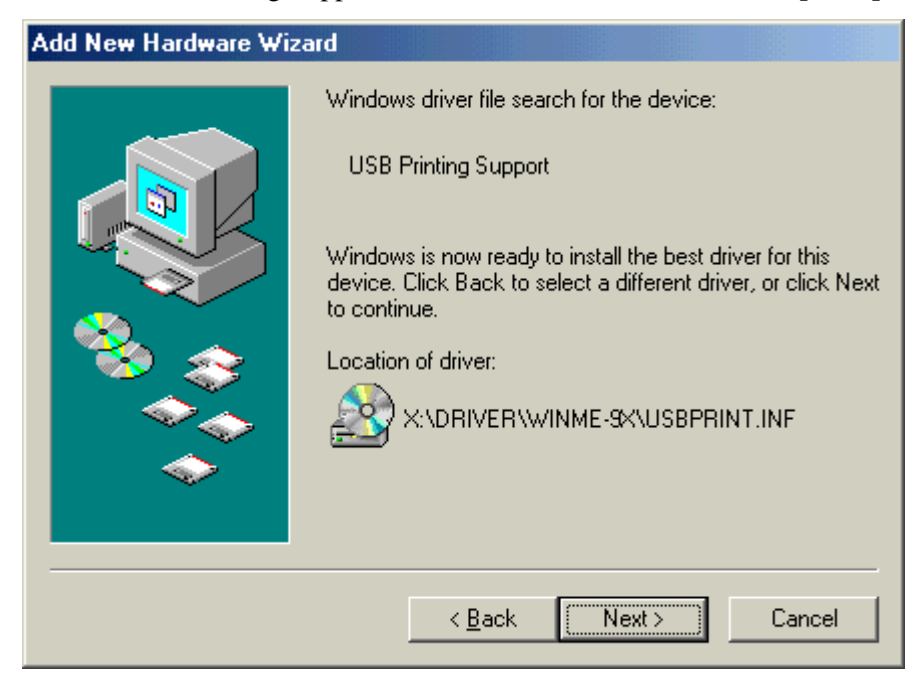

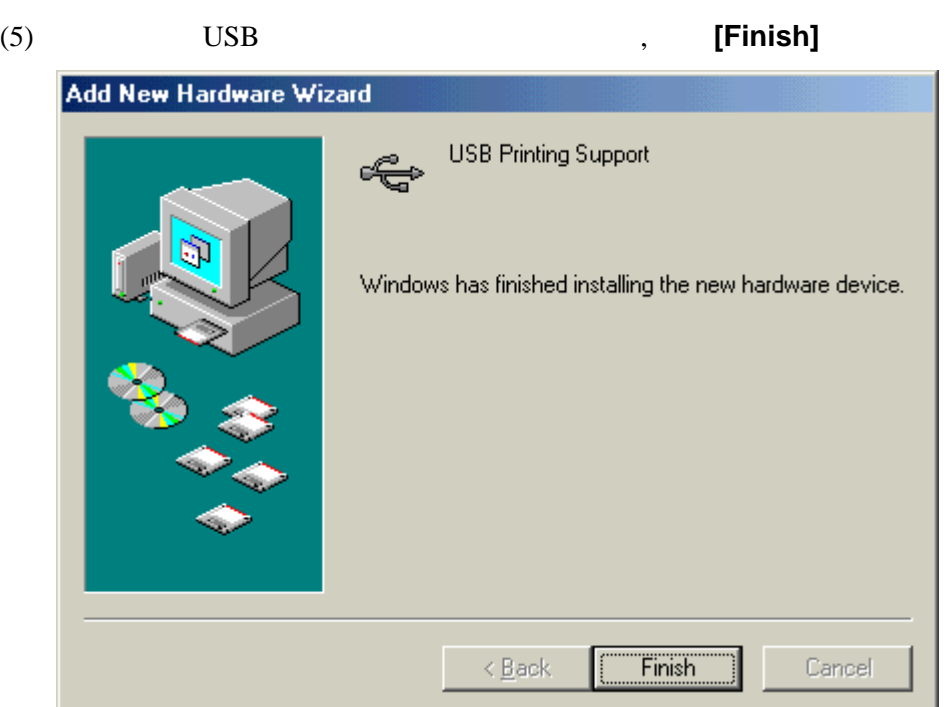

(6)  $\blacksquare$ , "**TEC B-SA4T**"

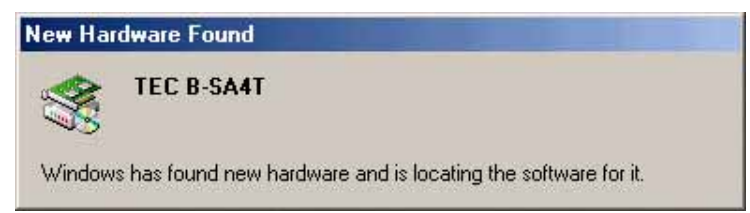

(7) "Add New Hardware Wizard"

"Specity the location of the driver(Advanced)", **[Next]** 

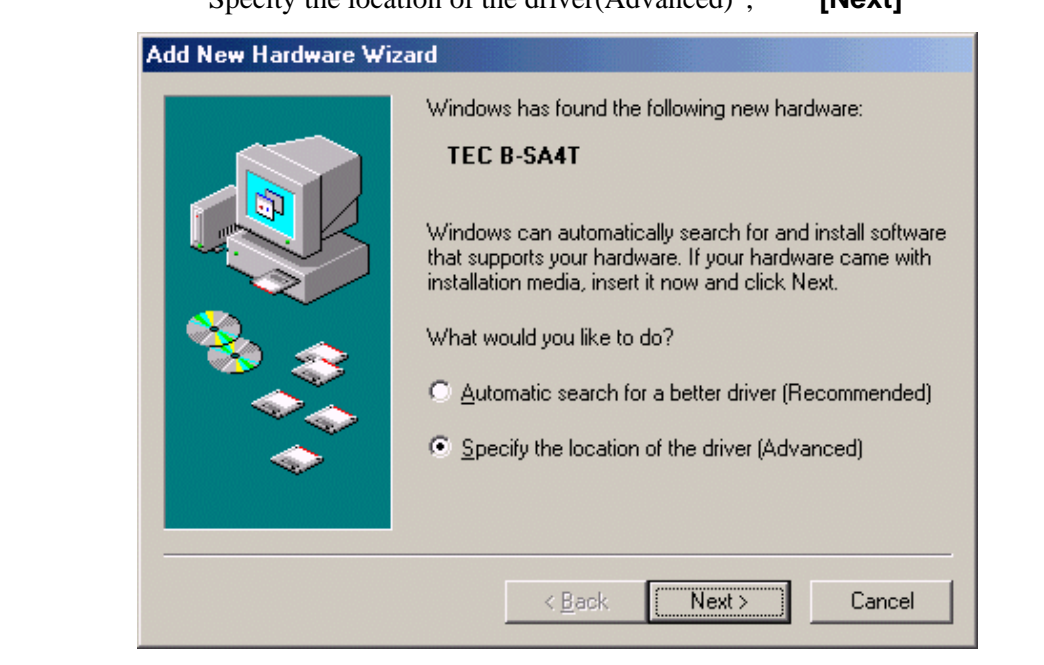

(8) "Search for the best driver for your device (Recommended)" "Specify a location"  $\qquad \qquad , \qquad$  **[Browse]** 

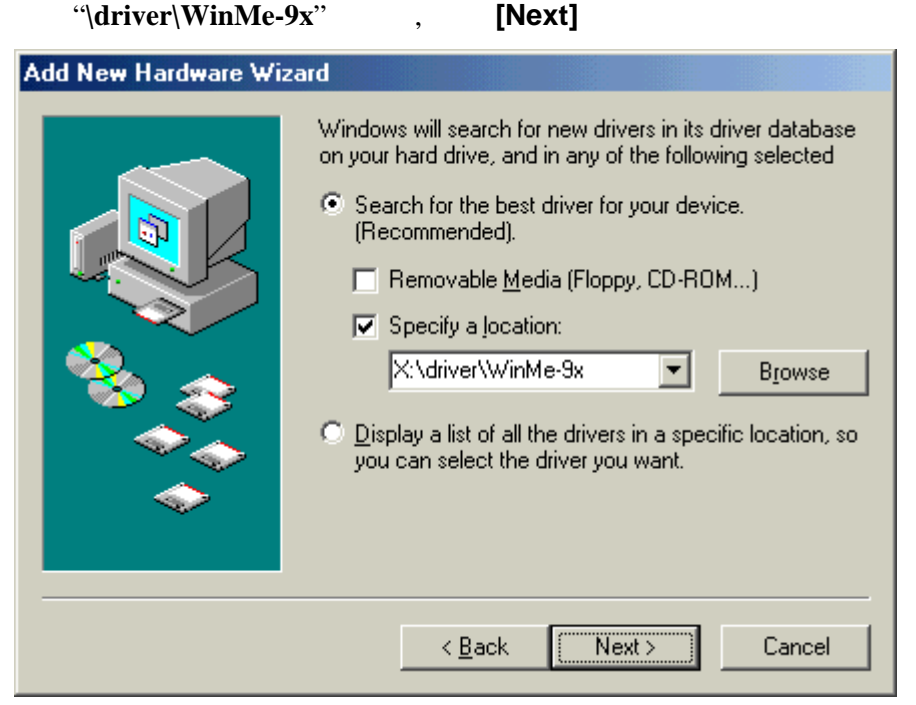

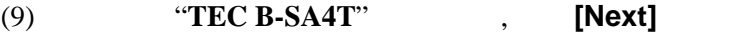

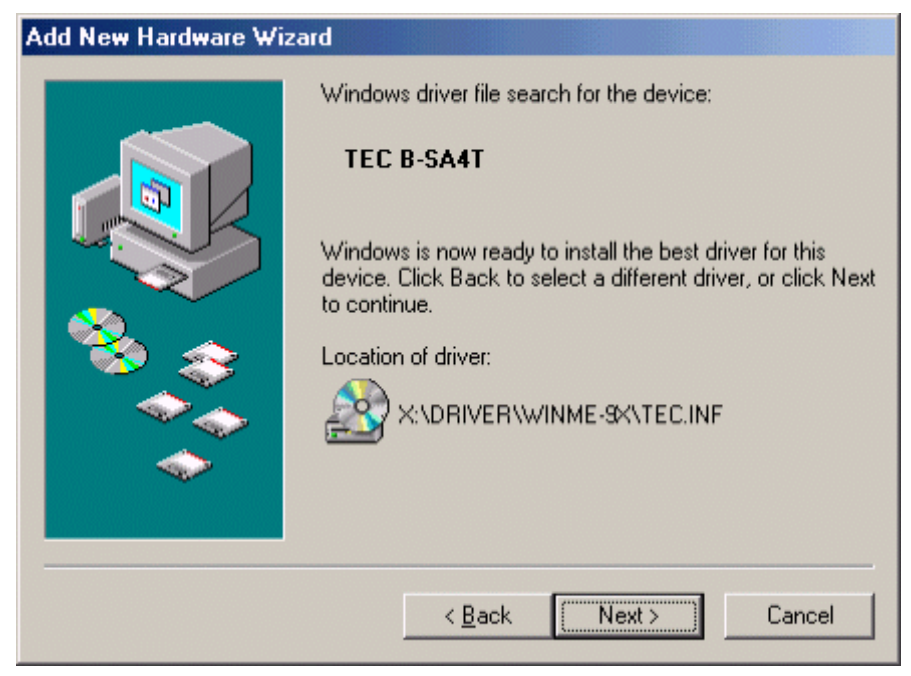

## (10)  $($ " " or " ")

### [Finish]

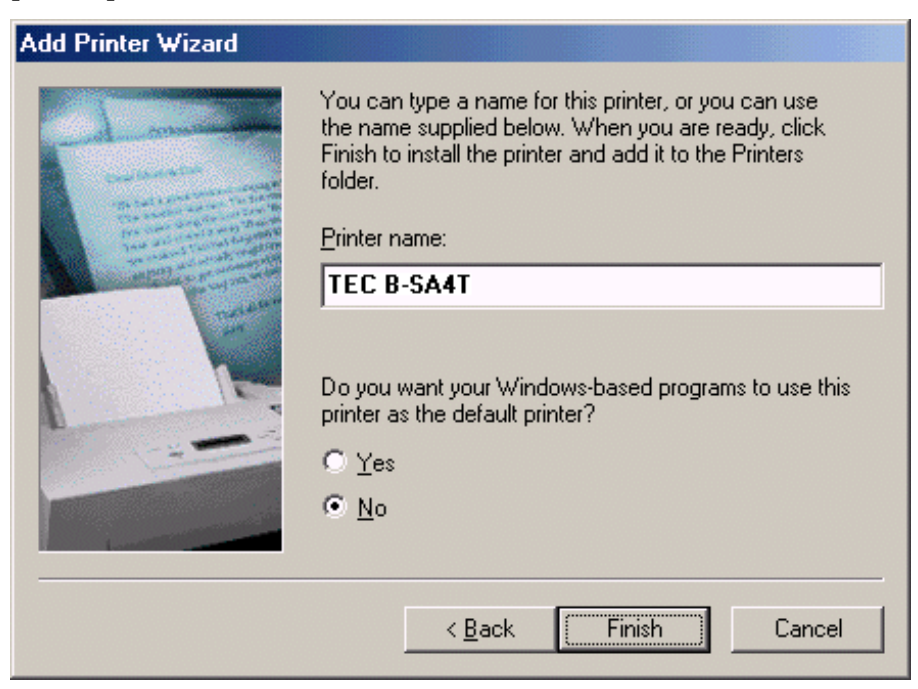

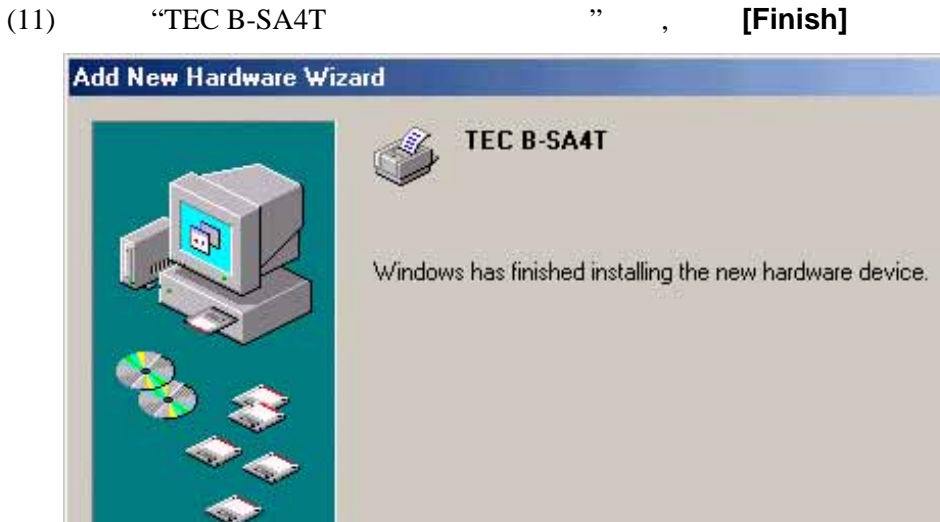

 $(12)$  we have  $(12)$ 

<Back

Finish

Cancel

## **Windows 2000/XP**

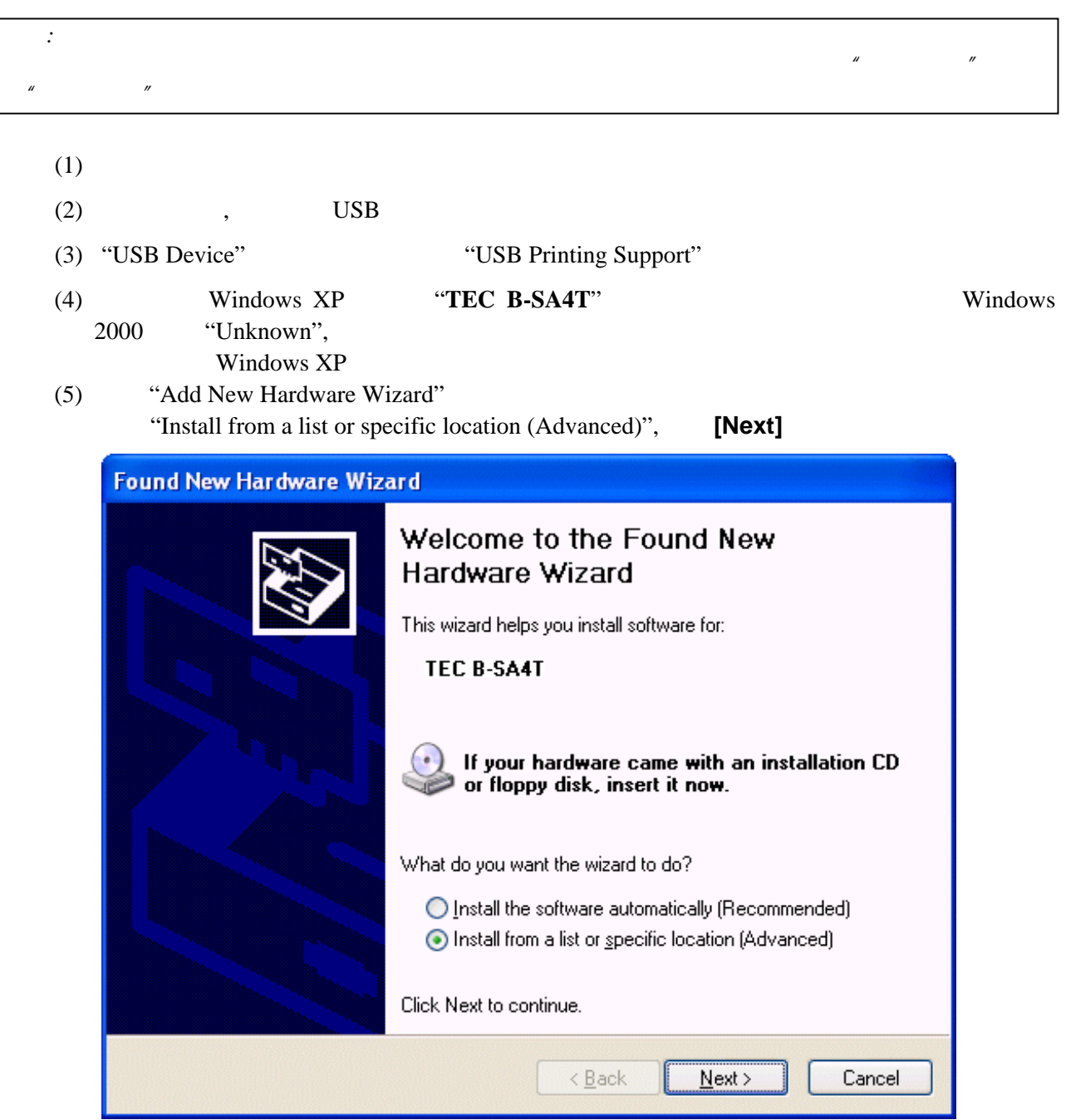

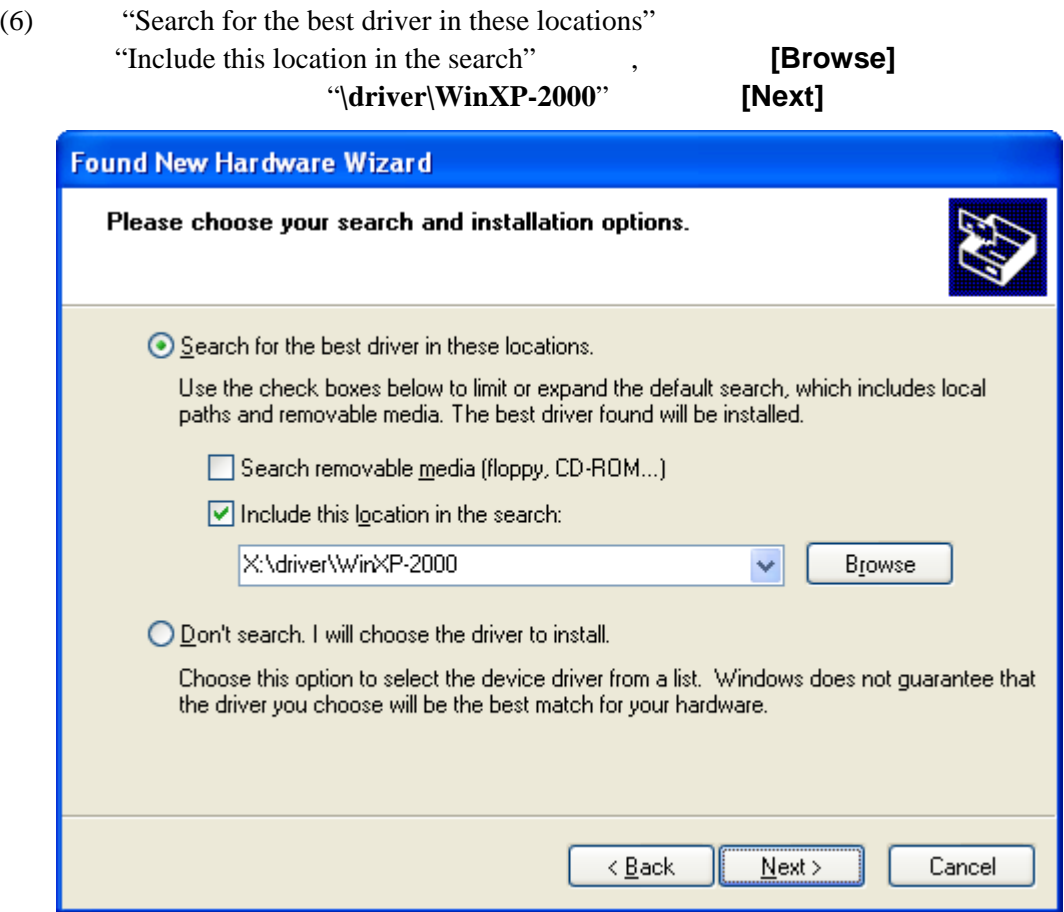

# (7) 当下面的对话框出现时,点击**[Continue Anyway]** 按钮。

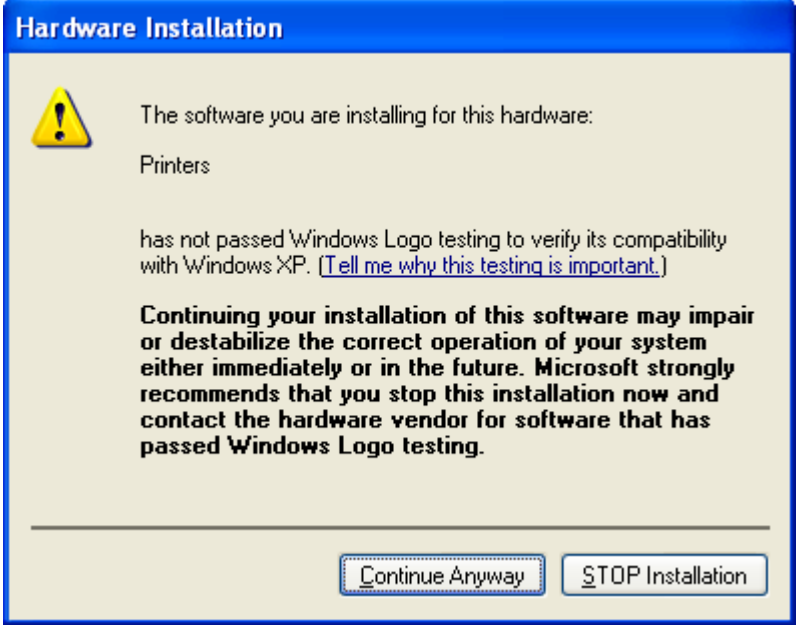

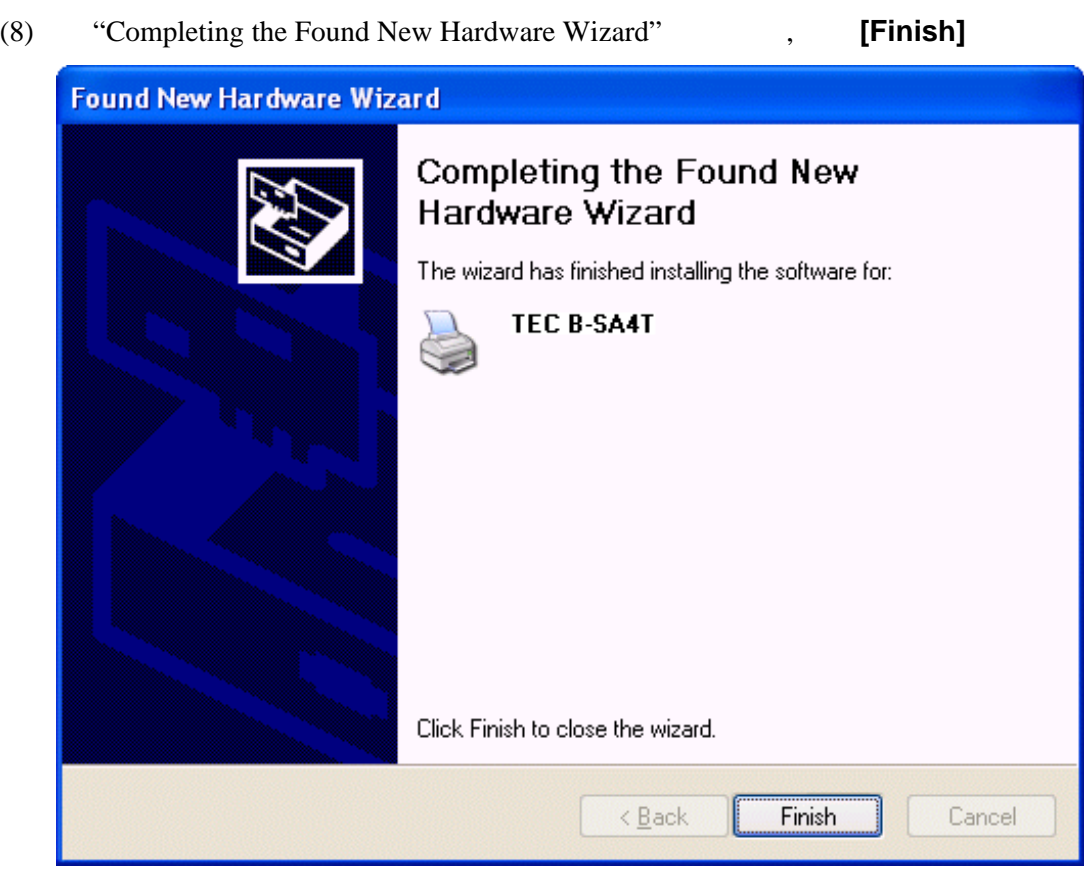

 $\hspace{.1cm}$   $\hspace{.1cm}$   $\hspace{.1cm}$ 

### **2.8.4.** 卸载打印机驱动程序

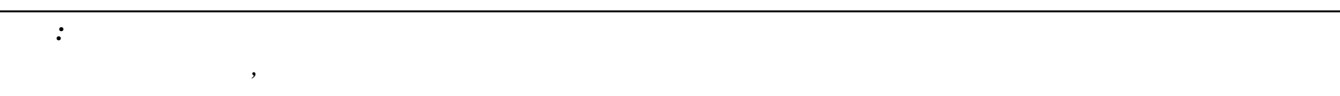

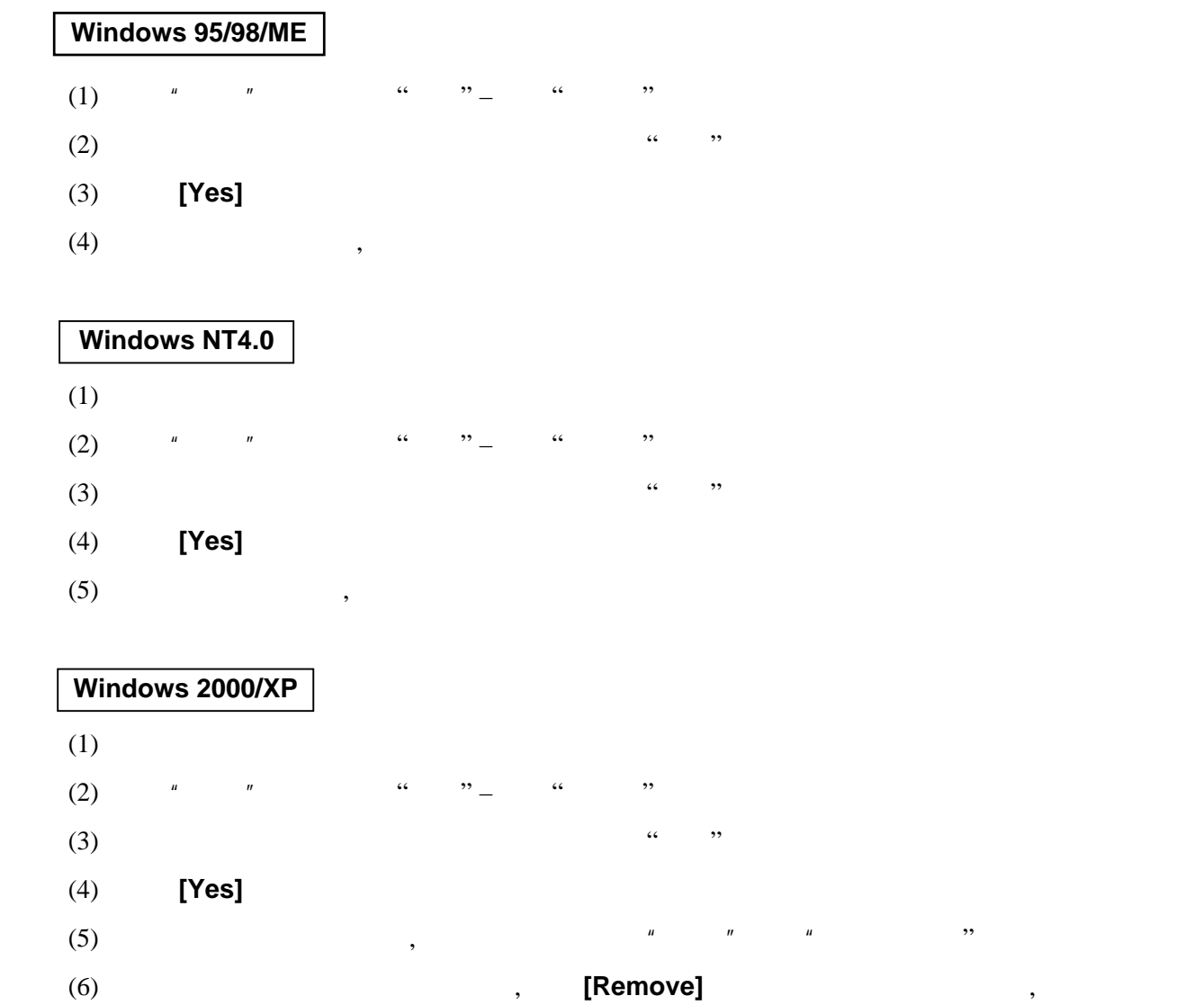

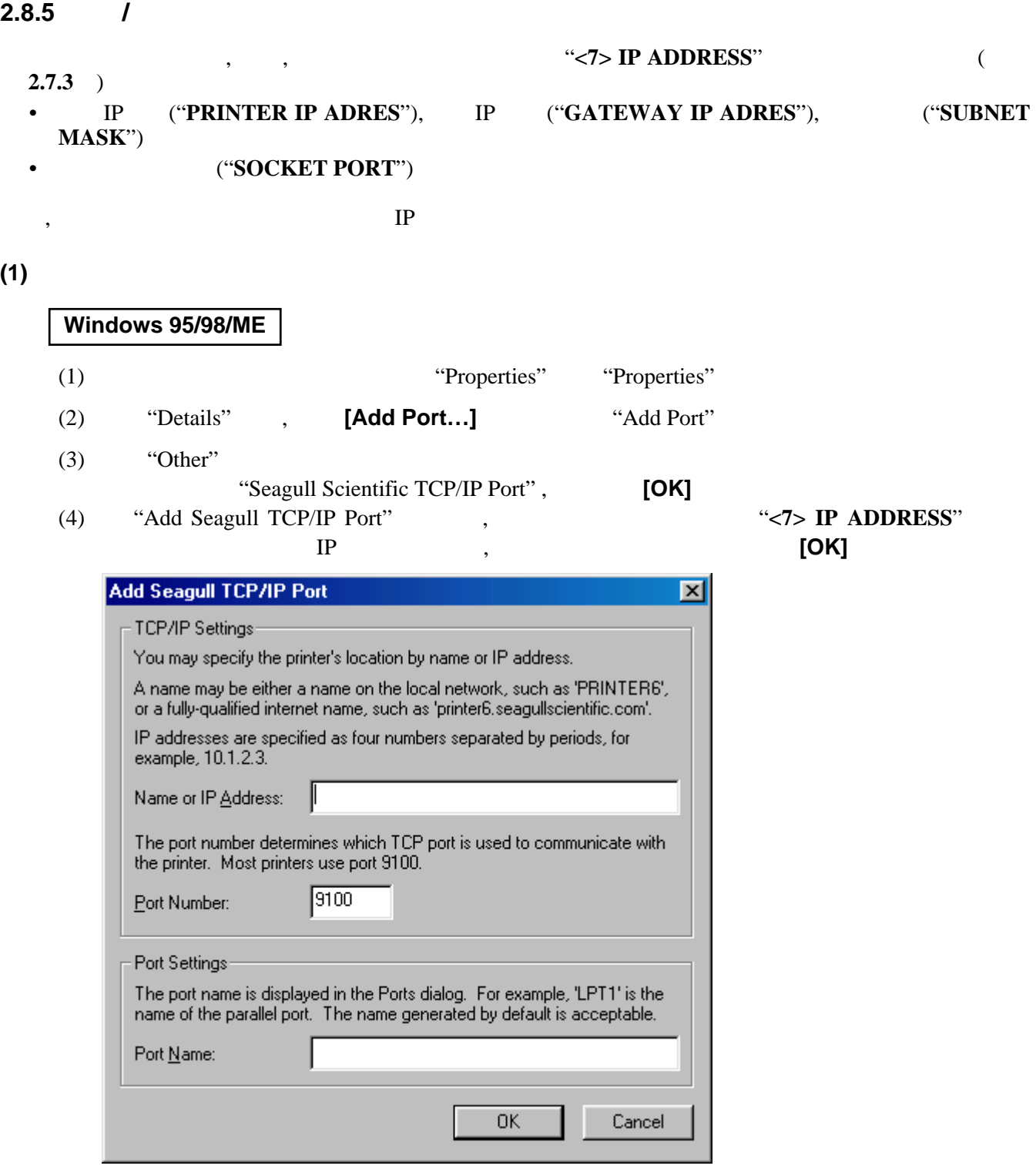

(5)  $\qquad \qquad \text{``Print to the following port''}$ 

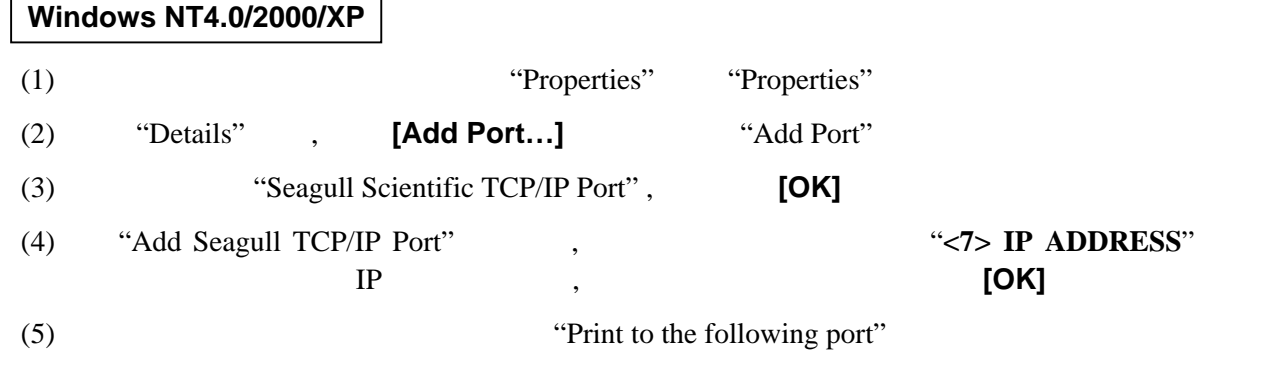

**(2)** 删除 网络端口

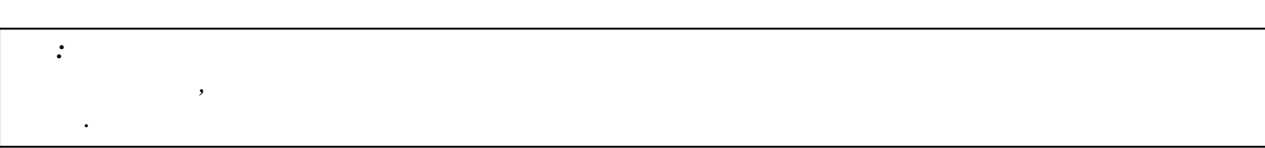

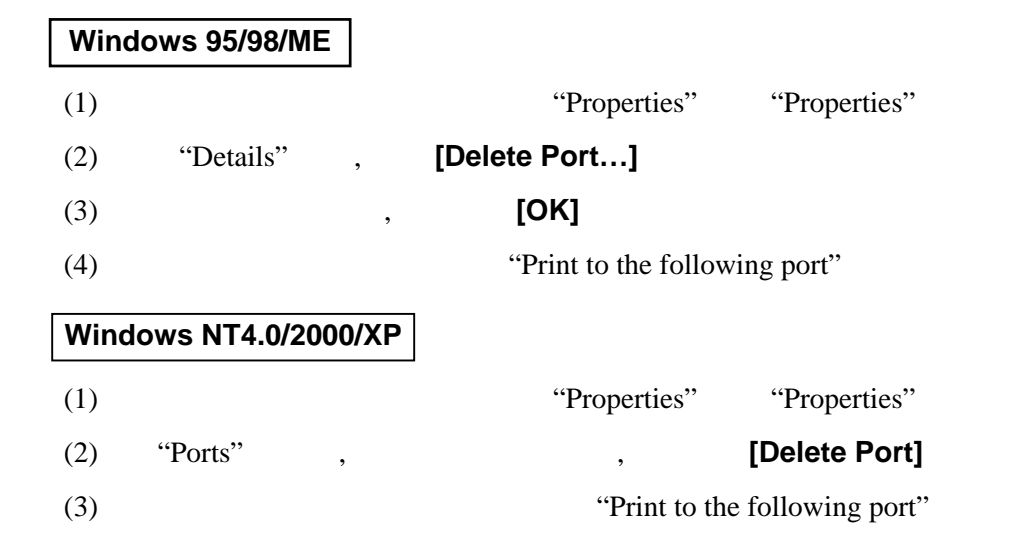

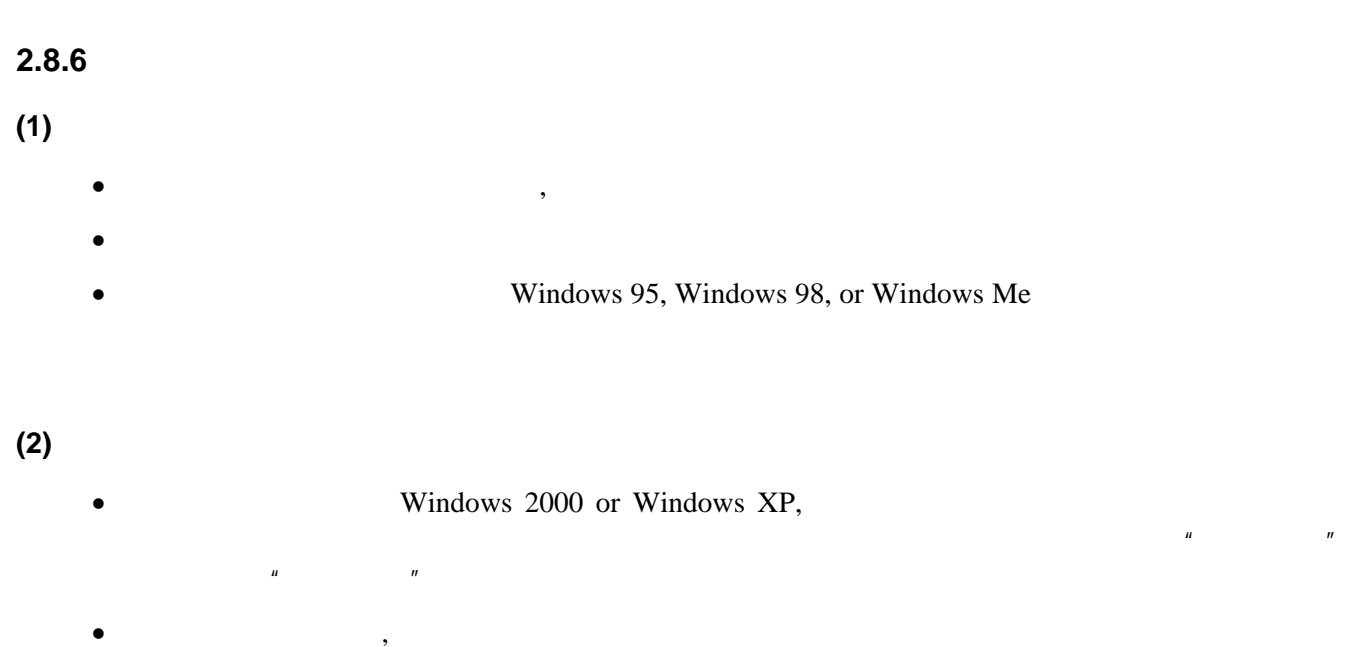

 $\bullet$  and  $\bullet$  and  $\bullet$ 

### **2.8.7** 使用打印机驱动

- , Windows Printer Drivers screen
- $1)$
- 2) **About** 
	- $[He[p]$

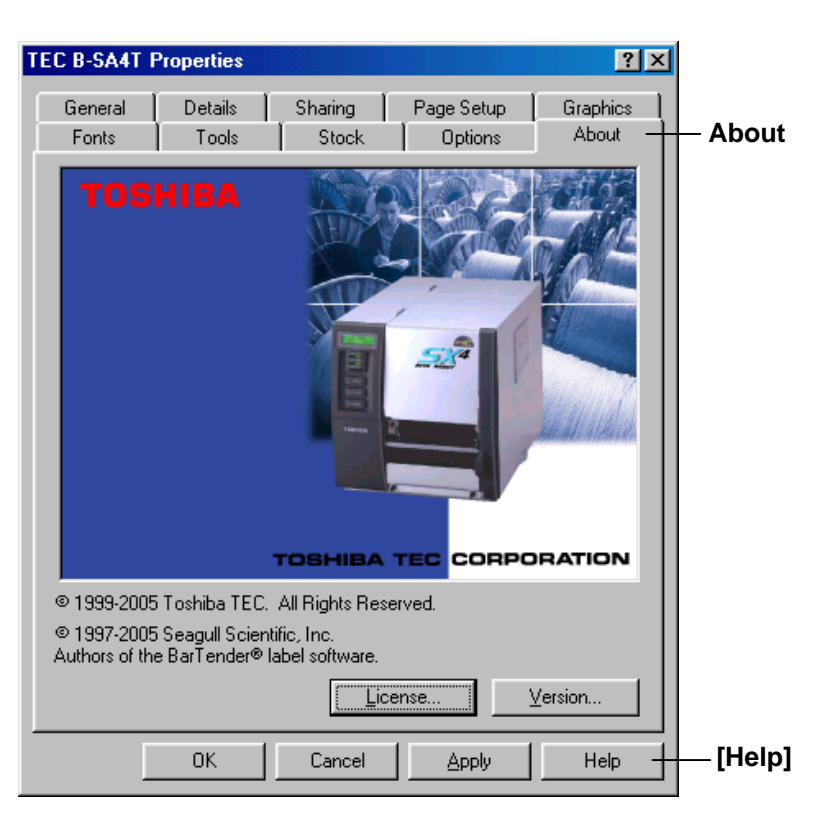

3) Windows Printer Drivers

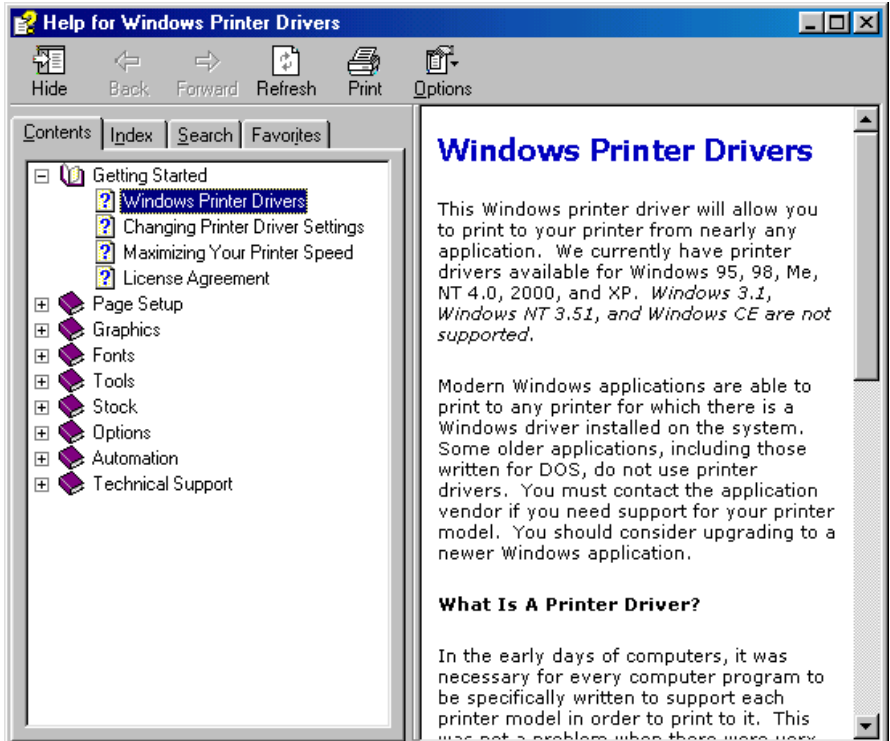

### **2.9** 打印测试 操作环境设定后,请实施打印测试。

**1.** 使用打印机驱动或处理指令来实施打印测试。

#### **Windows**

 $\overline{a}$  $\overline{a}$ 

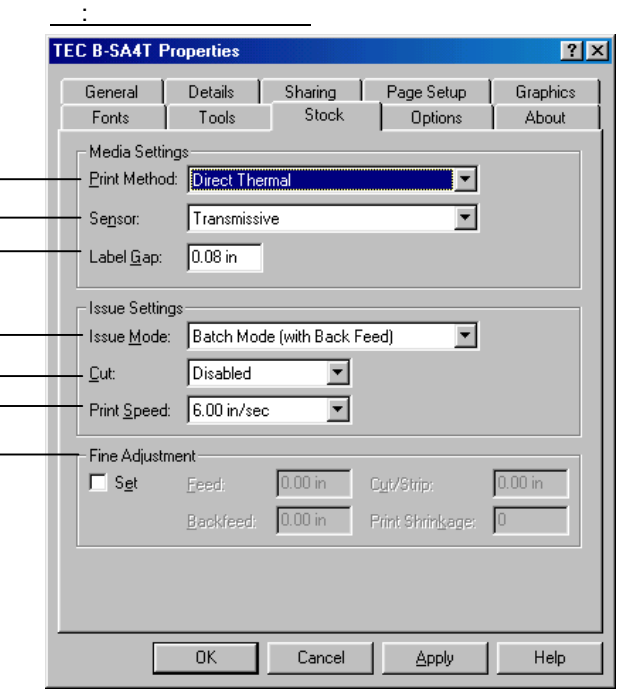

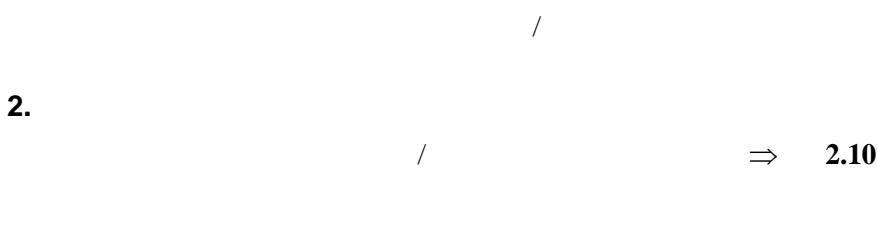

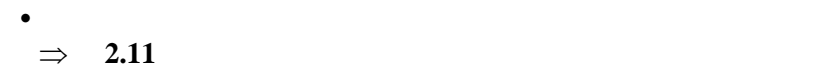

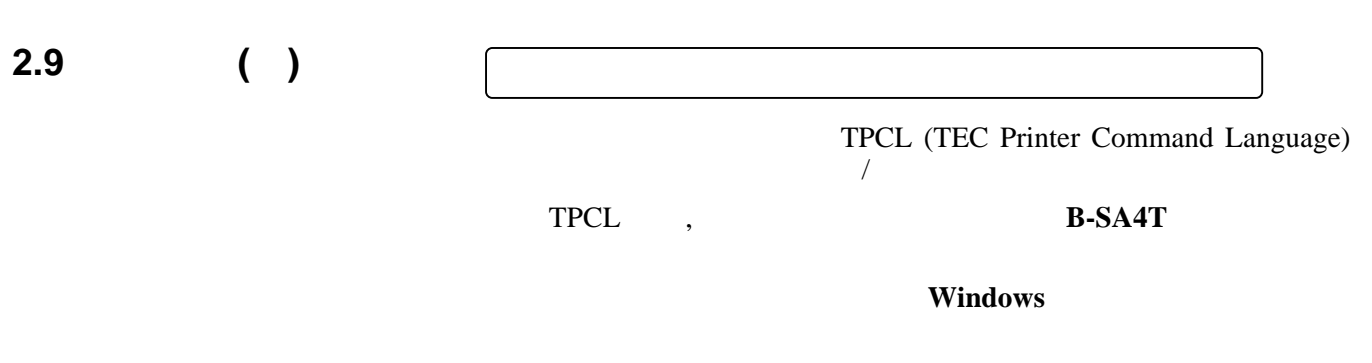

**4.1.3 4.1.4** 

## **2.10** 位置和打印浓度的

 $\qquad \qquad \, \, , \qquad \qquad \, \, / \qquad \qquad \, , \qquad \qquad \, , \qquad \qquad \, ,$ 

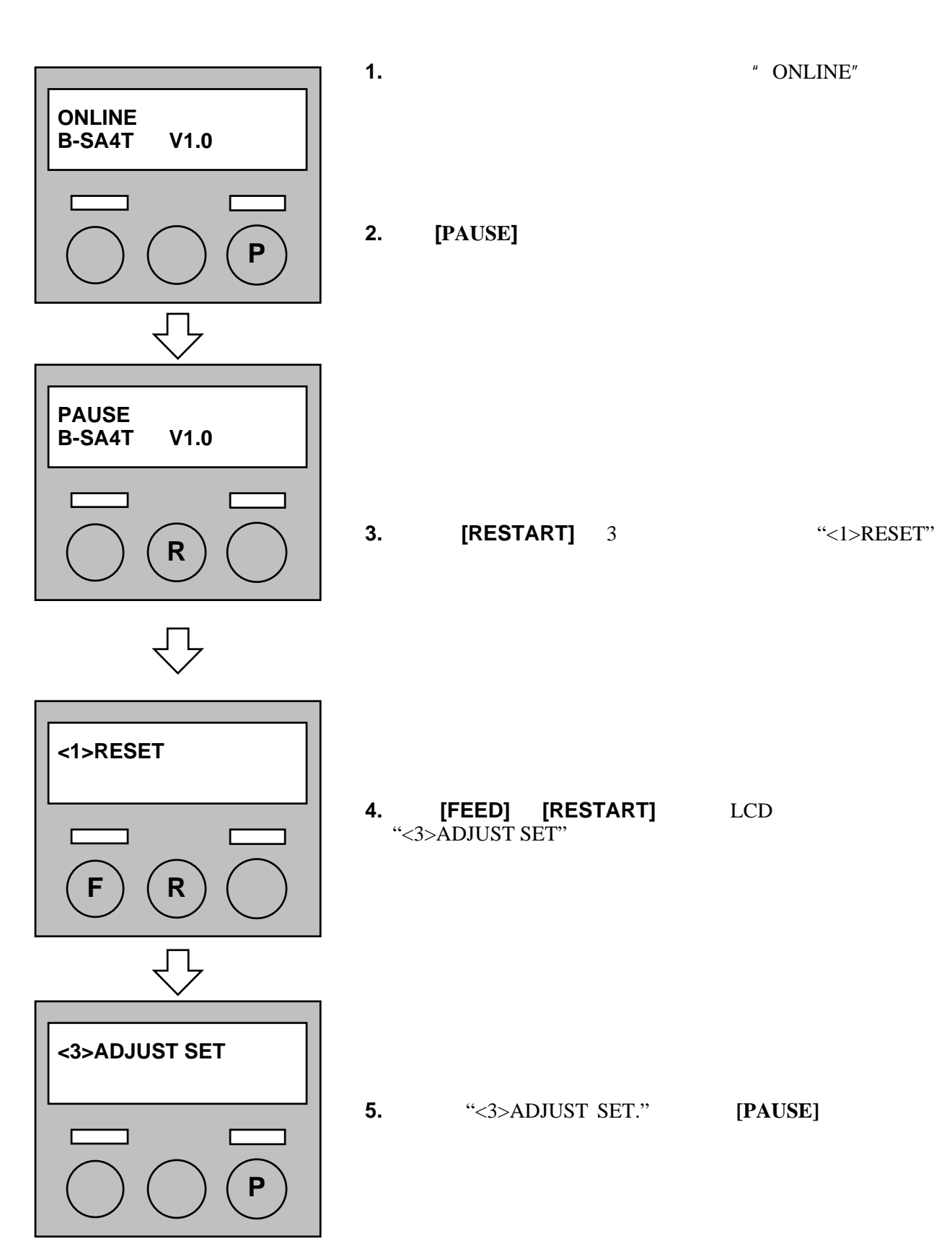

**2.10** 位置和打印浓度的

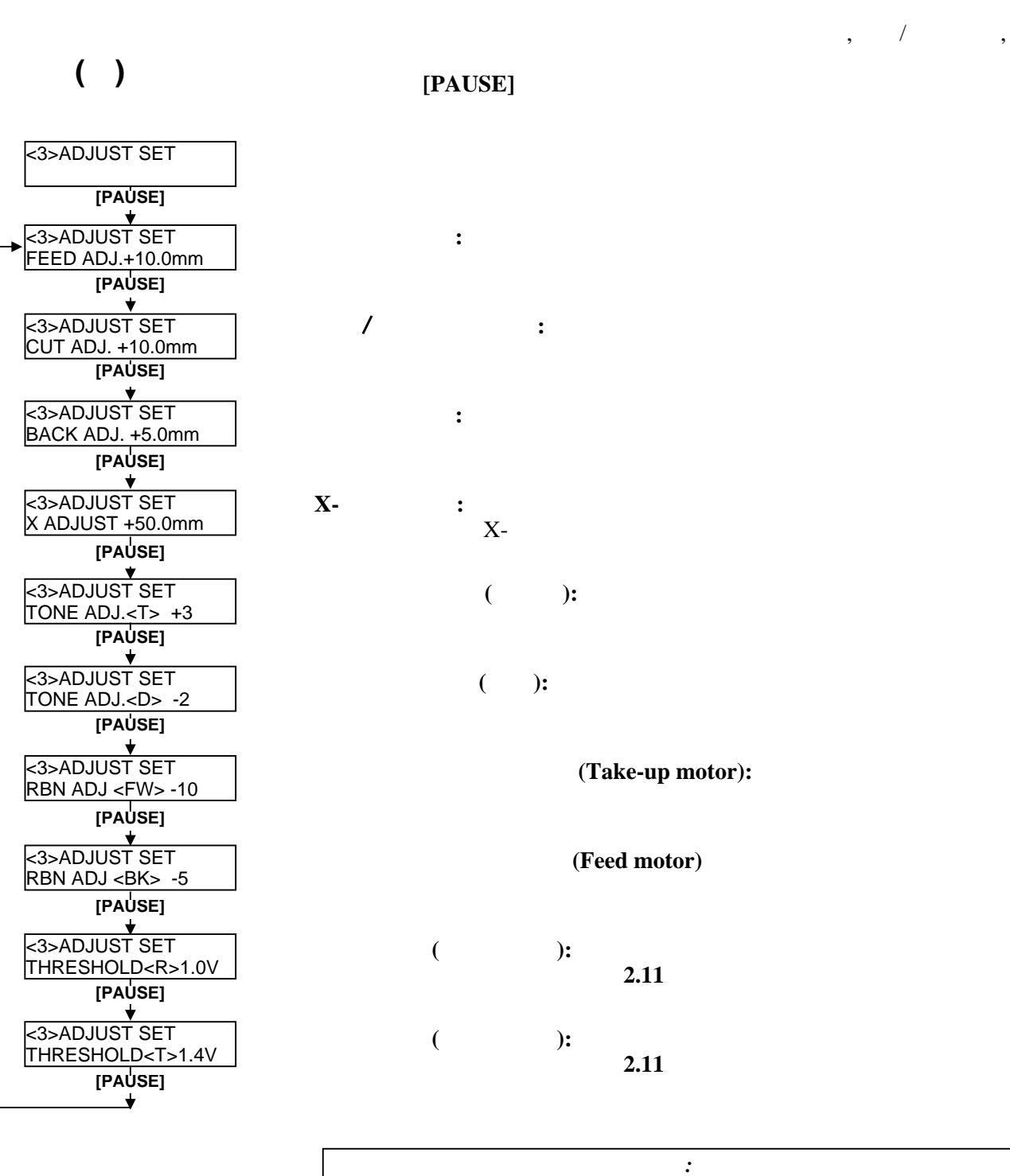

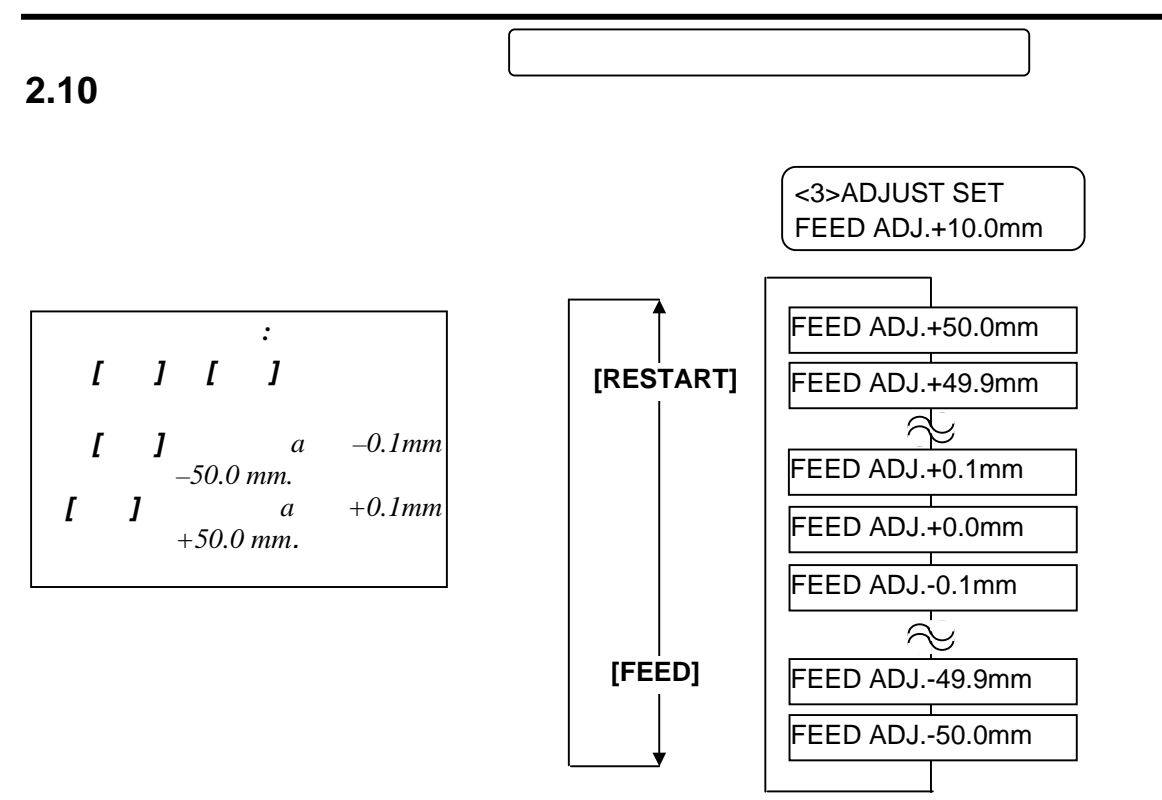

[PAUSE]

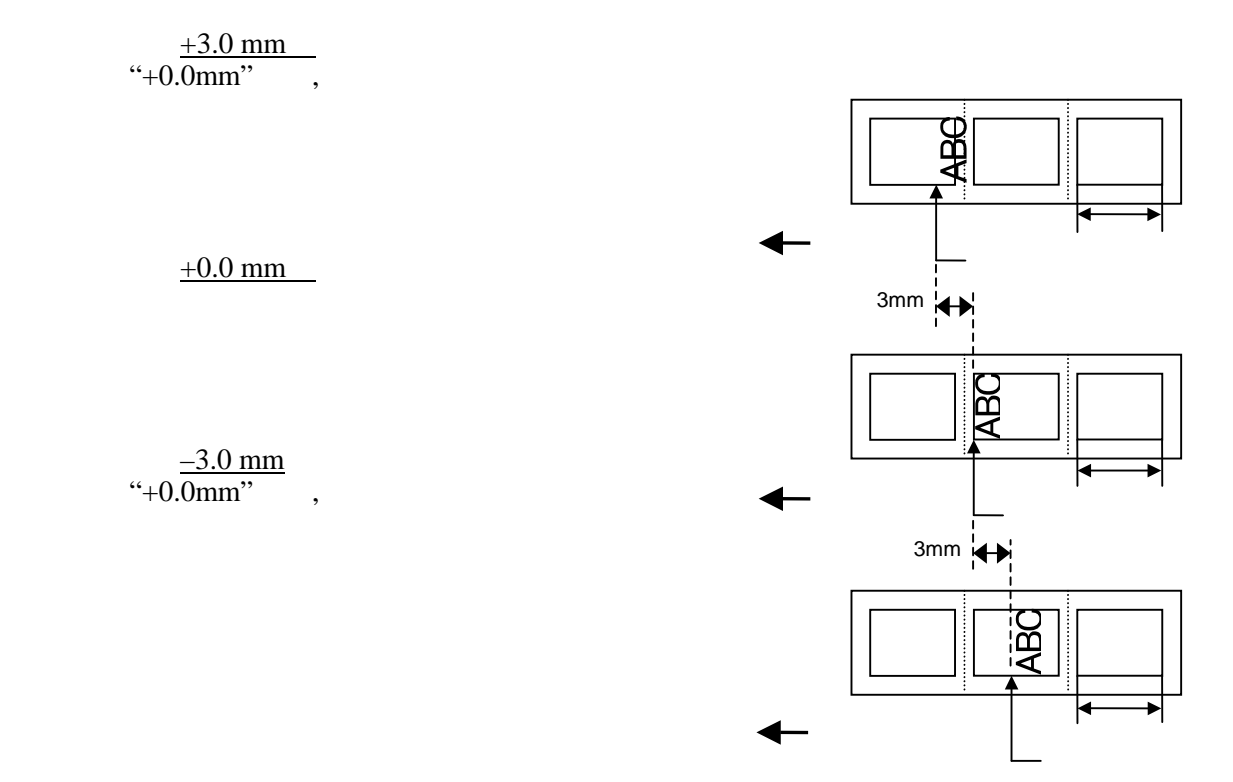

E2-52

• 打印起始位置精调示例

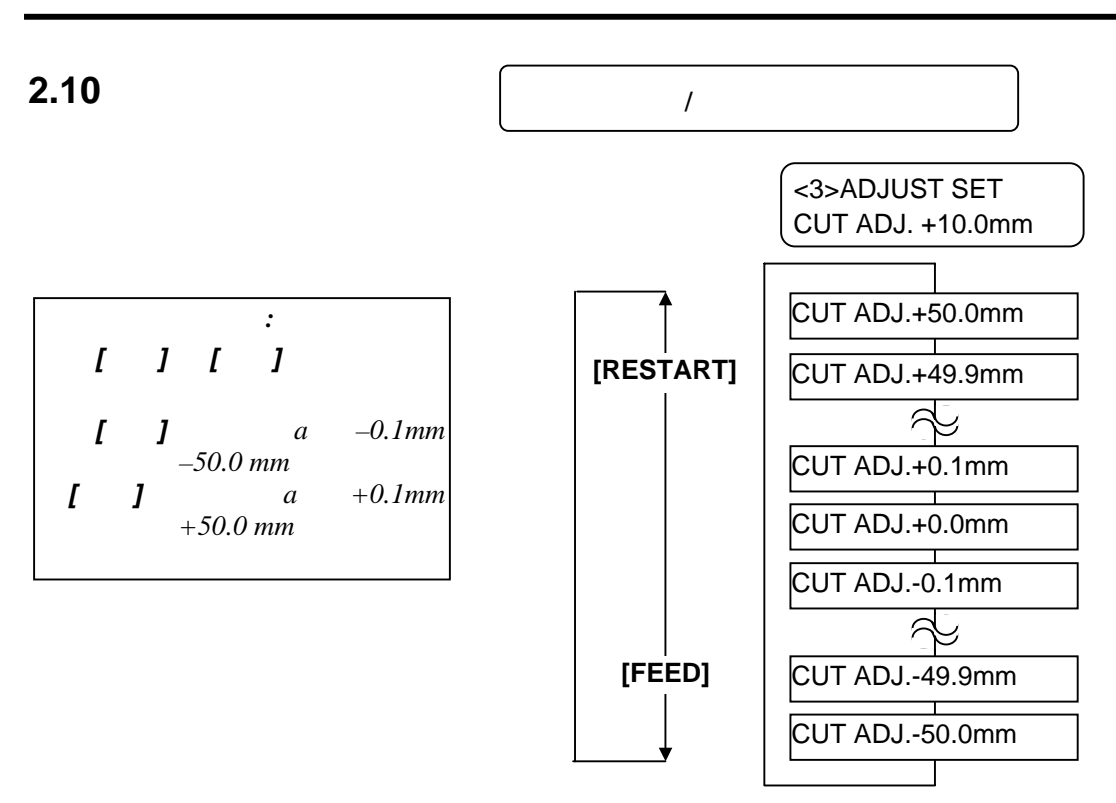

[PAUSE]

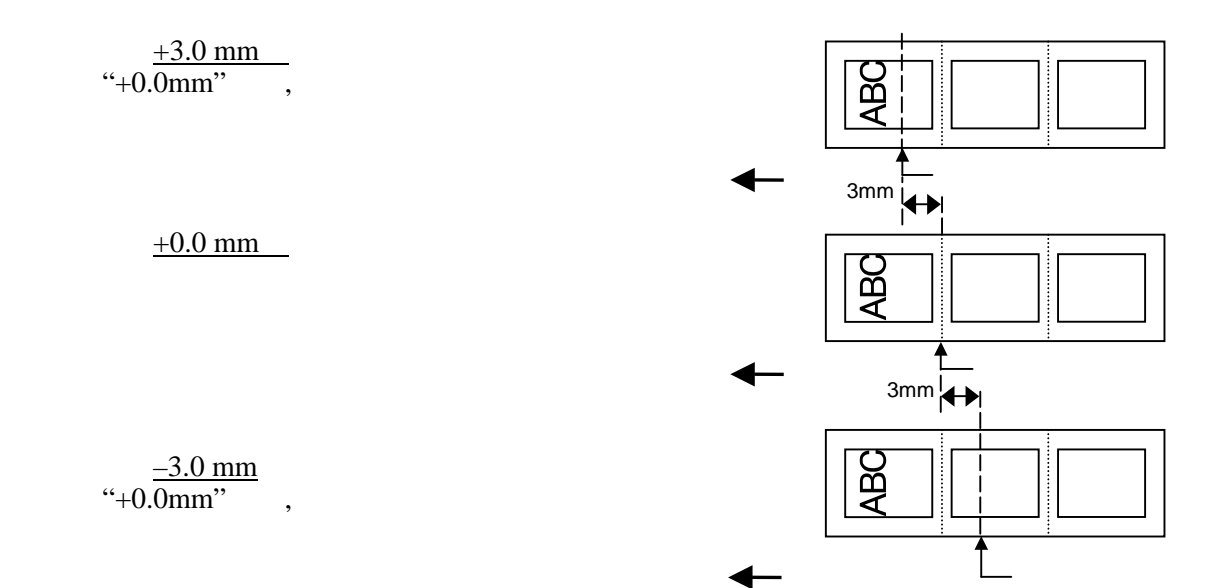

•切刀位置精调示例

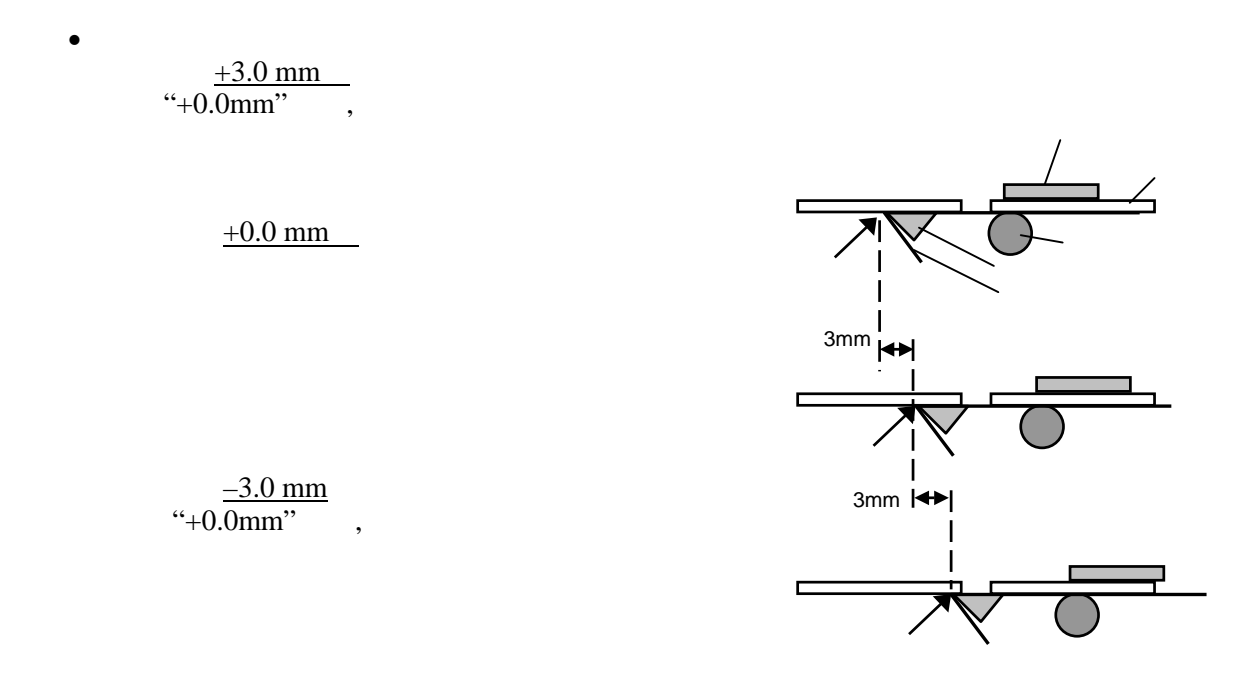

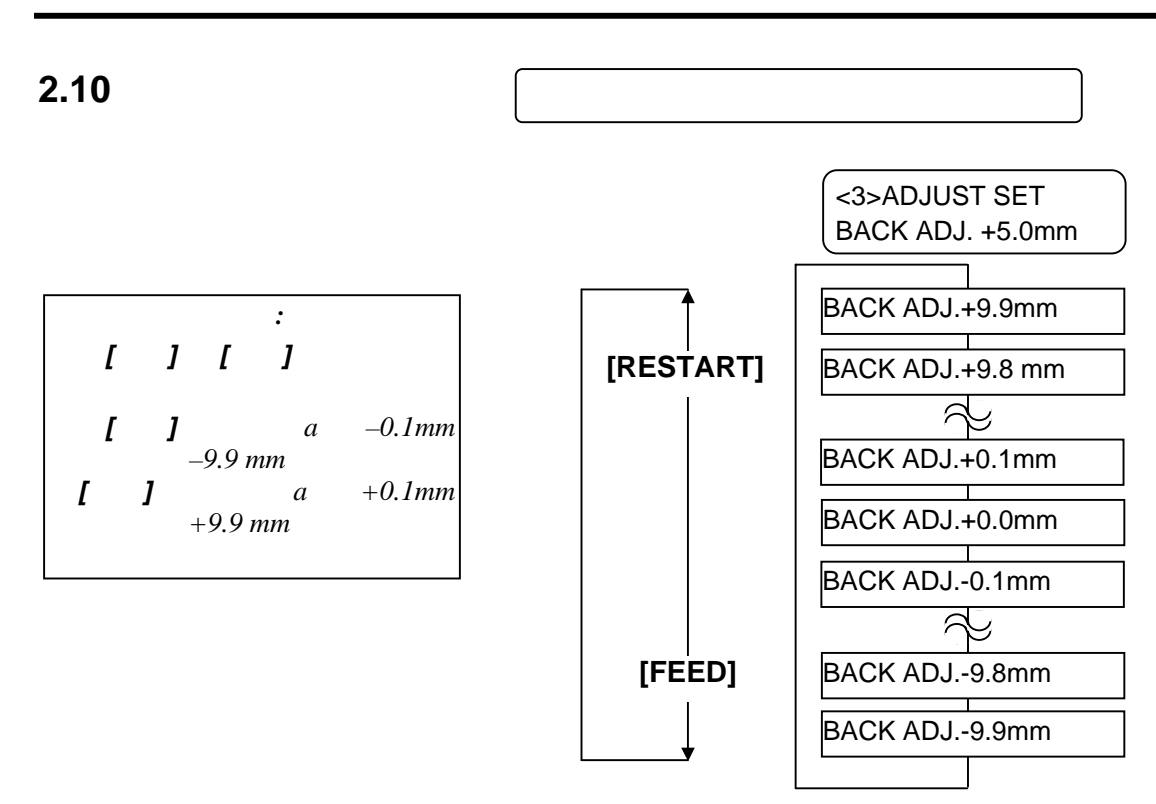

 $[[PAUSE]$ 

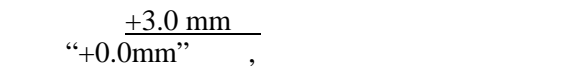

•退纸的精调示例

 $+0.0$  mm

 $-3.0$  mm  $\degree$  +0.0mm",

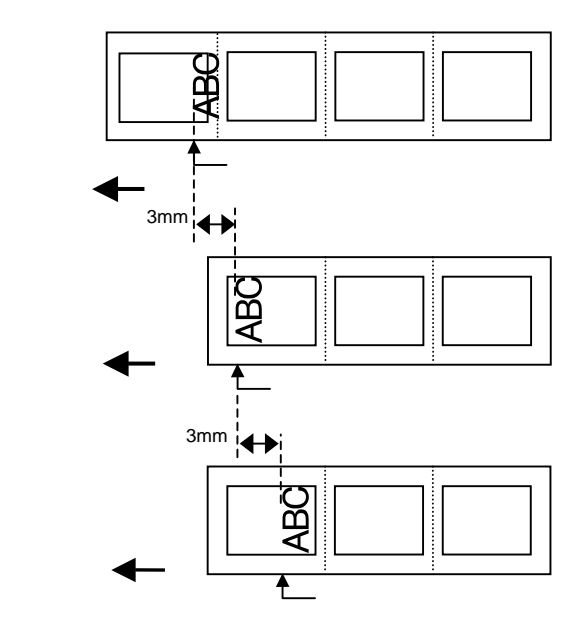

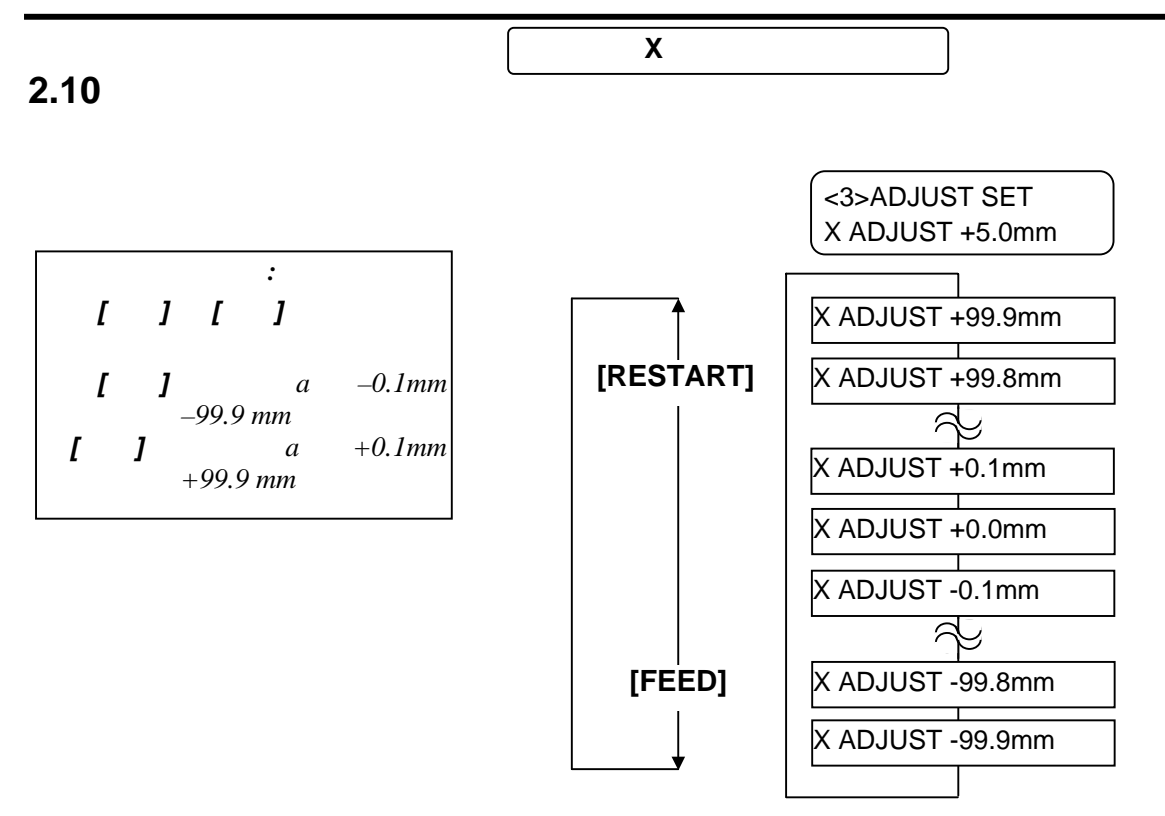

选择了一个精调值后,请按**[PAUSE]**键。.

 $\bullet$  **X** 

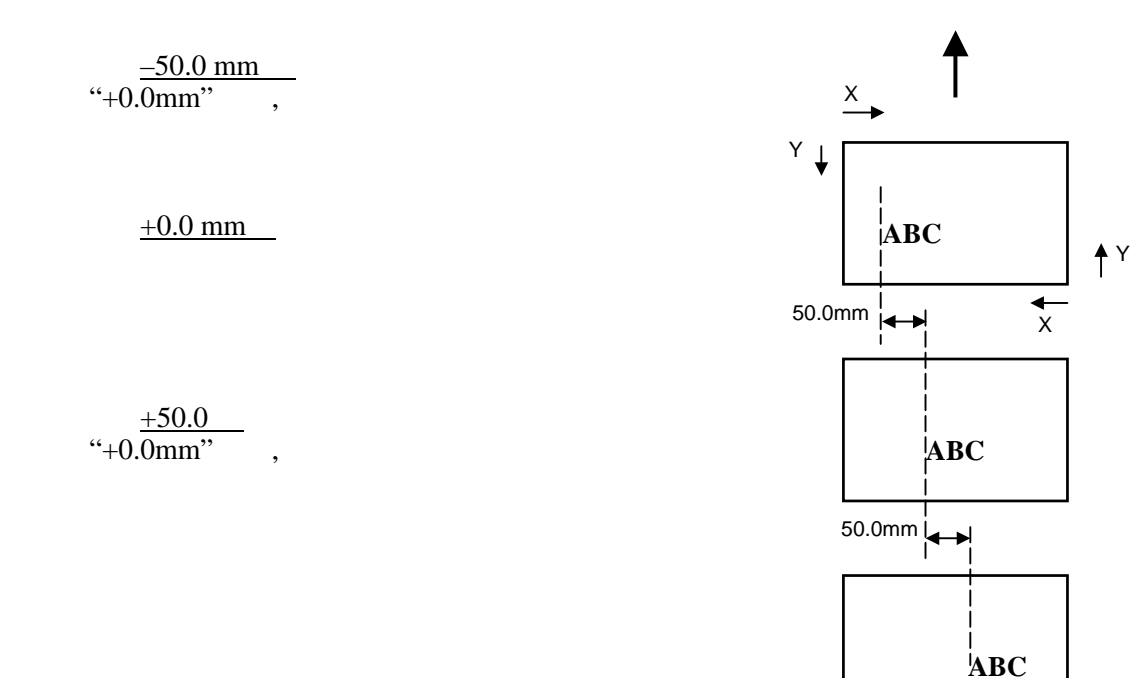

## **2.10** 位置和打印浓度的

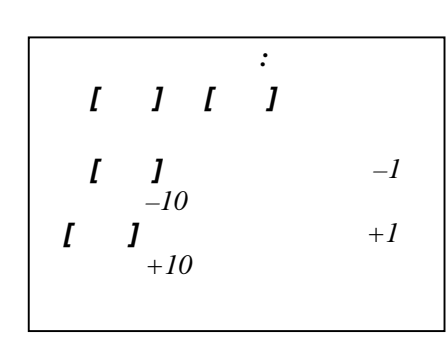

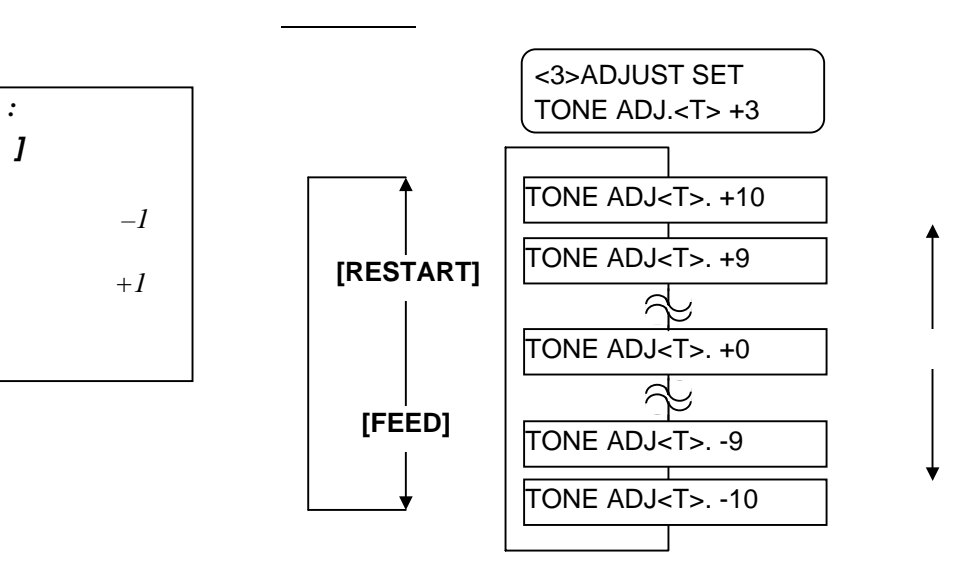

 $[PAUSE]$ 

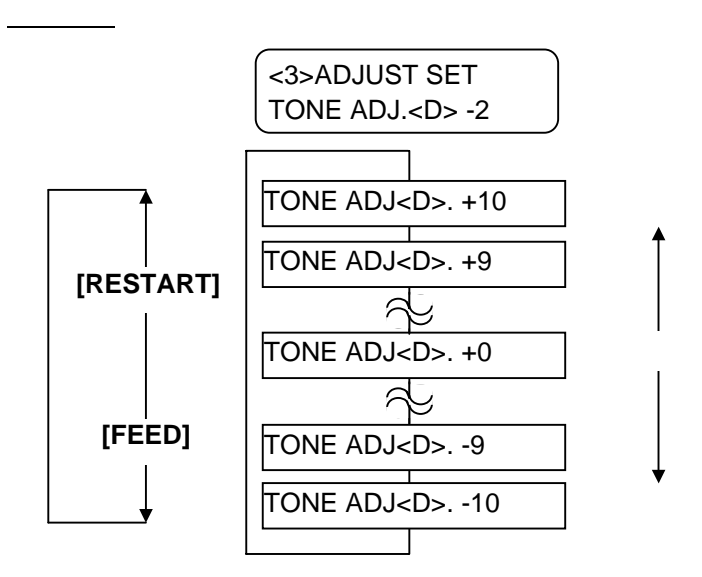

 $[PAUSE]$ 

### **2.10** 位置和打印浓度的

#### **Take-up Motor (RBN ADJ <FW>)**

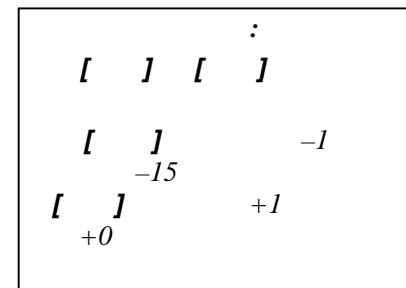

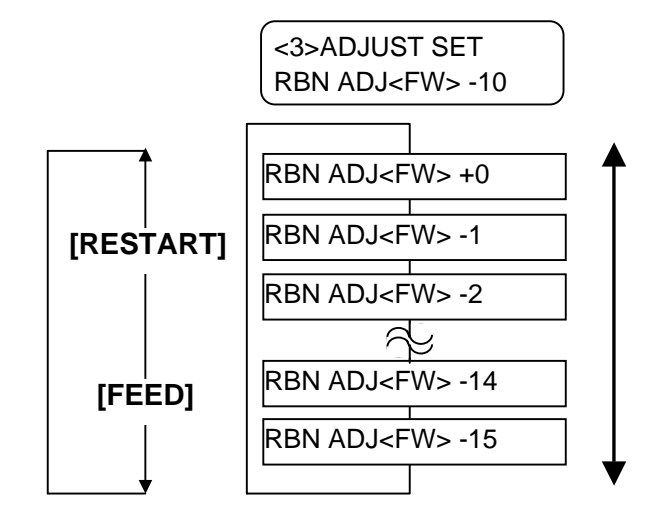

#### $[PAUSE]$

#### **Feed Motor(RBN ADJ <BK>)**

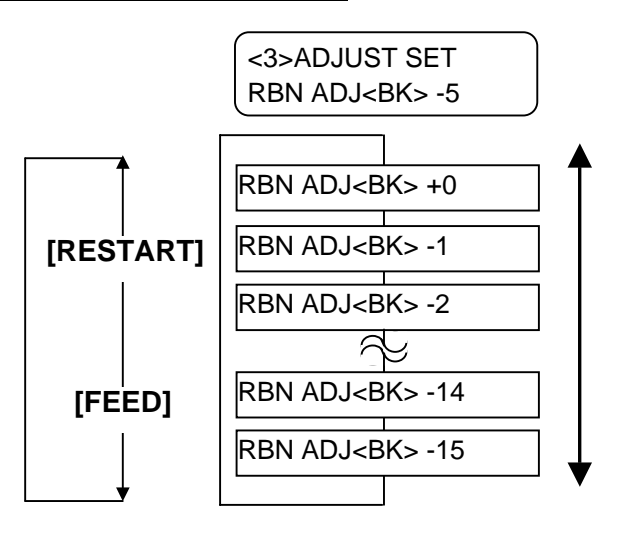

 $[PAUSE]$
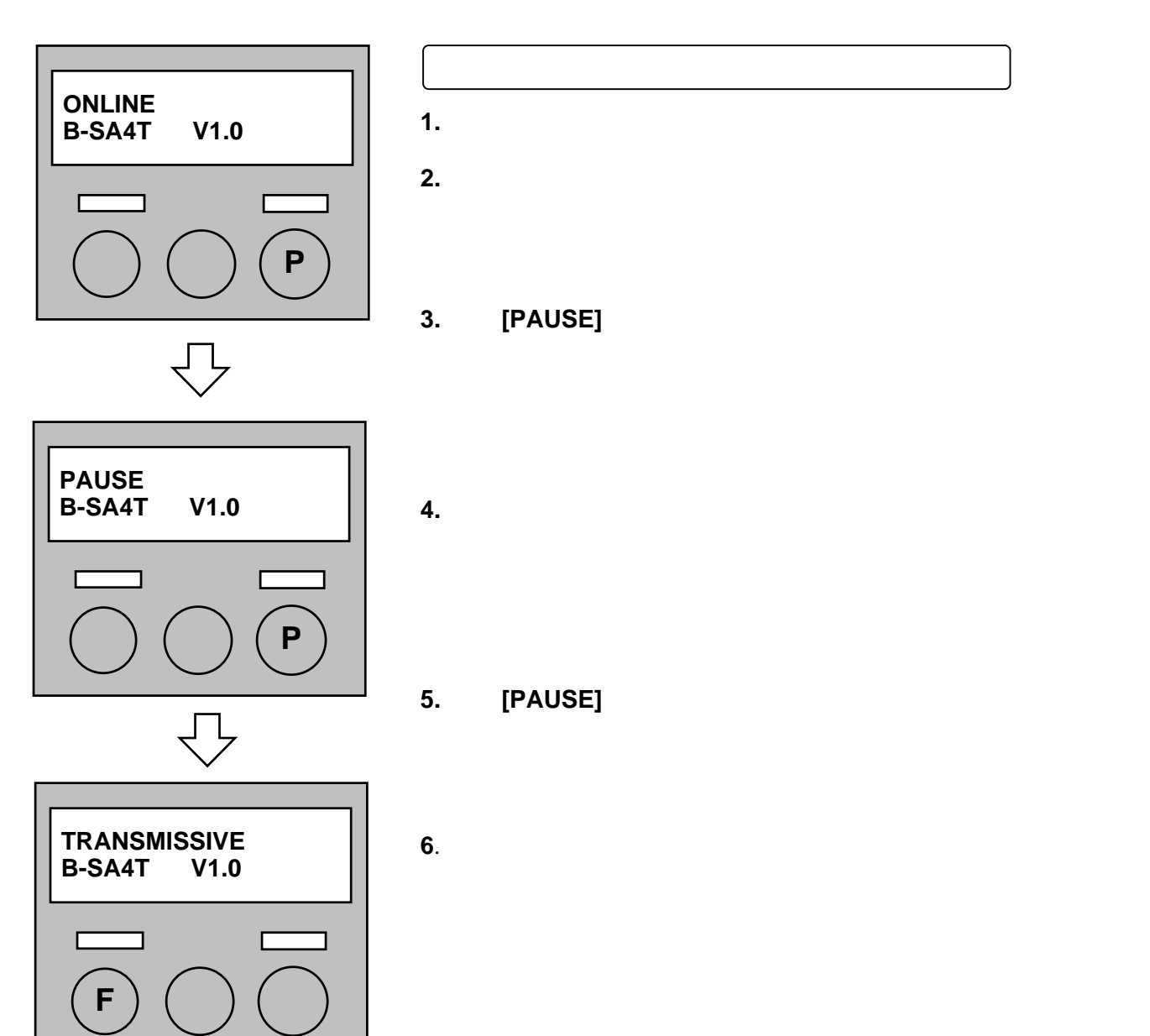

 $\mathbf{r}$ 

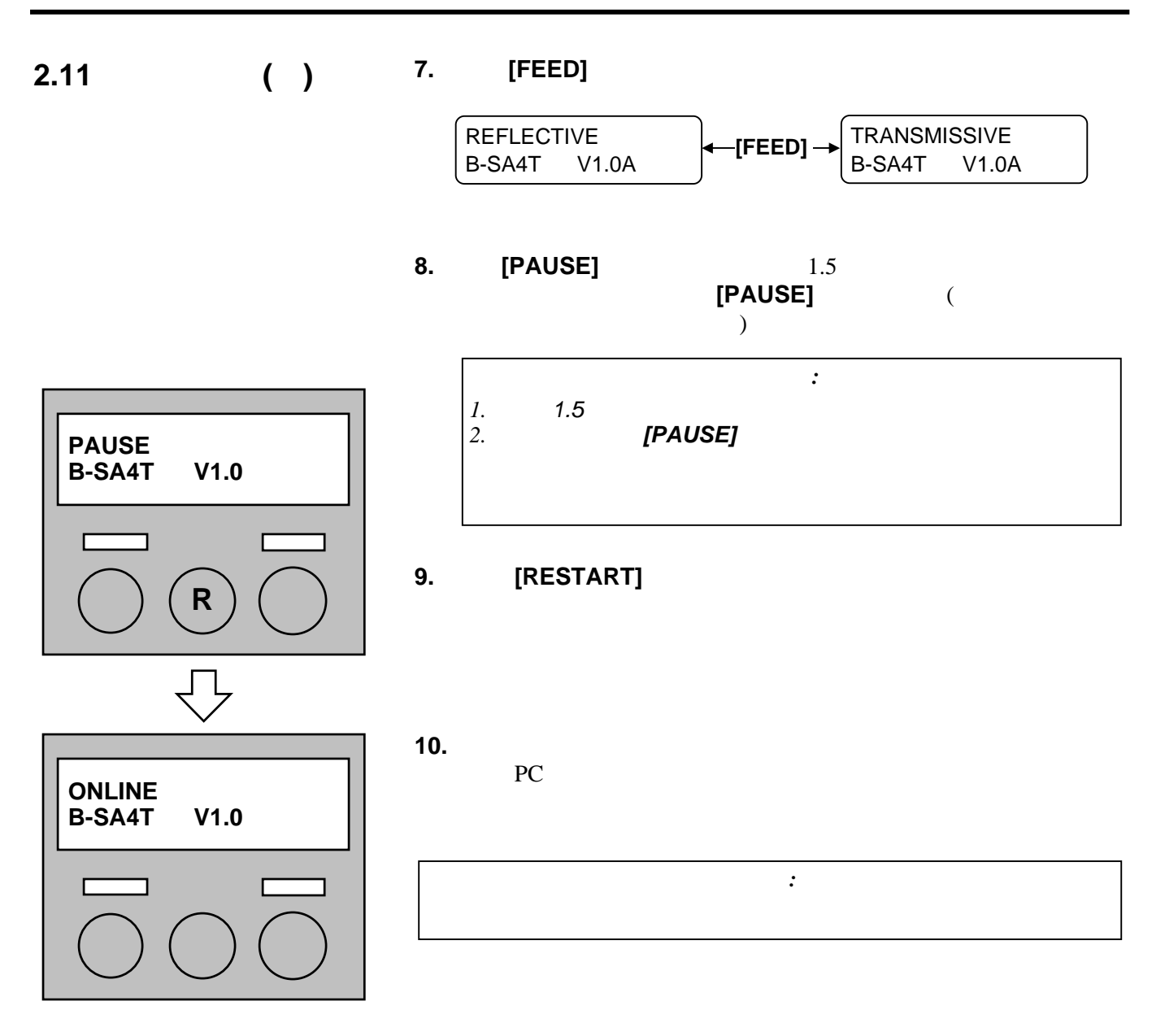

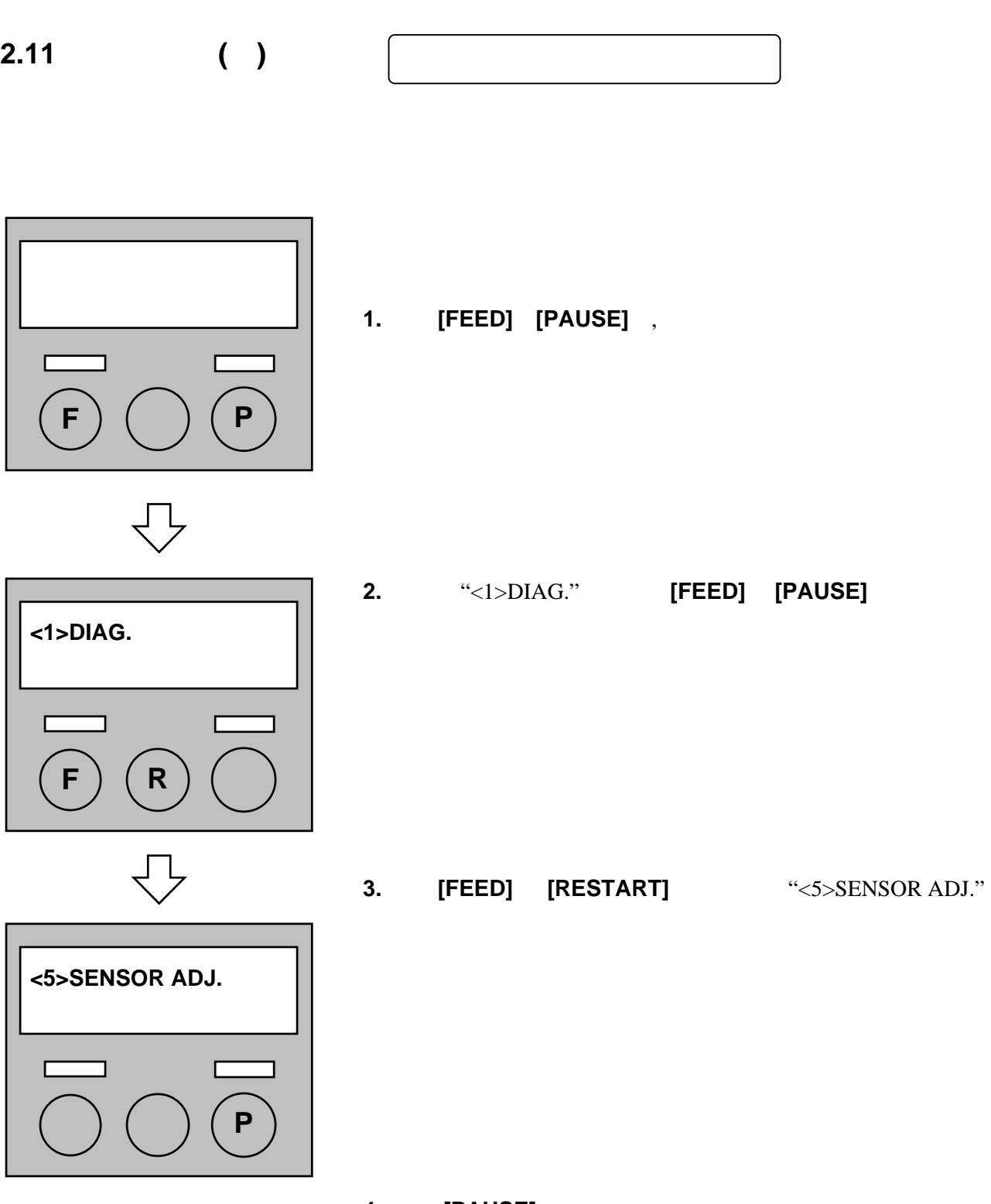

**4.** 按下 **[PAUSE]**键,进入探测器调节模式。

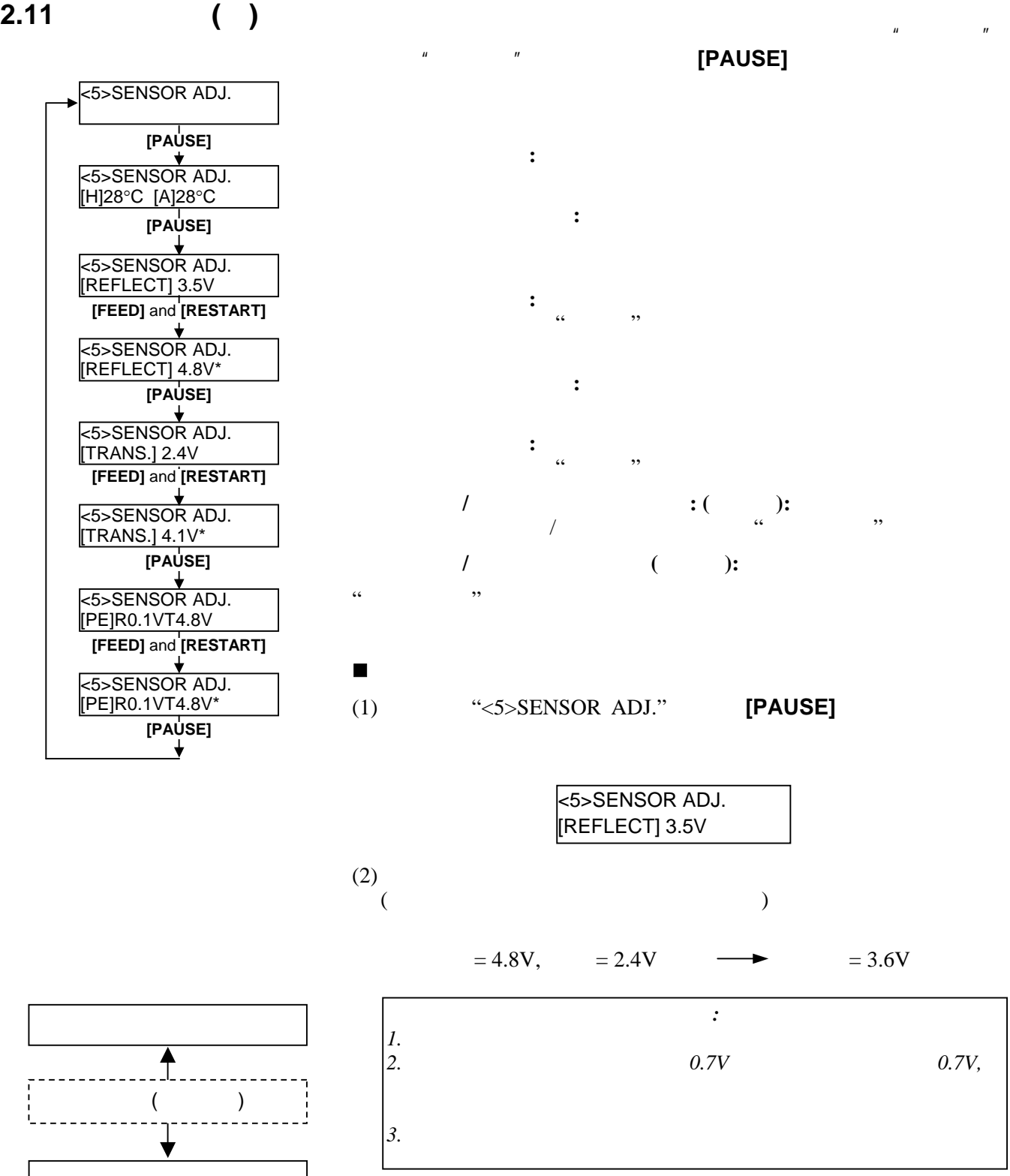

#### **2.11** 阀值的设置**(**续**)**

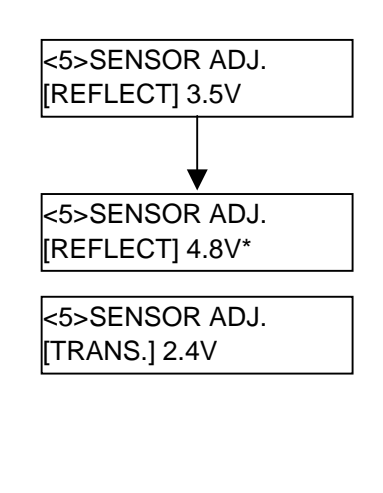

 $(\qquad)$ 

 $- - -$ 

#### (3) **[RESTART] [FEED]** 3 ,

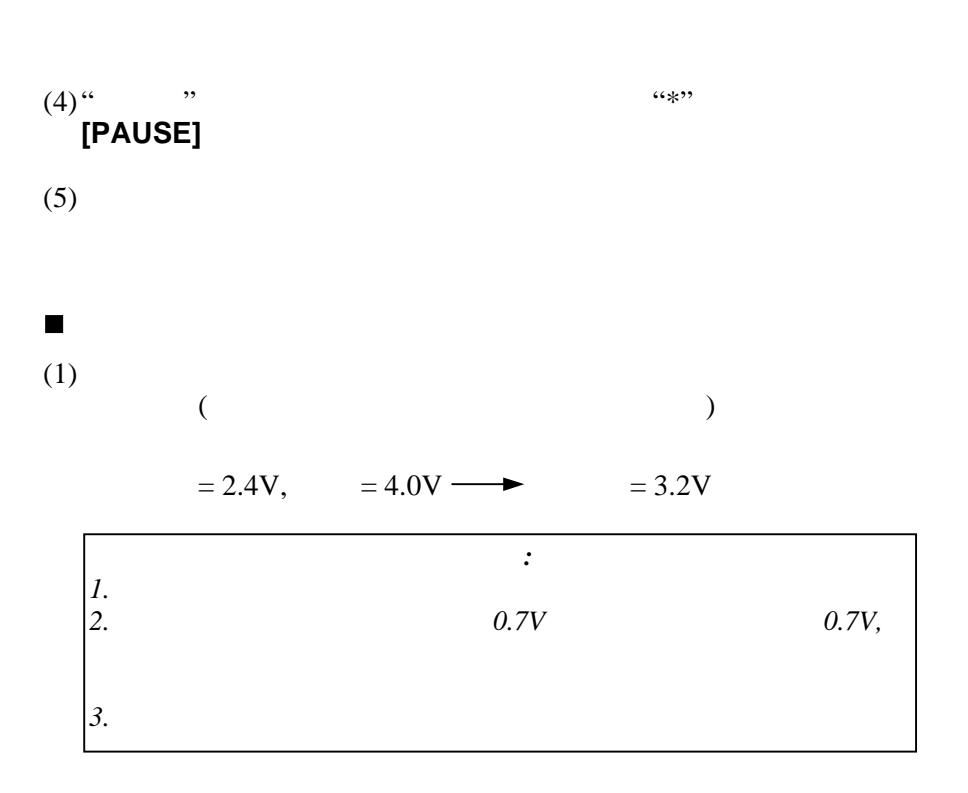

#### (3) **[RESTART] [FEED]** 3 ,

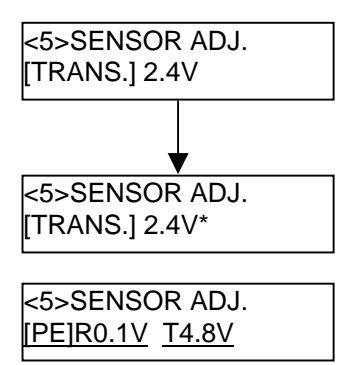

(4) "  $\cdots$  ", " **[PAUSE]** 

 $(5)$ 

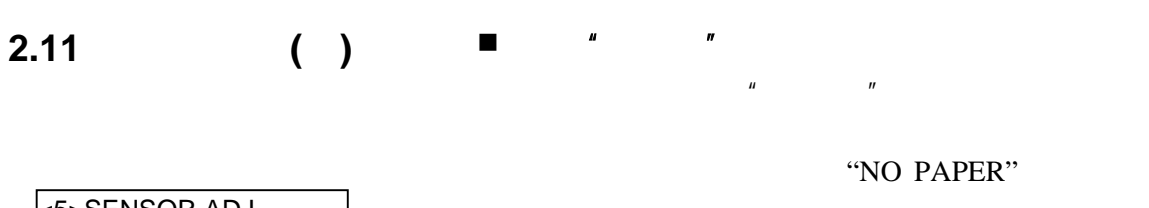

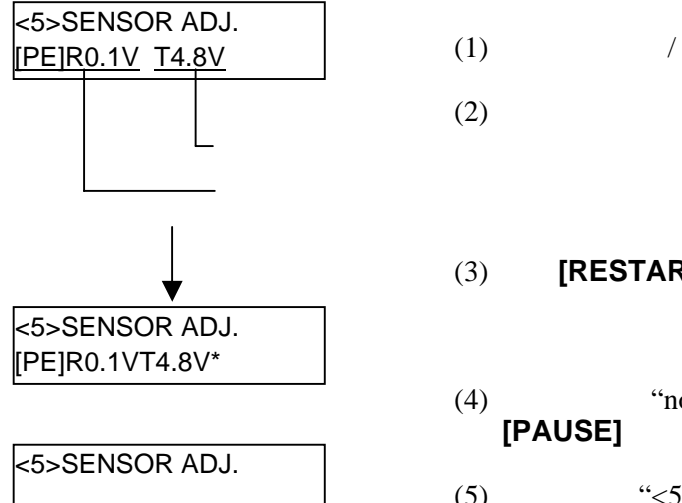

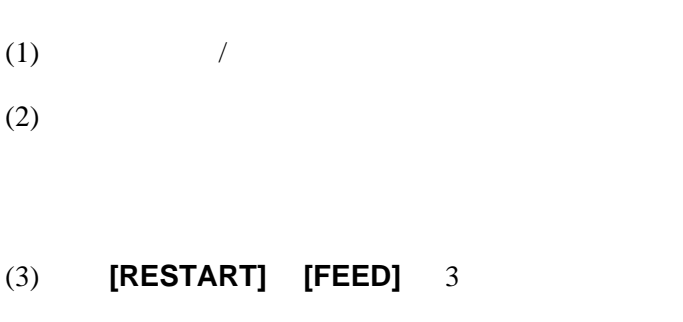

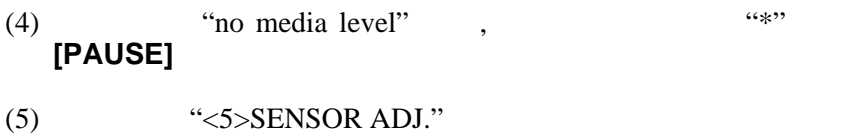

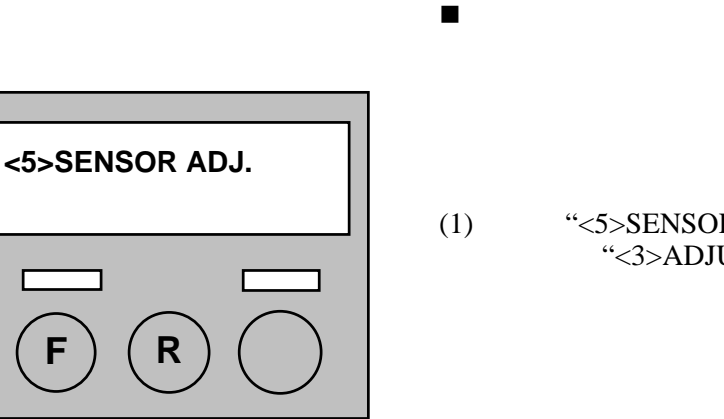

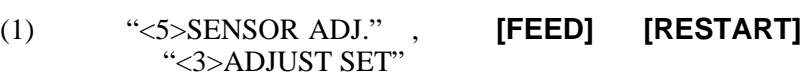

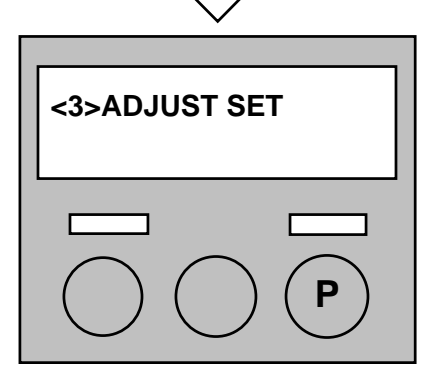

(2) **[PAUSE]** 

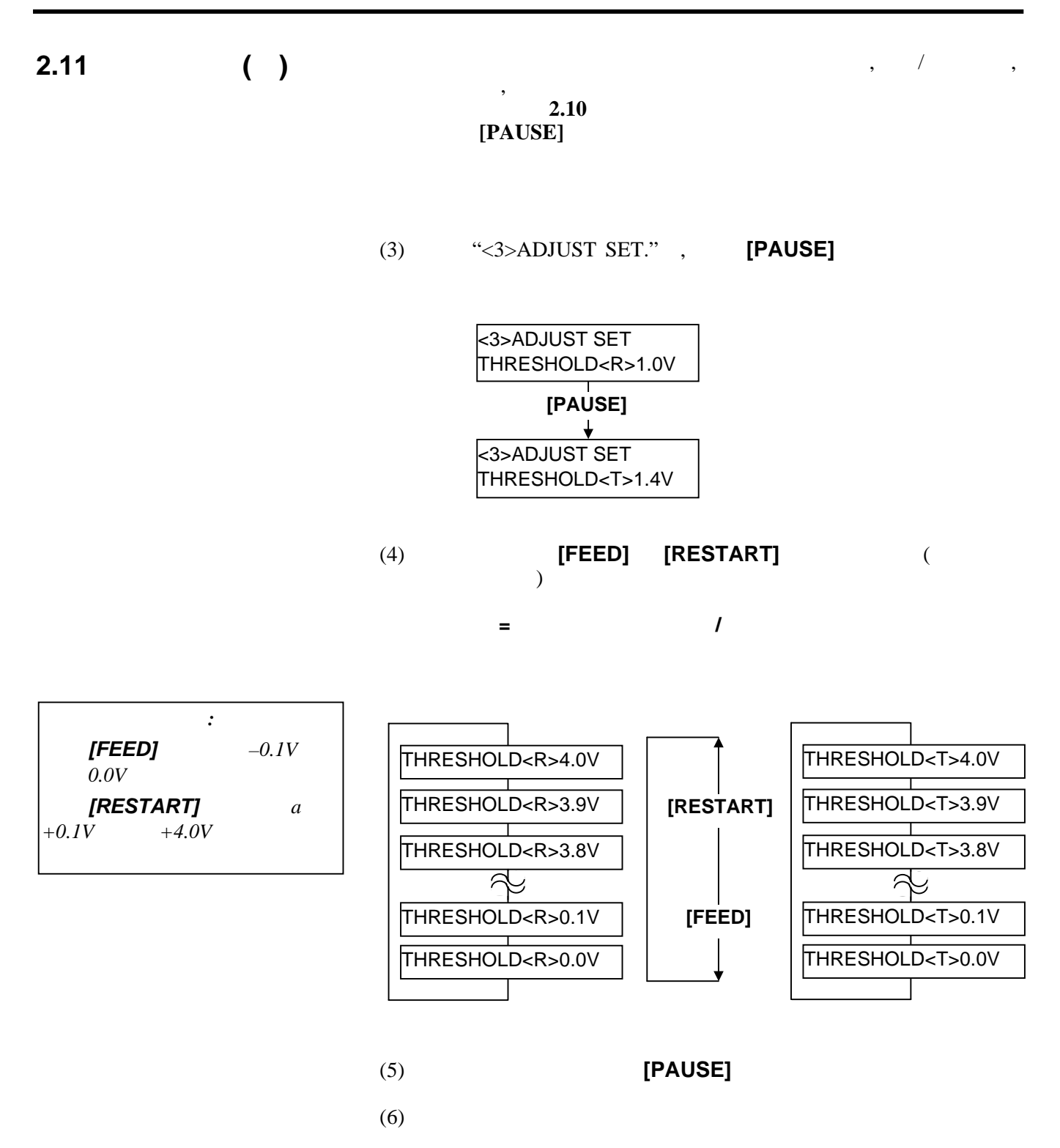

### **3.** 在线操作

 $3.1$ 

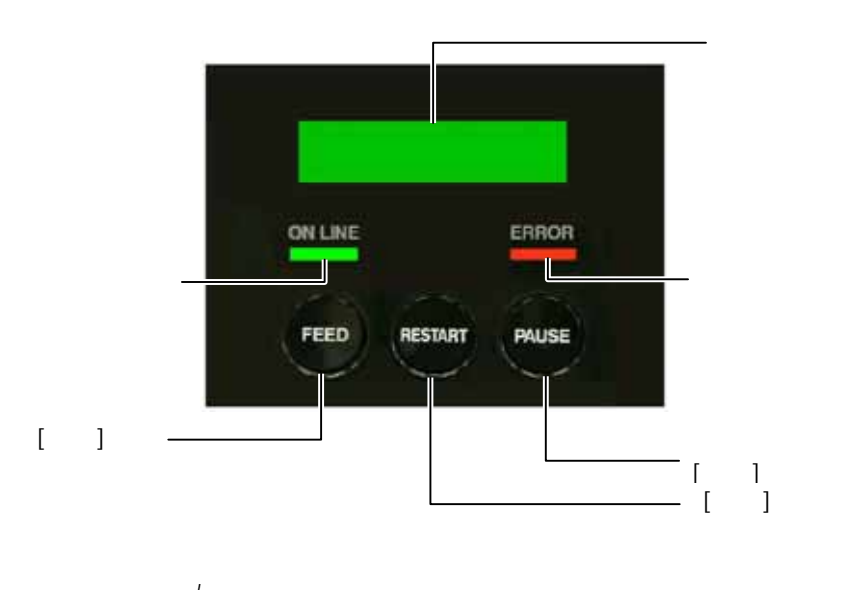

32

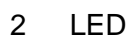

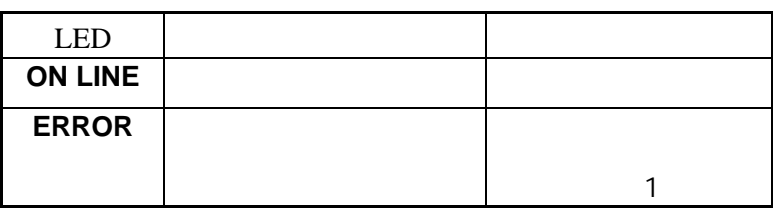

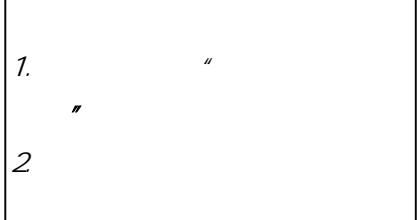

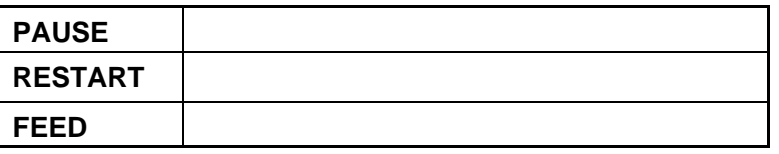

#### **3.2** 操作

 $\frac{1}{\sqrt{2\pi}}$ 

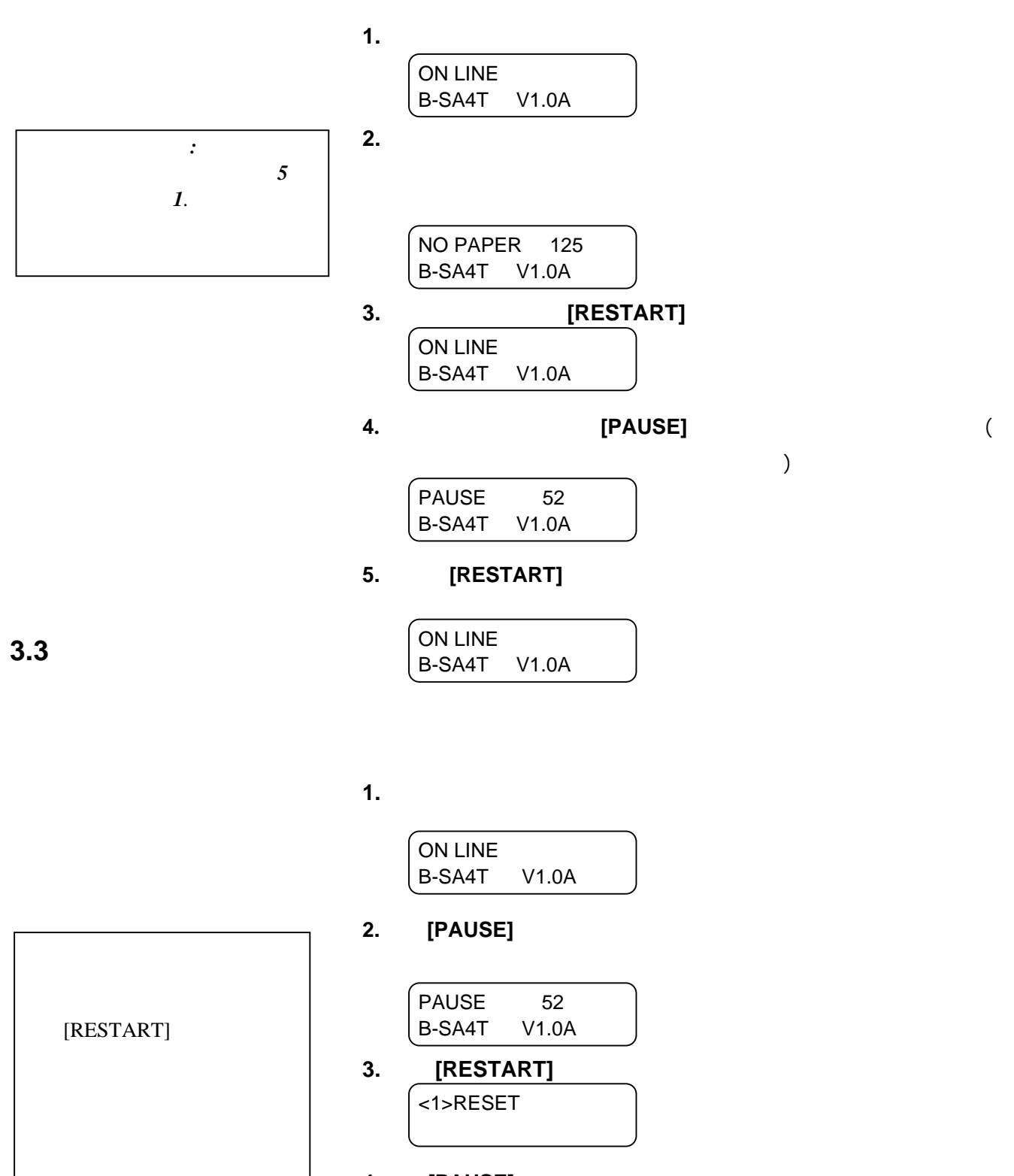

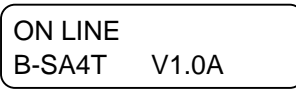

E3- 2

### **4.** 维护

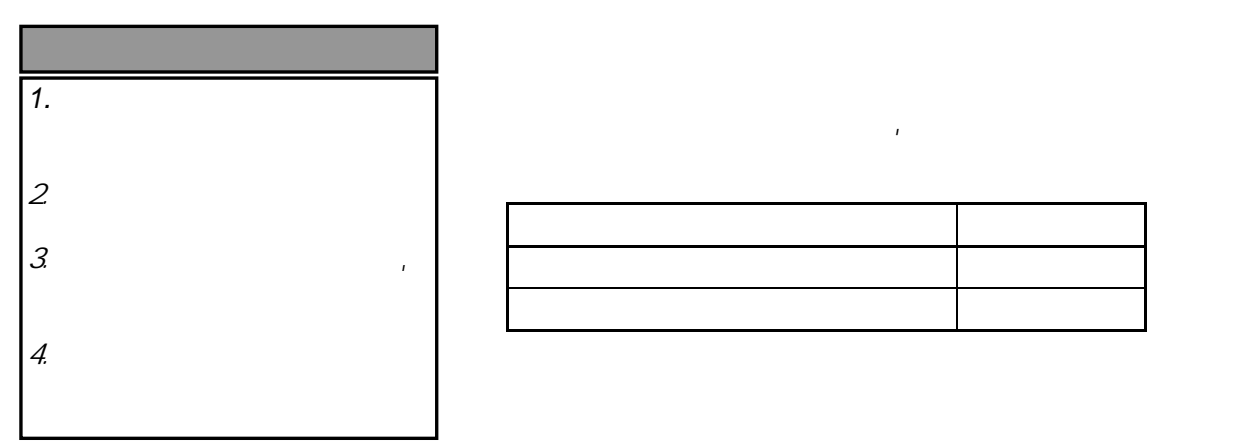

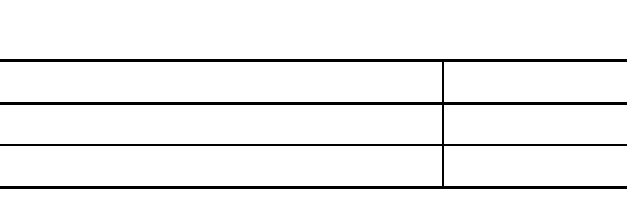

#### **4.1** 清洁

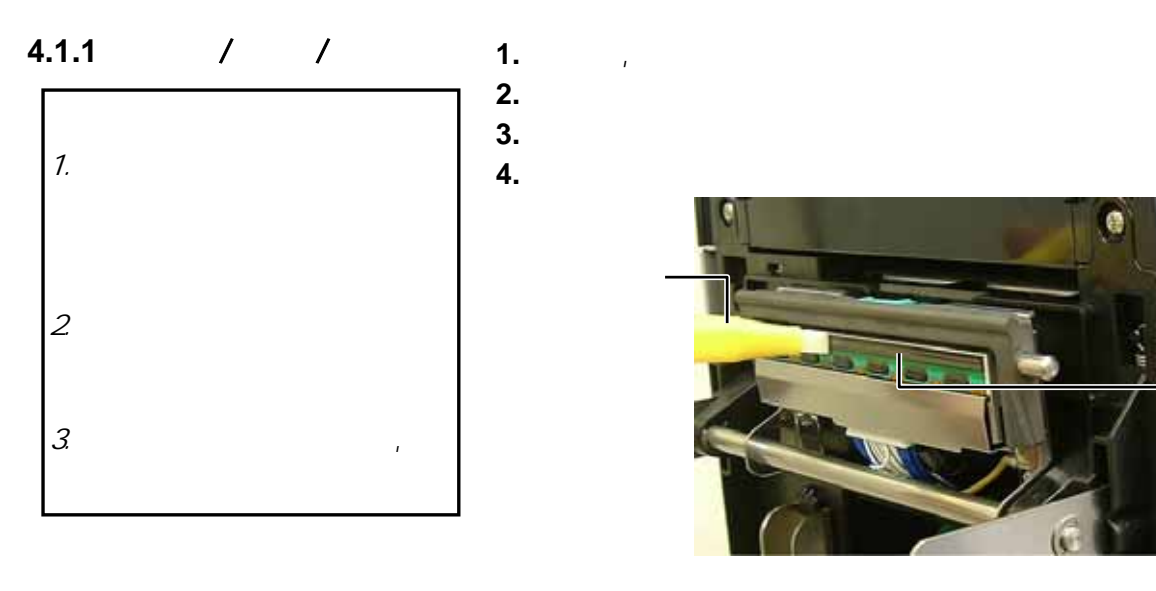

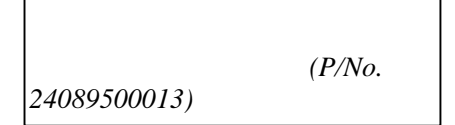

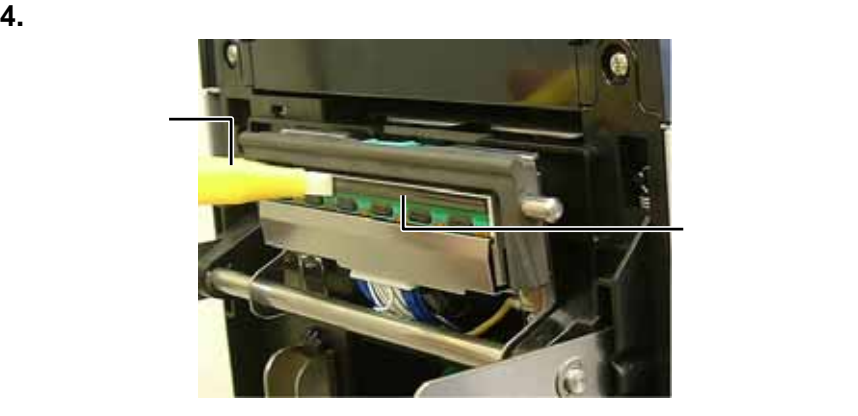

 $\overline{\phantom{a}}$ 

#### **4.1.1** / / ( ) <sup>5.</sup> **5.** 用略浸有纯酒精的软布擦拭滚轴和压纸轴, 清除打印机内部的污

**8.** 用干燥软布擦拭黑标探测器和间隙探测器。 **8.**<br>7.

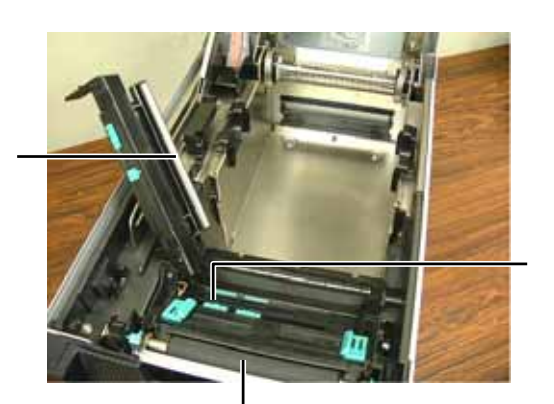

#### **4.1.2**

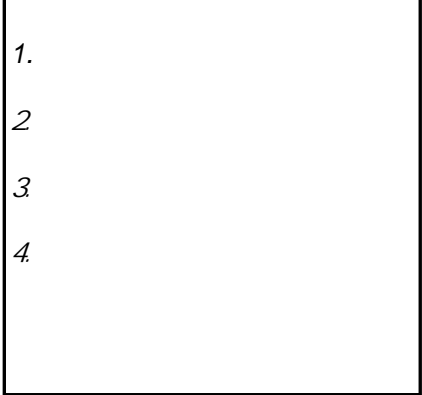

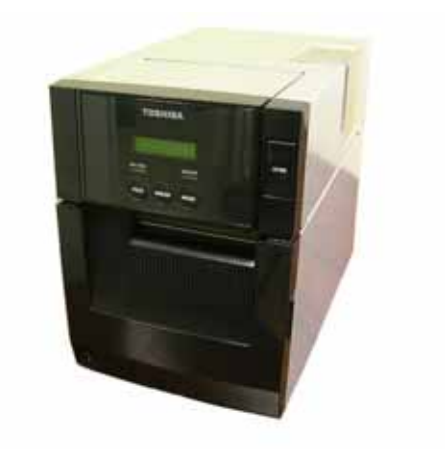

**4.1.3** 切刀模块**(**选配件**) 1.** The contract of  $\mathbf{r}$ 

**2.** 松开两个螺丝打开切刀部件。 **3.** 去除堵塞的介质。

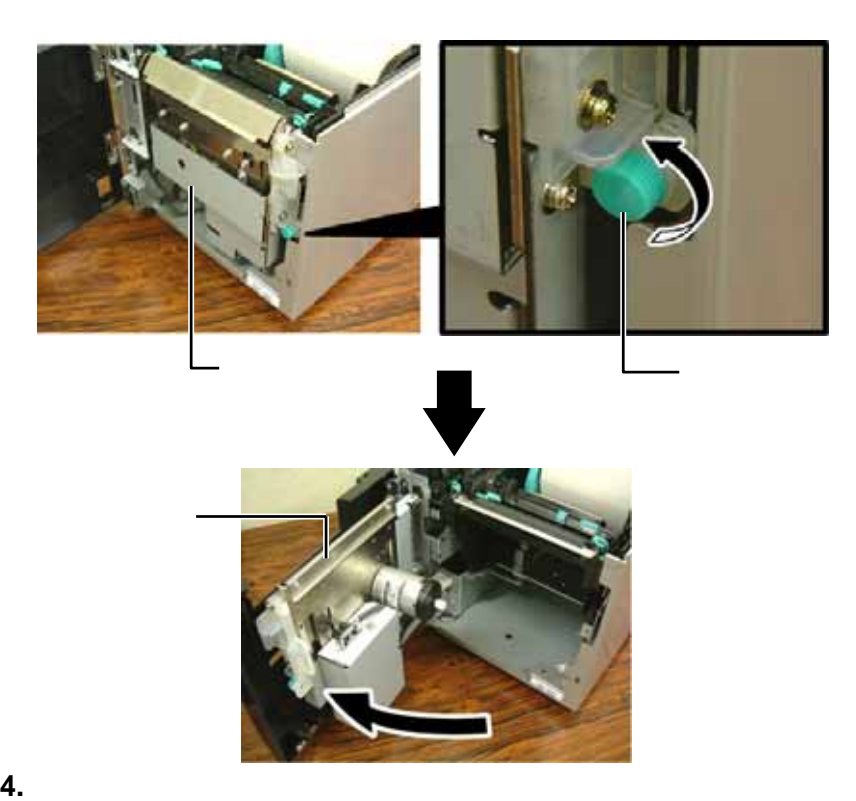

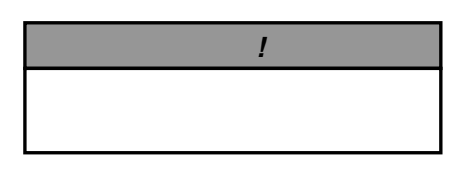

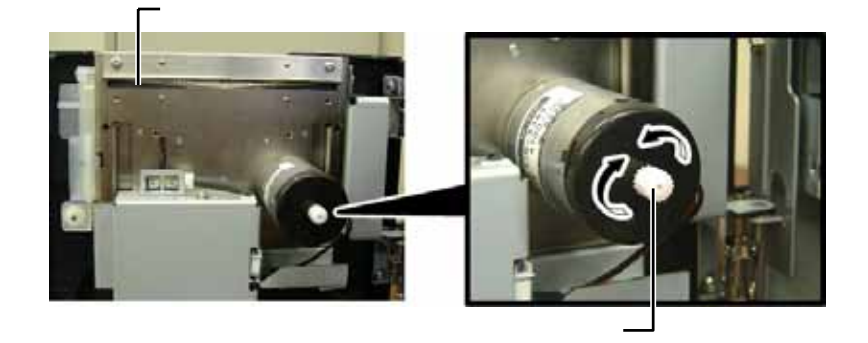

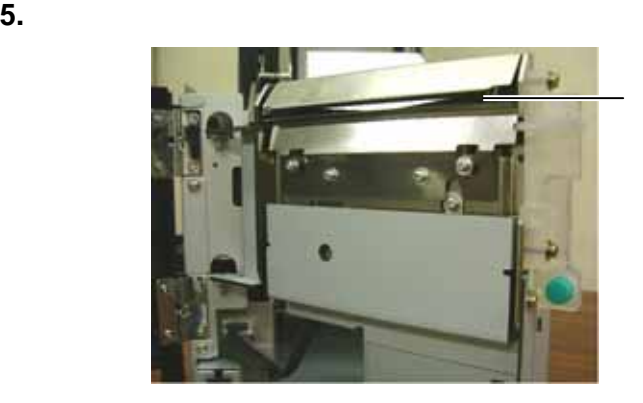

### **4.1.4** ( ) 1.

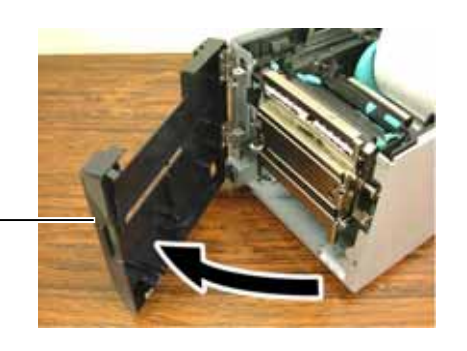

**2.** 按下释放杆打开剥离部件。

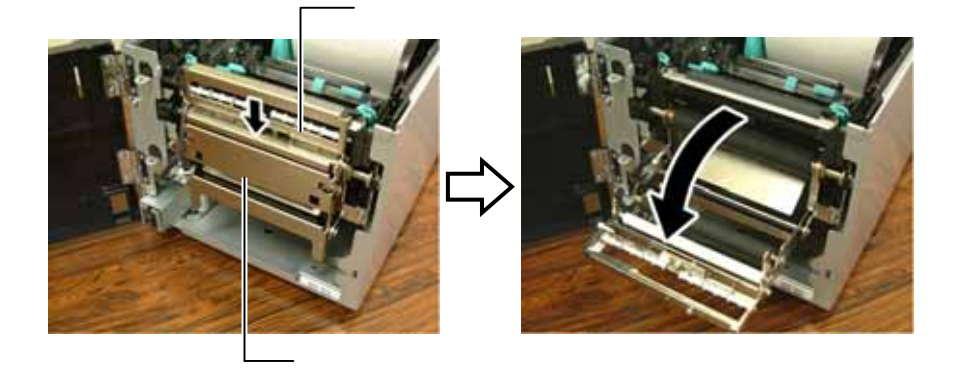

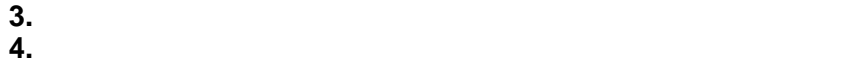

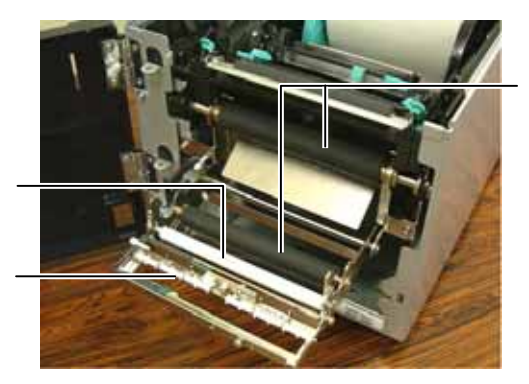

### **5.** 故障排除

. 本章列出一些报错信息、可能遇到的问题和解决方法

#### $5.1$

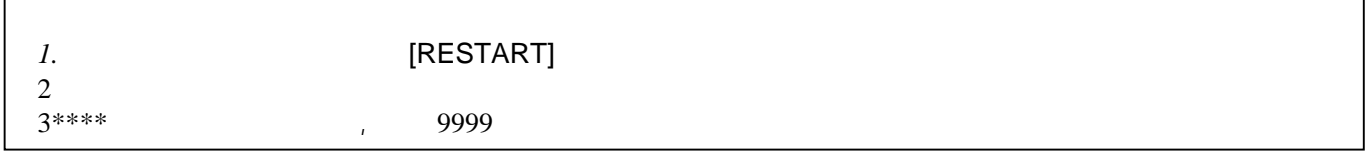

 $\overline{a}$ 

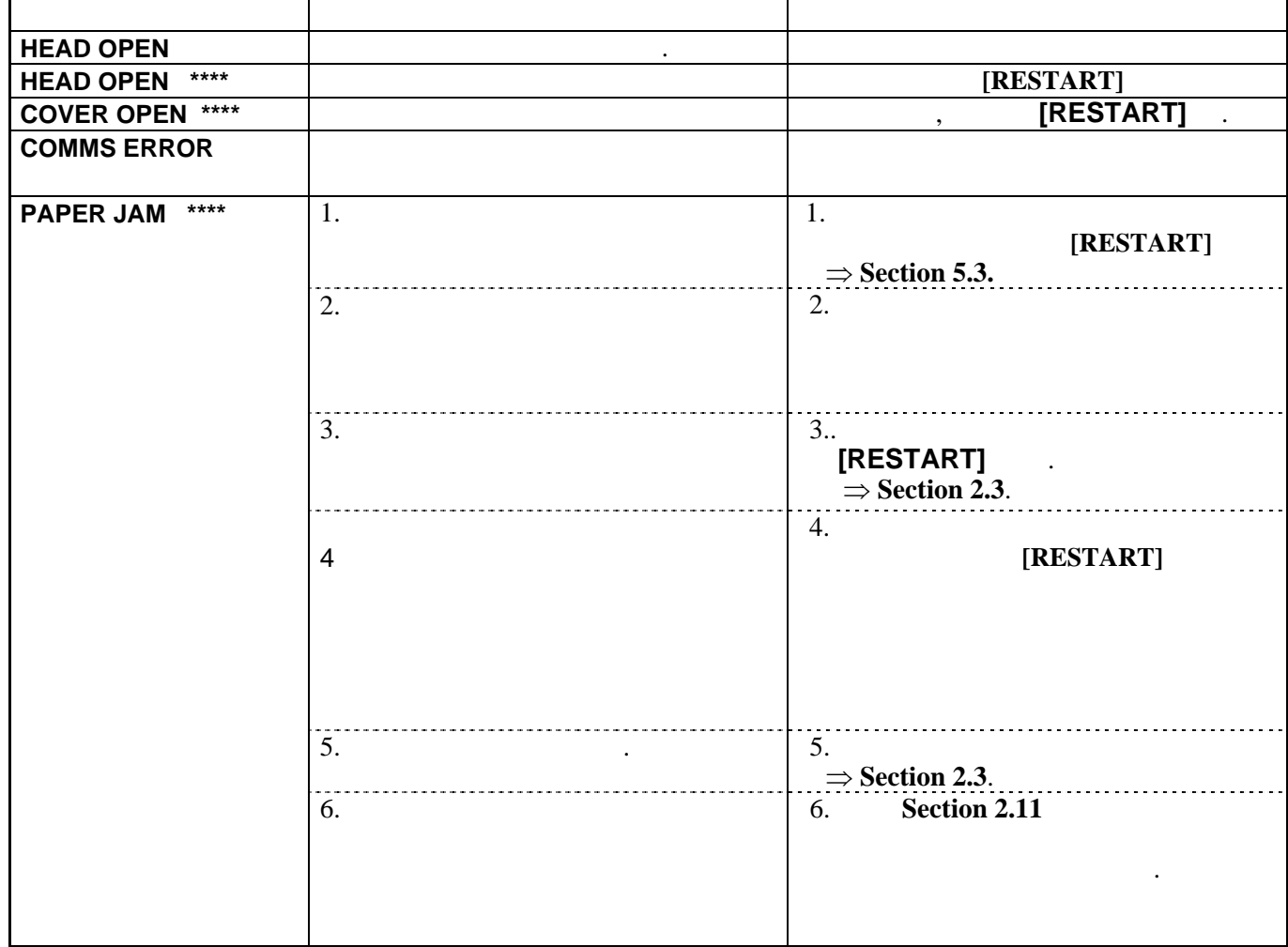

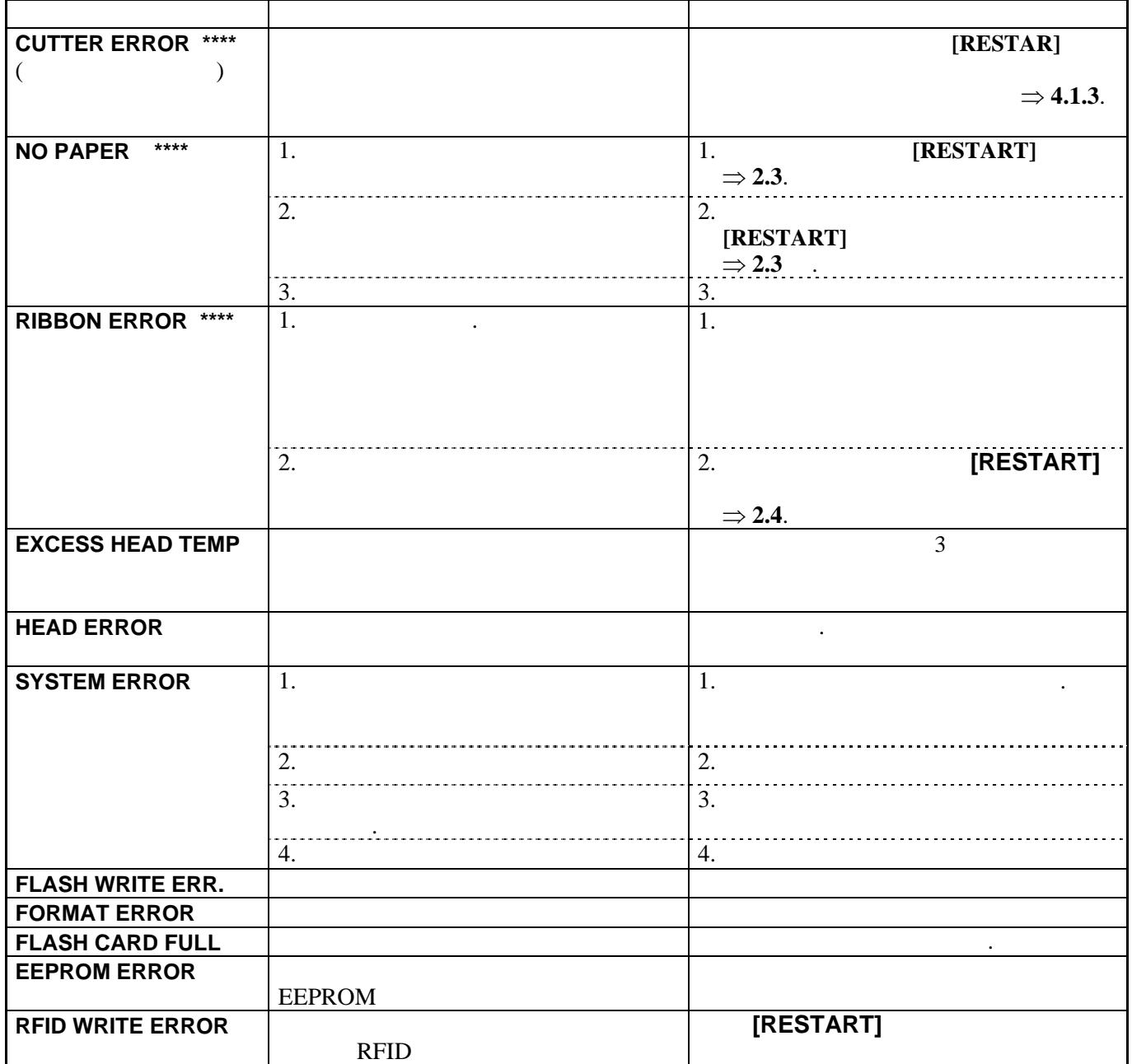

# **5.1** 报错信息**(**续**.)**

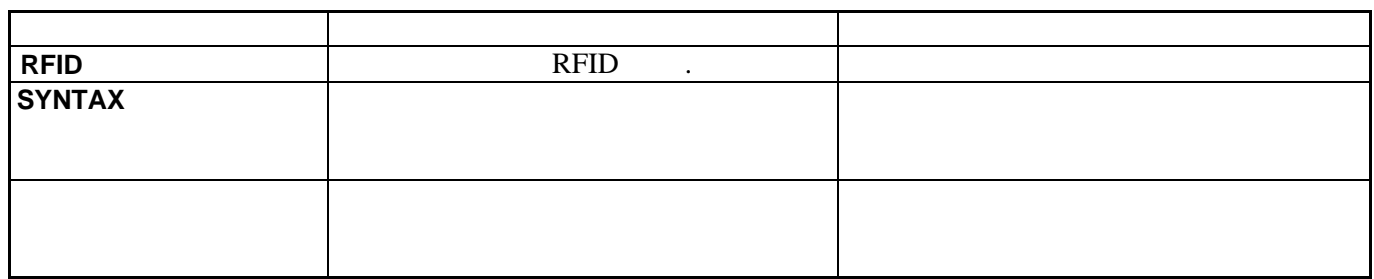

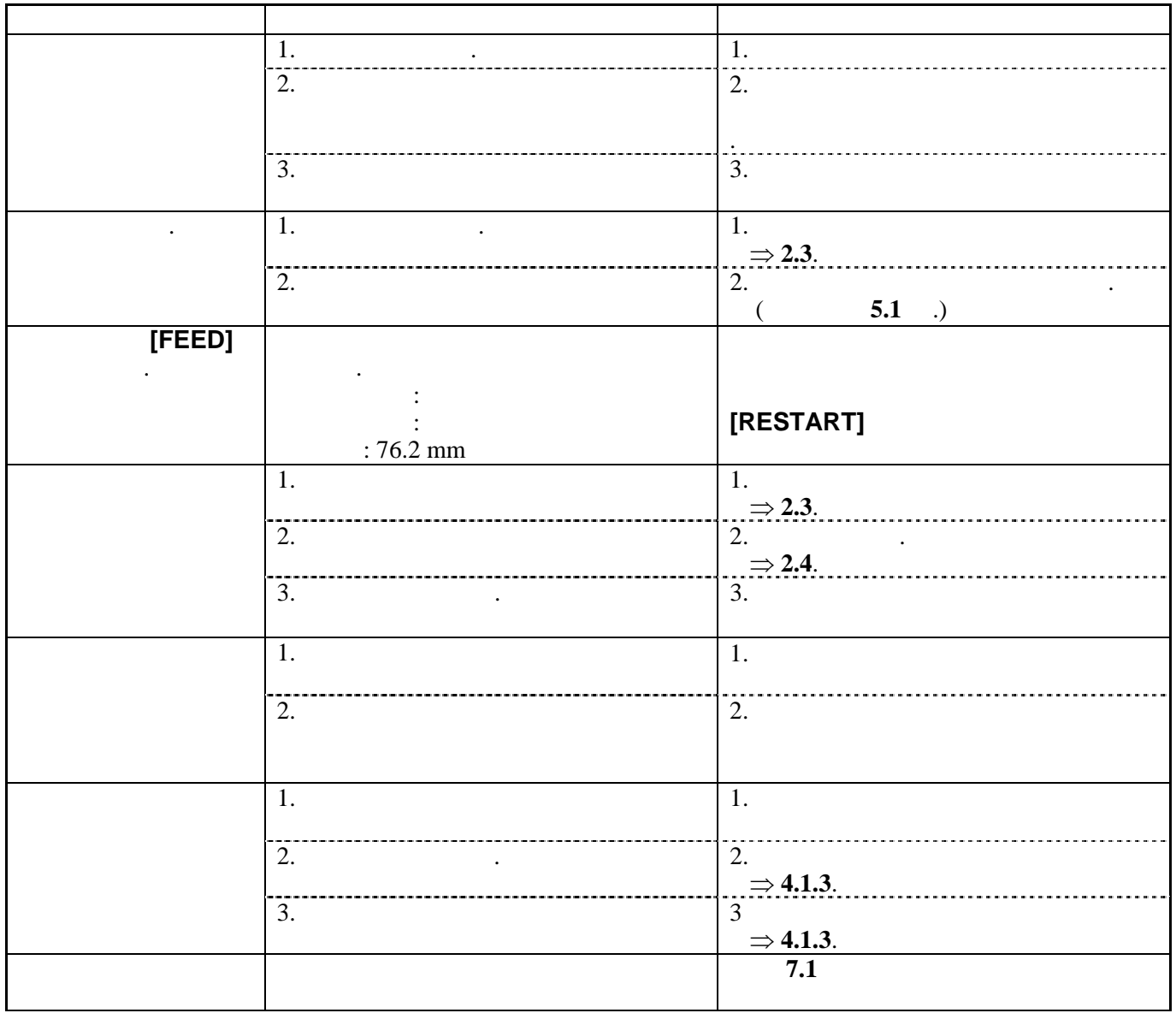

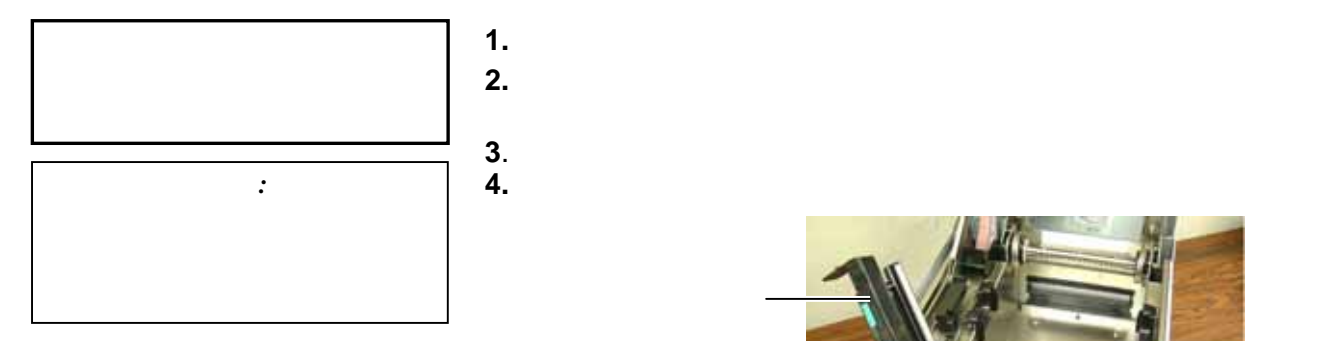

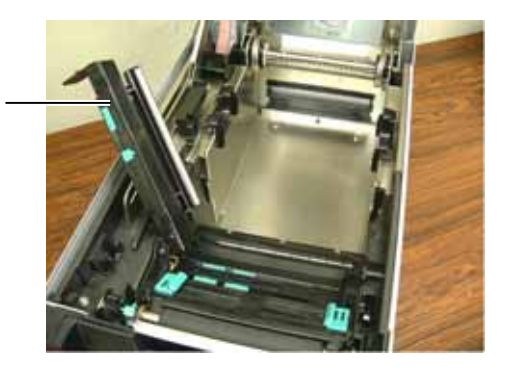

- **5.** 从打印机中去除堵塞的介质。切忌使用任何锋利的工具或者器
- $6.$
- **7.** 破损的介质或标签上残留的胶水都会造成介质在切刀内的堵塞,

## **6.** 打印机规格

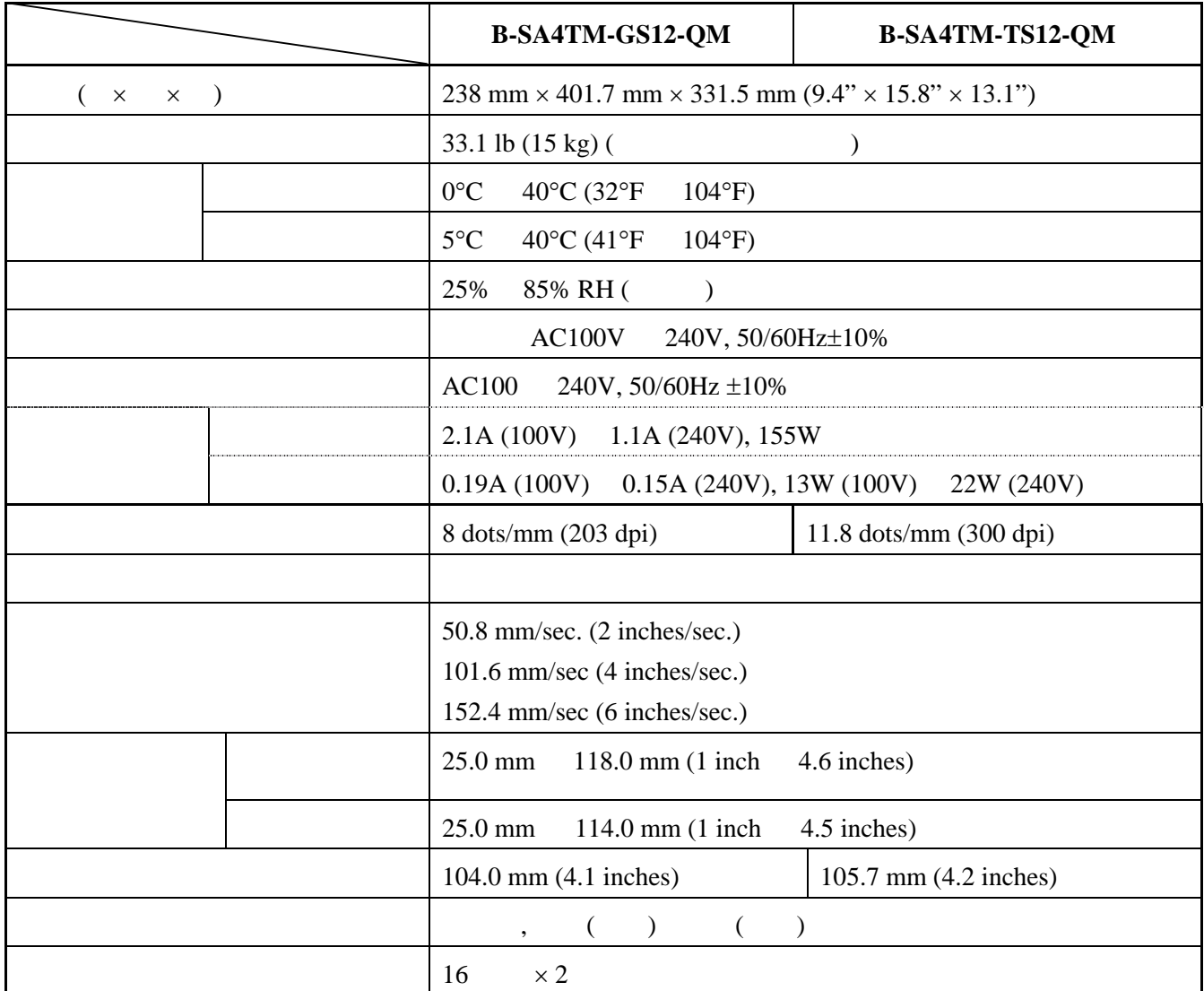

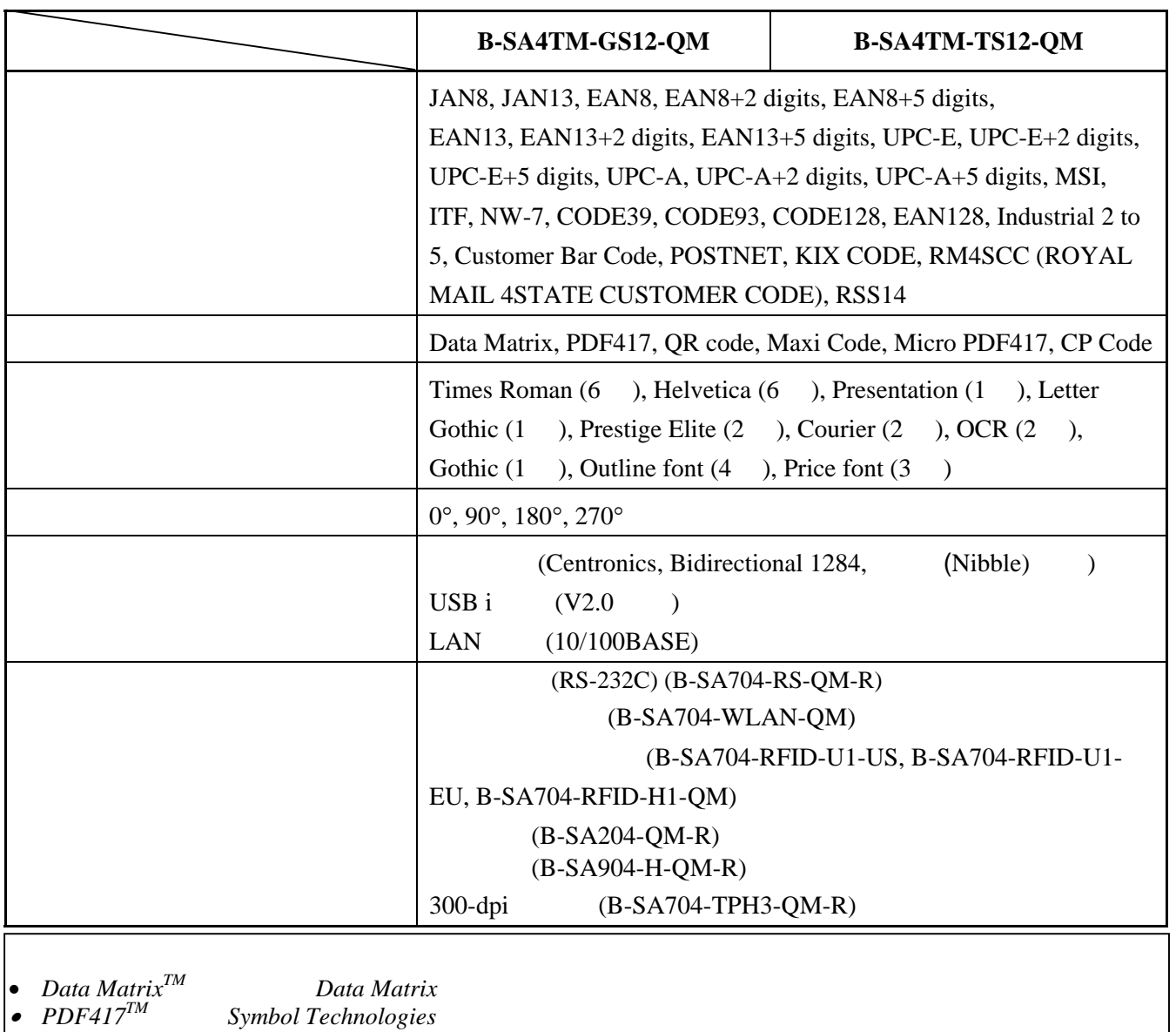

• *QR Code DENSO*<br>• *Maxi Code U*  $United$  Parcel Service of America

# **7.** 耗材规格

 $7.1$ 

.

### $7.1.1$

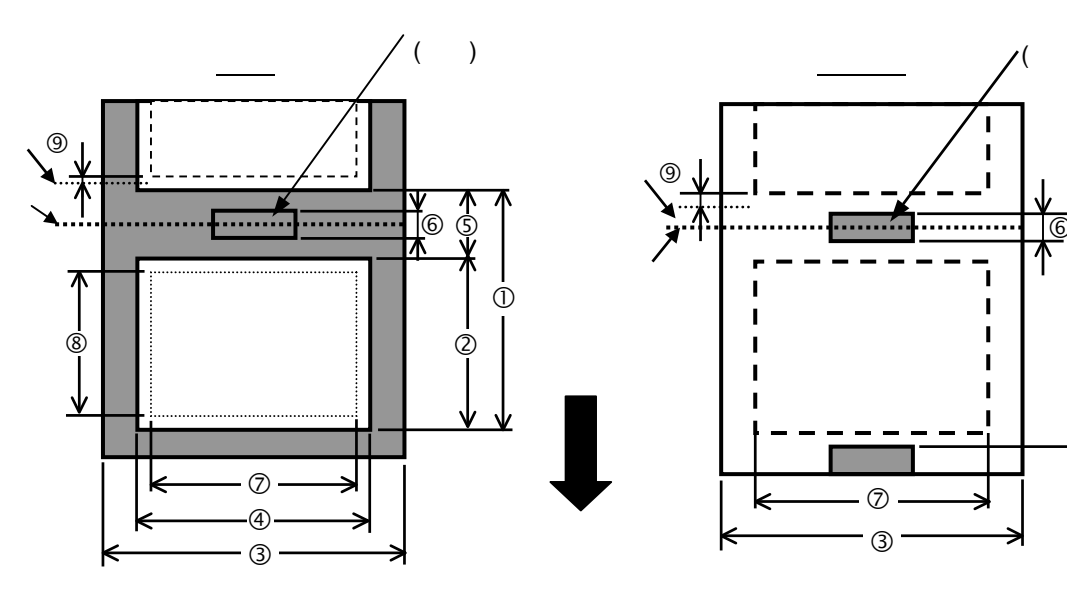

 $\lambda$ 

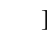

 $\dot{\mathbb{O}}$ 

 $\,$  )

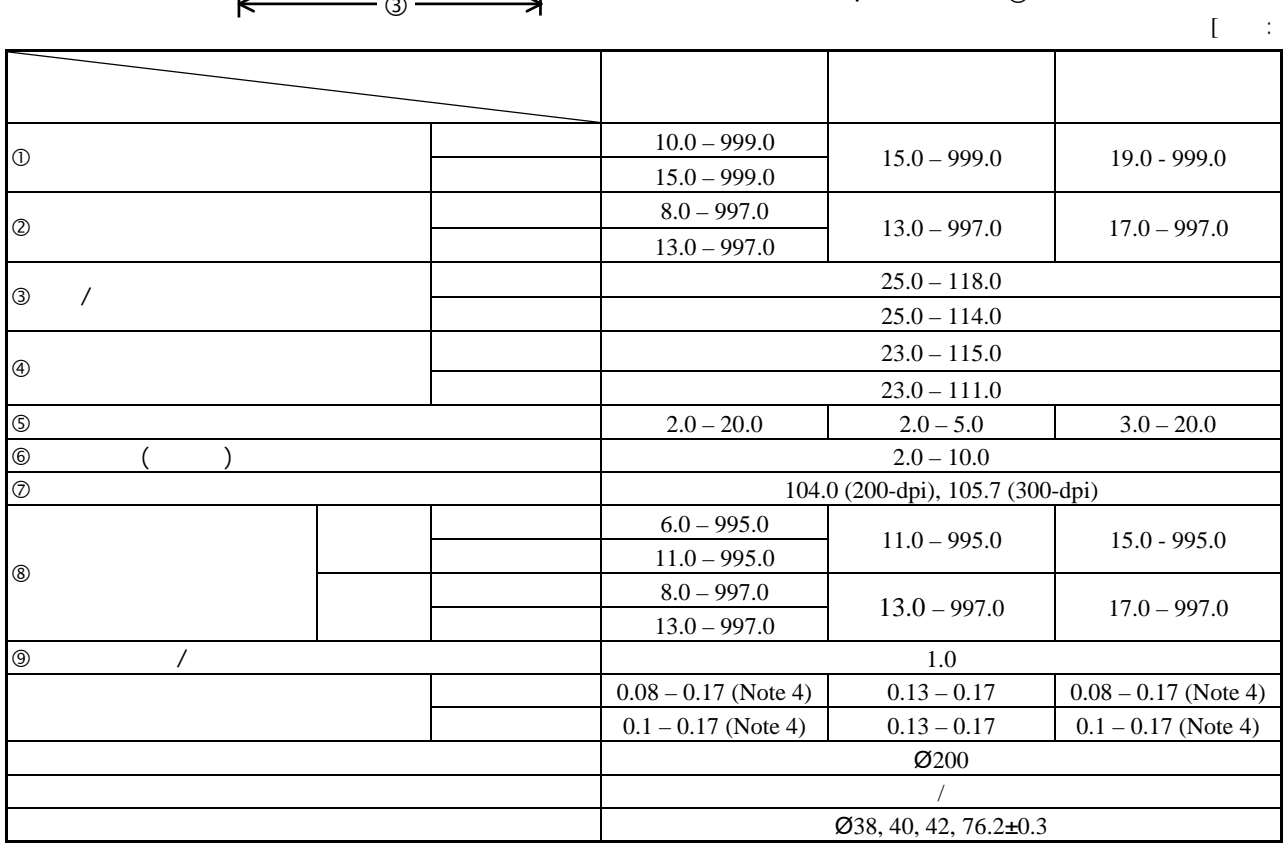

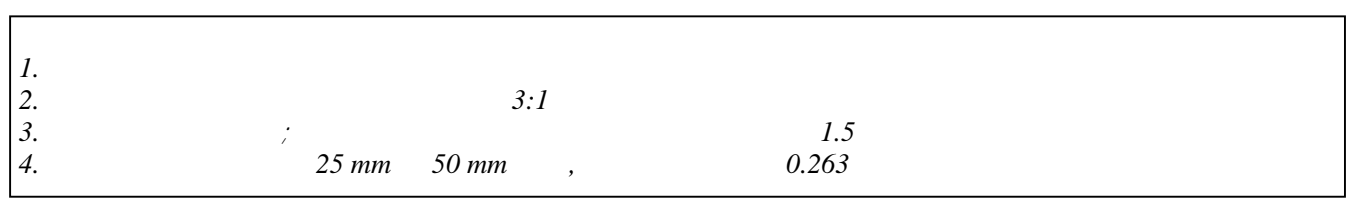

#### $7.1.2$

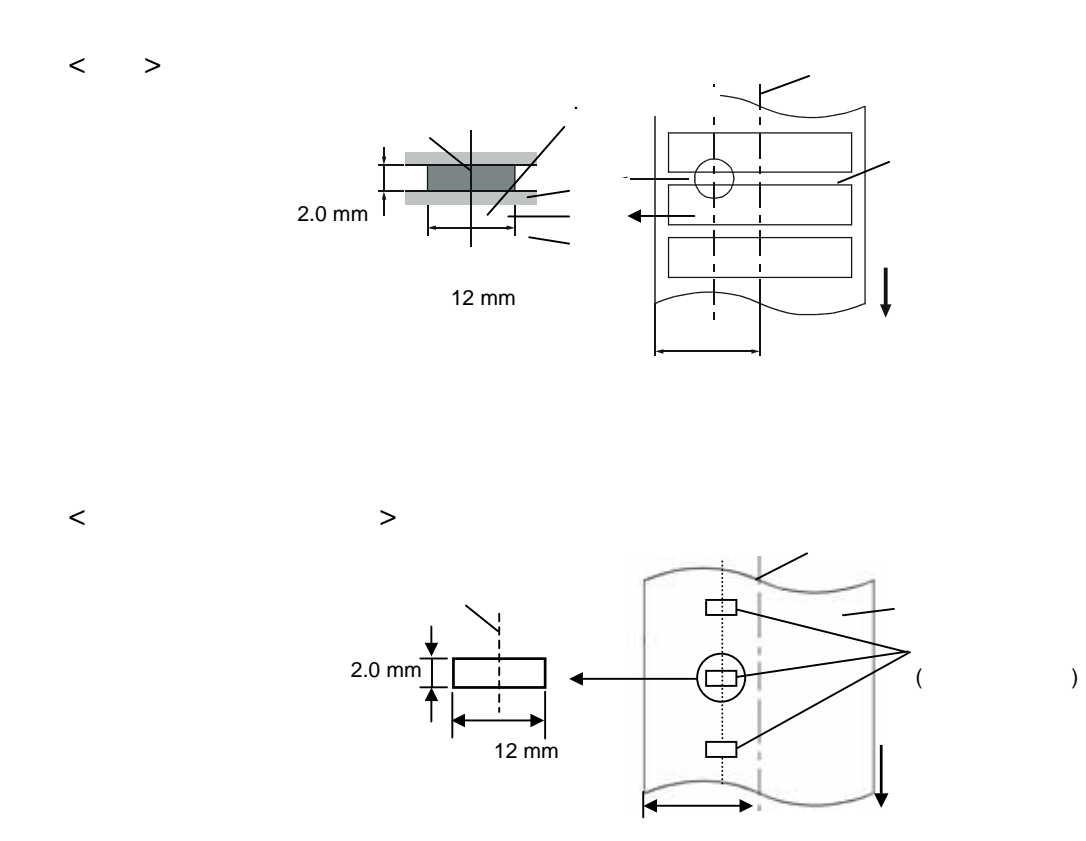

a

#### $7.1.3$

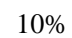

10% 950mm

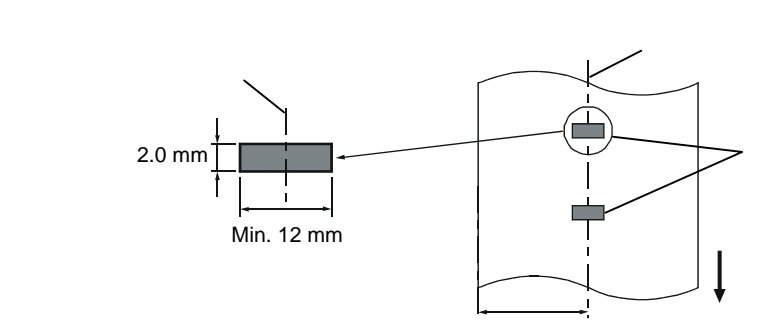

 $7.1.4$ 

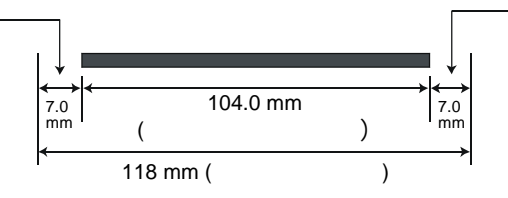

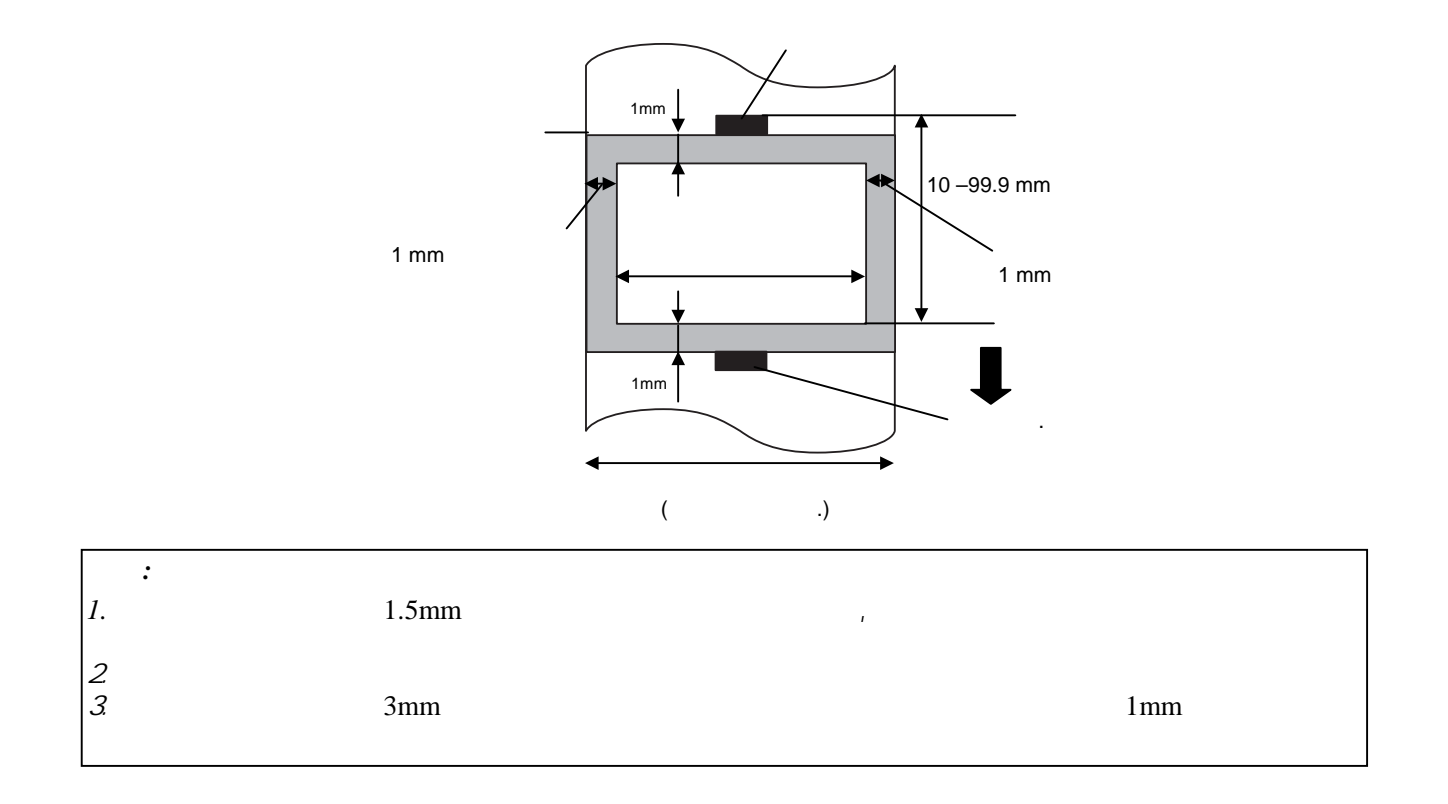

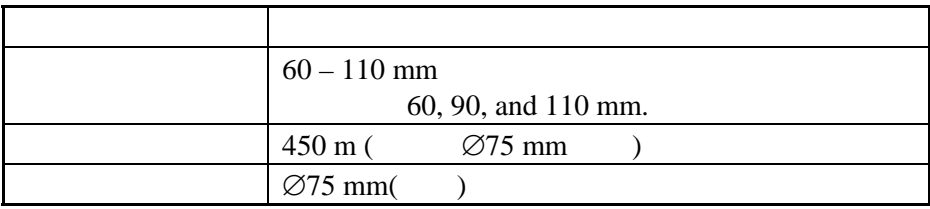

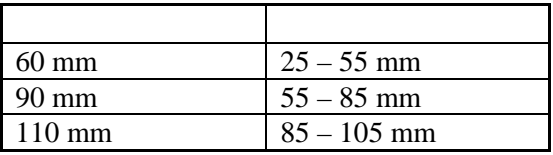

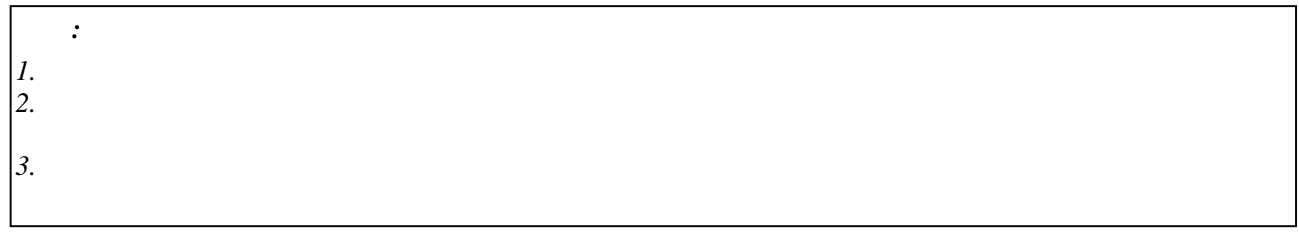

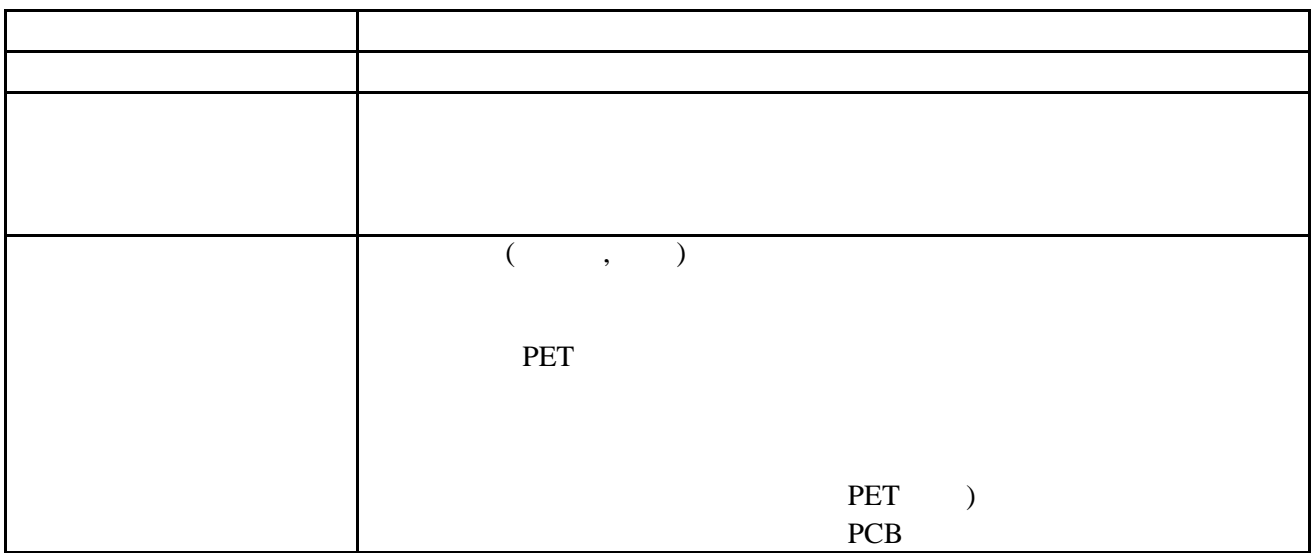

### **7.3** 推荐介质和碳带类型**(**续**)**  where  $\mathcal{O}_{\mathcal{A}}$  is the set of the set of the set of the set of the set of the set of the set of the set of 牛皮纸 腊基碳带 此类碳带主要适用牛皮纸和标签。它有很强的油墨密度可以附着 标准腊基碳带 适用涂层纸。  $\mathcal{N}$  $($ , PET,  $)$ PET,

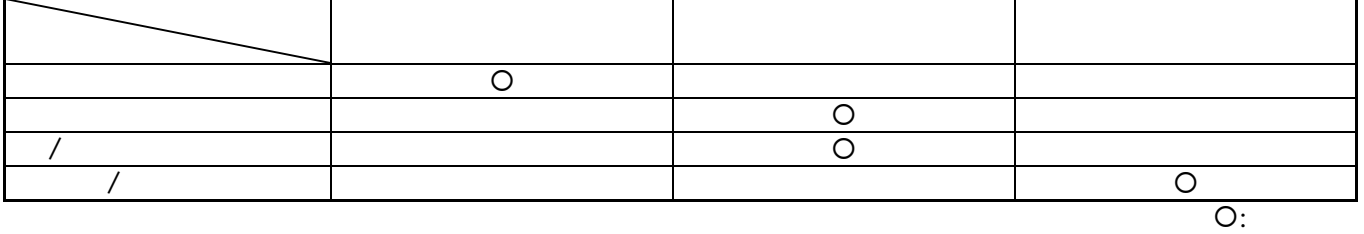

**7.4** 打印介质和碳带存储/处理

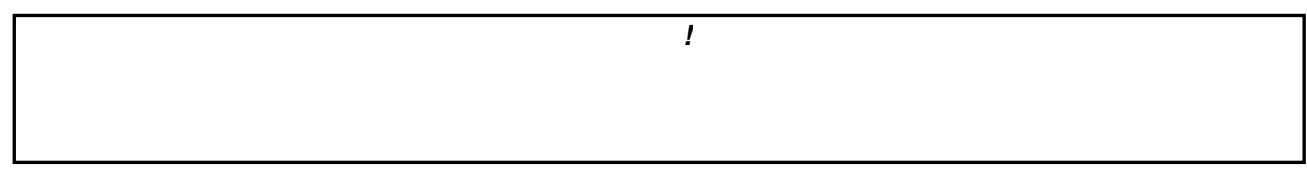

- 打印介质及碳带的保存时间不要超过厂商推荐的保存期限。
- $\bullet$
- $\bullet$  and a strategies are the strategies of the strategies are the strategies of the strategies of the strategies of the strategies of the strategies of the strategies of the strategies of the strategies of the strategies
- 
- $\bullet$  $Na<sup>+</sup>$  $800$ ppm, K<sup>+</sup>  $250$ ppm Cl<sup>-</sup>  $500$ ppm
- $\bullet$  , and a structure of the following structure of the following structure of the following structure of the following structure of the following structure of the following structure of the following structure of the fo
	- $CaCO<sub>3</sub>$   $Al<sub>2</sub>O<sub>3</sub>, 2SiO<sub>2</sub>, 2H<sub>2</sub>O$

 $\mathbf{r}$ 

### 附录 **1** 显示信息

 $1$   $LCD$ 

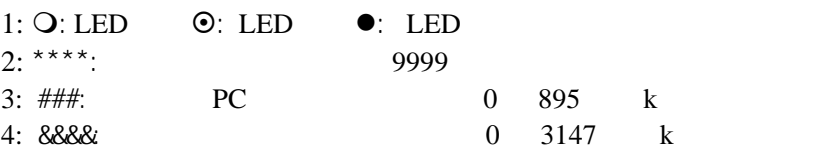

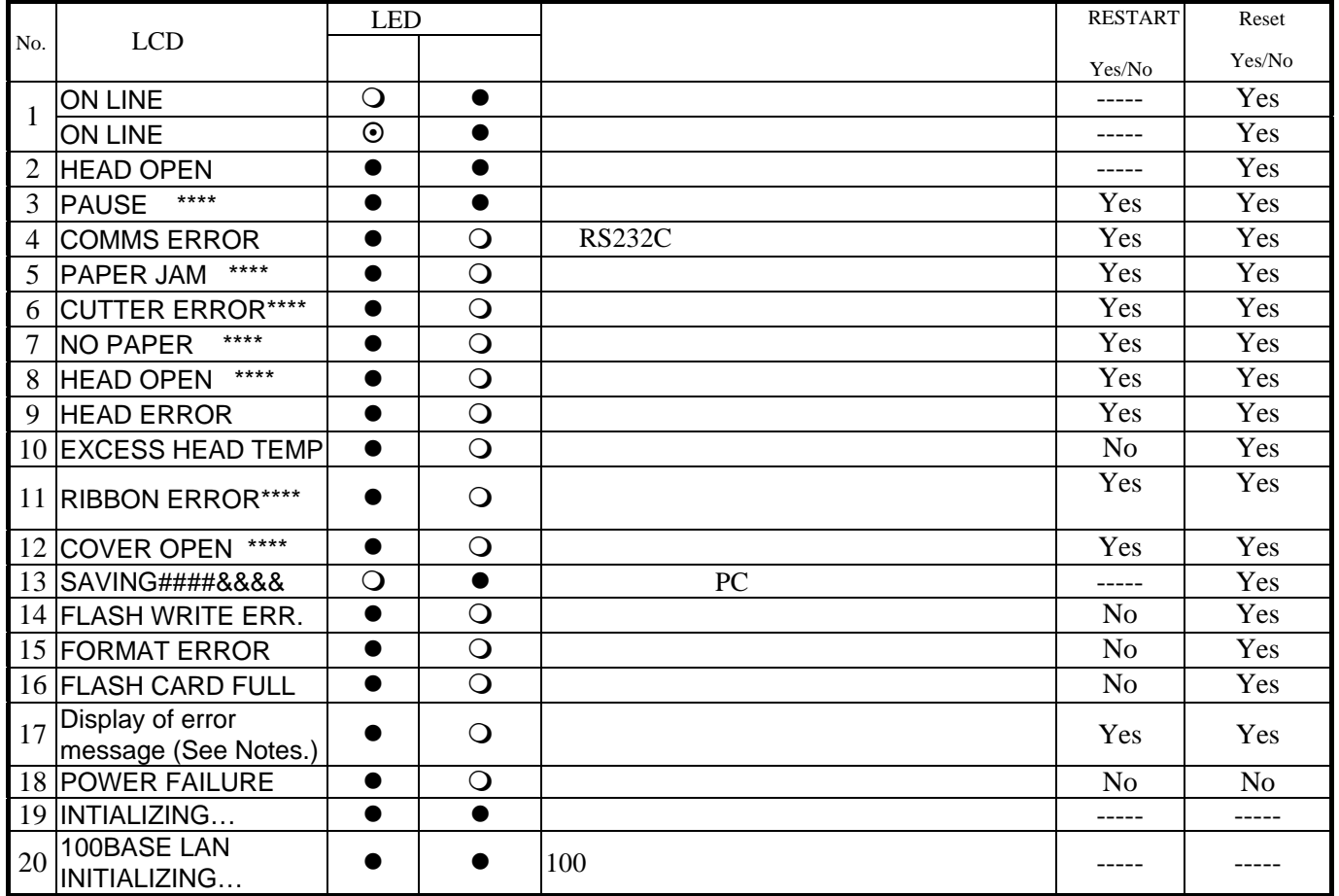

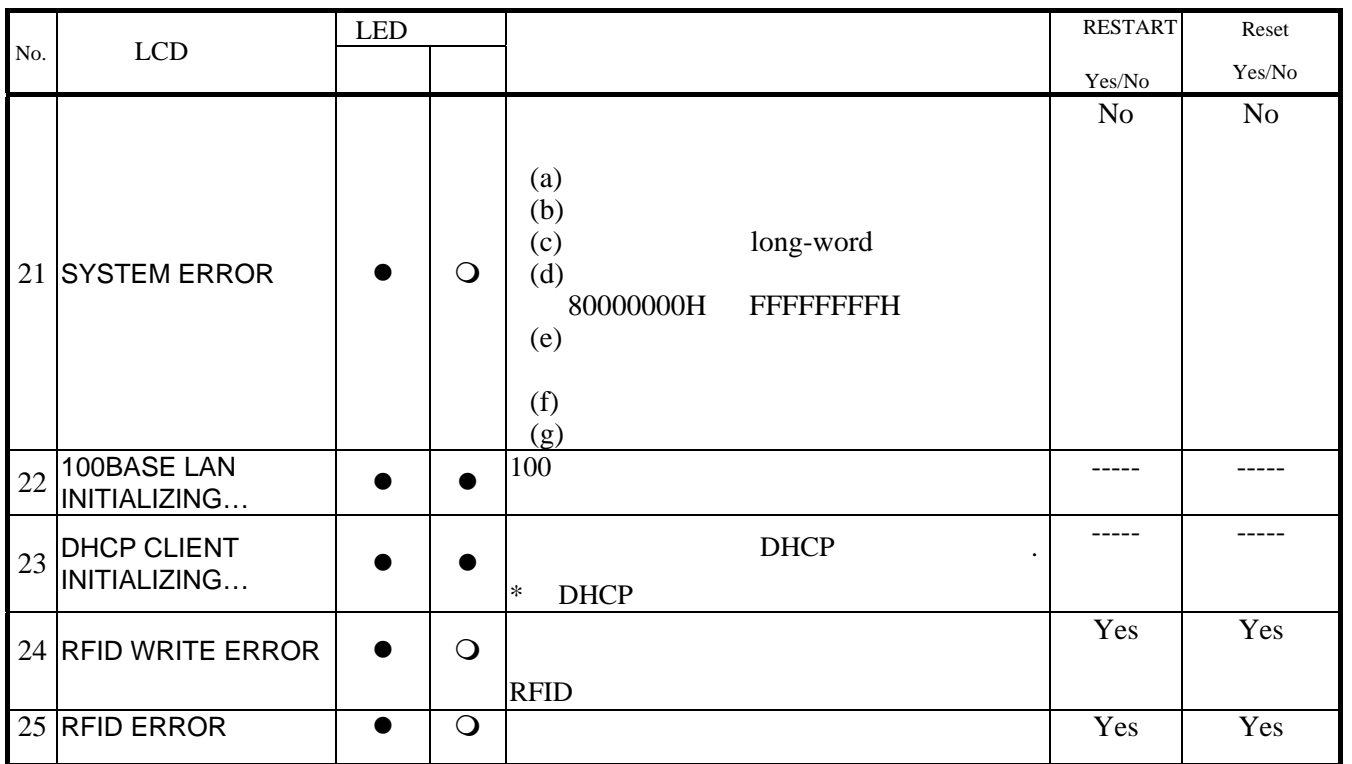

注释*:* 当以上列出的错误信息出现在 *LCD* 信息屏时*,*请参照第 *5* 故障排除以获得解决。

"?(3FH)" (3FH), 20H 7FH, A0H DFH  $B$ -SA4T

 3 [ESC] PC001; 0A00, 0300, 2, 2, A, 00, B [LF] [NUL]

XR;0200,0300,045 B-SA4T V1.0A

PC001;0A00,0300, B-SA4T V1.0A

 2 [ESC] XR; 0200, 0300, 0450, 1200, 1. [LF] [NUL] 命令错误

T20G30 B-SA4T V1.0A

[ESC] T20 G30 [LF] [NUL] 命令错误

例 1

• 如果在接收命令时发现指令错误,错误指令的前 16 位将被显示出来。(但是[LF]和[NUL]将不被显示)

1

附件 **2** 接口

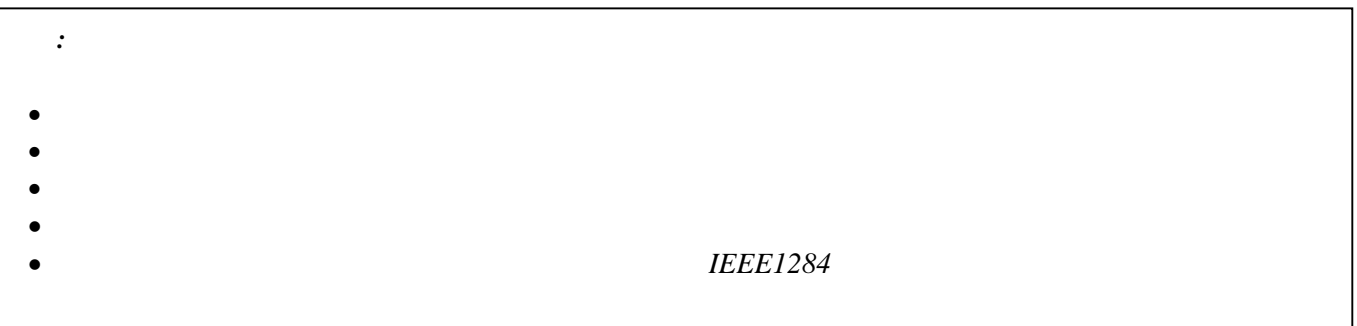

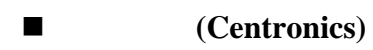

 $\ddot{\cdot}$ :  $\ddot{\cdot}$ :  $\ddot{\cdot}$ :

#### IEEE1284 SPP , Nibble

 $\overline{\textbf{8}}$ 

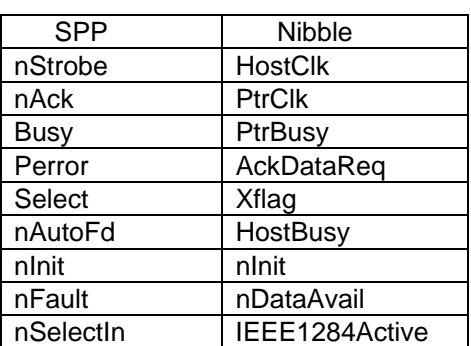

数据输入代码: ASCII European 8 bit Graphic 8 bit JIS8 Shift JIS  $JIS$  $:$  1M

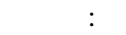

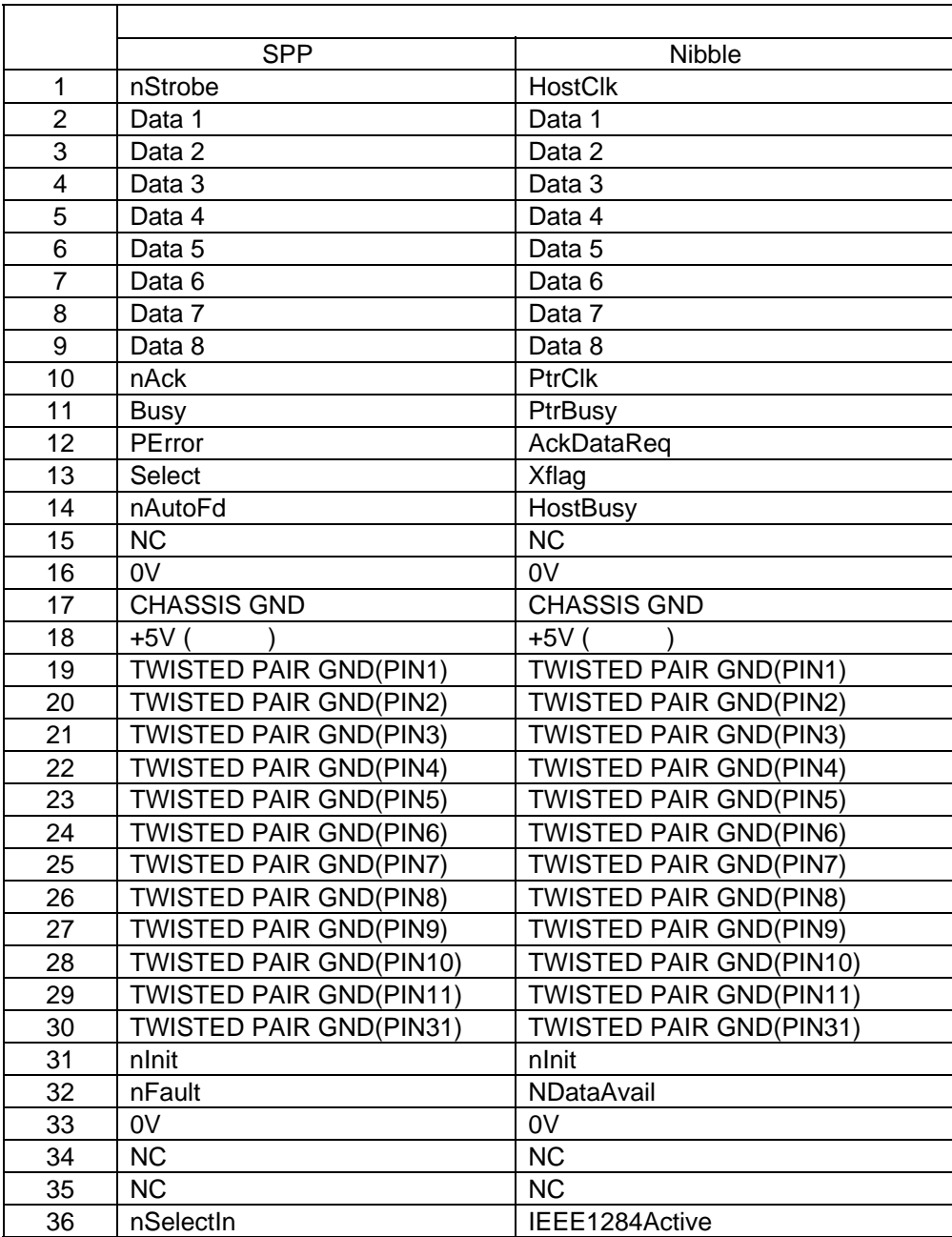

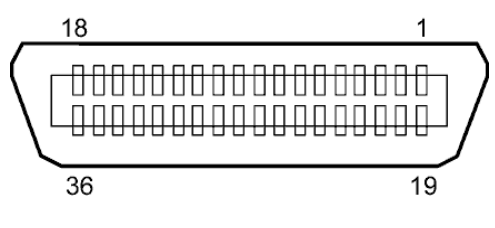

 $IEEE1284-B$ 

#### **usB**

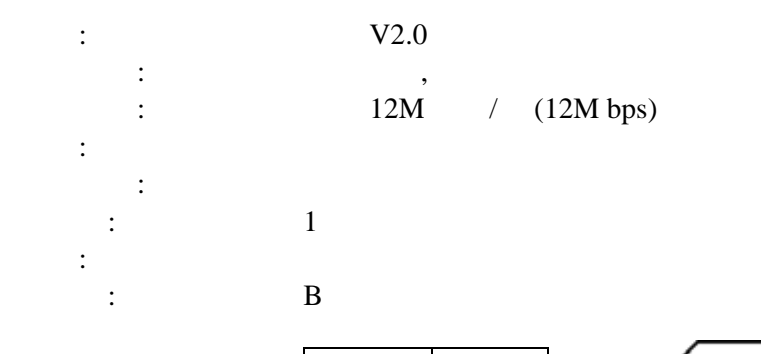

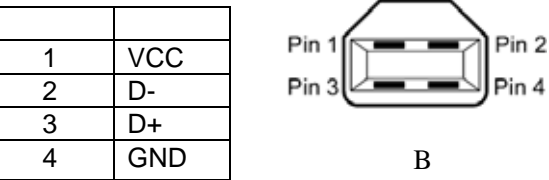

#### **LAN**

标准: IEEE802.3 10BASE-T/100BASE-TX

 $\vdots$  1 连接器: RJ-45

 $\begin{tabular}{lllll} LED & : & \quad & LED \end{tabular}$ 

 $\overline{a}$ 

$$
\begin{pmatrix} \cdot & \cdot & \cdot \\ \cdot & \cdot & \cdot \\ \cdot & \cdot & \cdot \end{pmatrix} \xrightarrow{\text{Hil}} \begin{pmatrix} 1 \\ 1 \\ 1 \\ 1 \\ 1 \end{pmatrix} \xrightarrow{\text{Hil}} \begin{pmatrix} 1 \\ 1 \\ 1 \\ 1 \\ 1 \end{pmatrix} \xrightarrow{\text{Hil}} \begin{pmatrix} 1 \\ 1 \\
$$

激活 LED

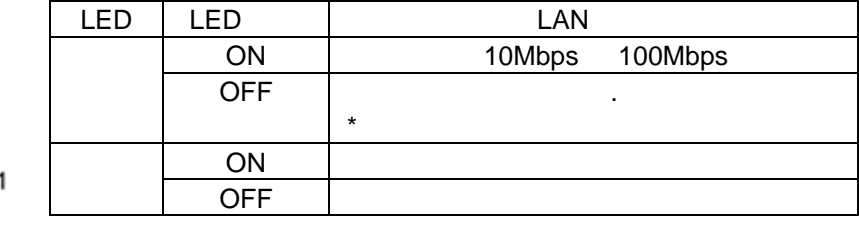

 $LAN : 10BASE-T: UTP 3 5$ 100BASE-TX: UTP 5  $\colon$   $100$ 

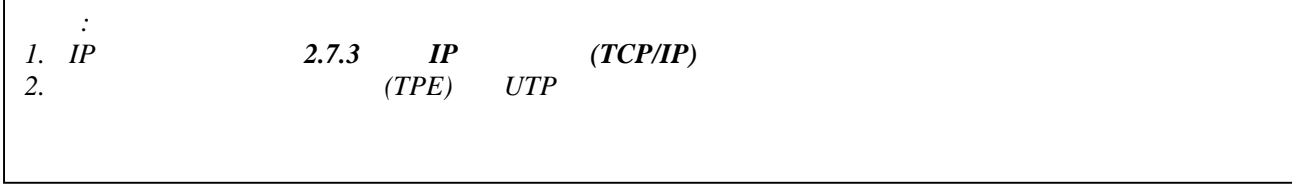

串行接口**(**可选**)** 

 $\ddot{\cdot}$ :

传输模式: 全双工

类型: RS-232C

: 2400 bps, 4800 bps, 9600 bps, 19200 bps, 38400 bps, 115200 bps : Start-stop : 1 bit  $1$  bit,  $2$  bit : 7 bit, 8 bit

```
\vdots , , , , ,
```
 $\vdots$  , the set of  $\vdots$ : Unprocedure **Unprocedure** 

> : ASCII code, European character 8 bit code, graphic 8 bit code, JIS8 code, Shift JIS Kanji code, JIS Kanji code

 $\colon$  1M

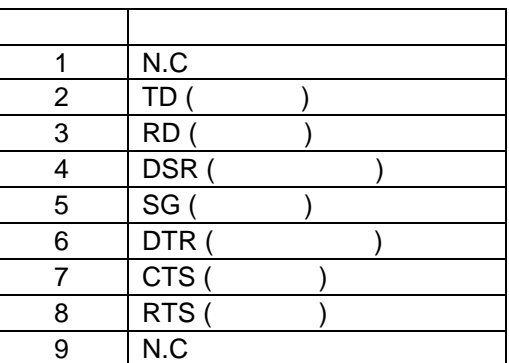

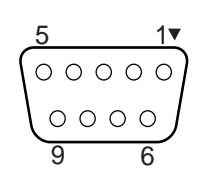

#### $\blacksquare$  **RFID**( $\blacksquare$ )

• **B-SA704-RFID-U1-US**

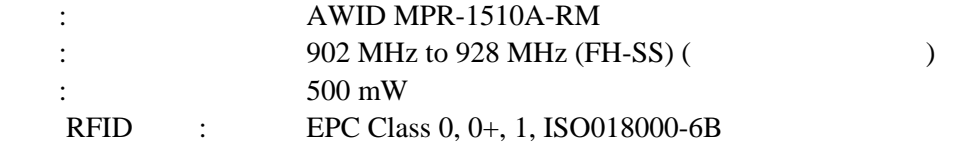

#### • **B-SA704-RFID-U1-EU**

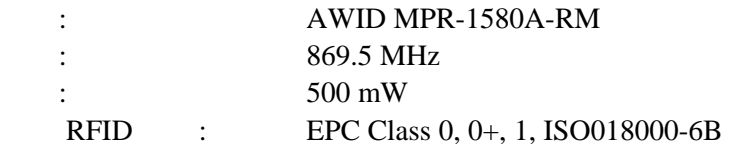

#### • **B-SA704-RFID-H1-QM**

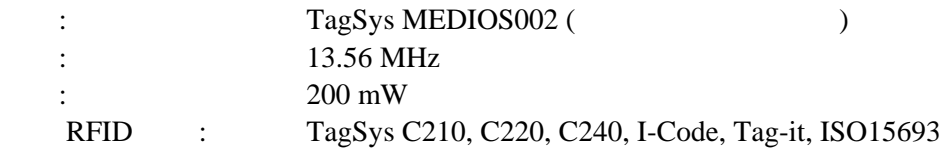

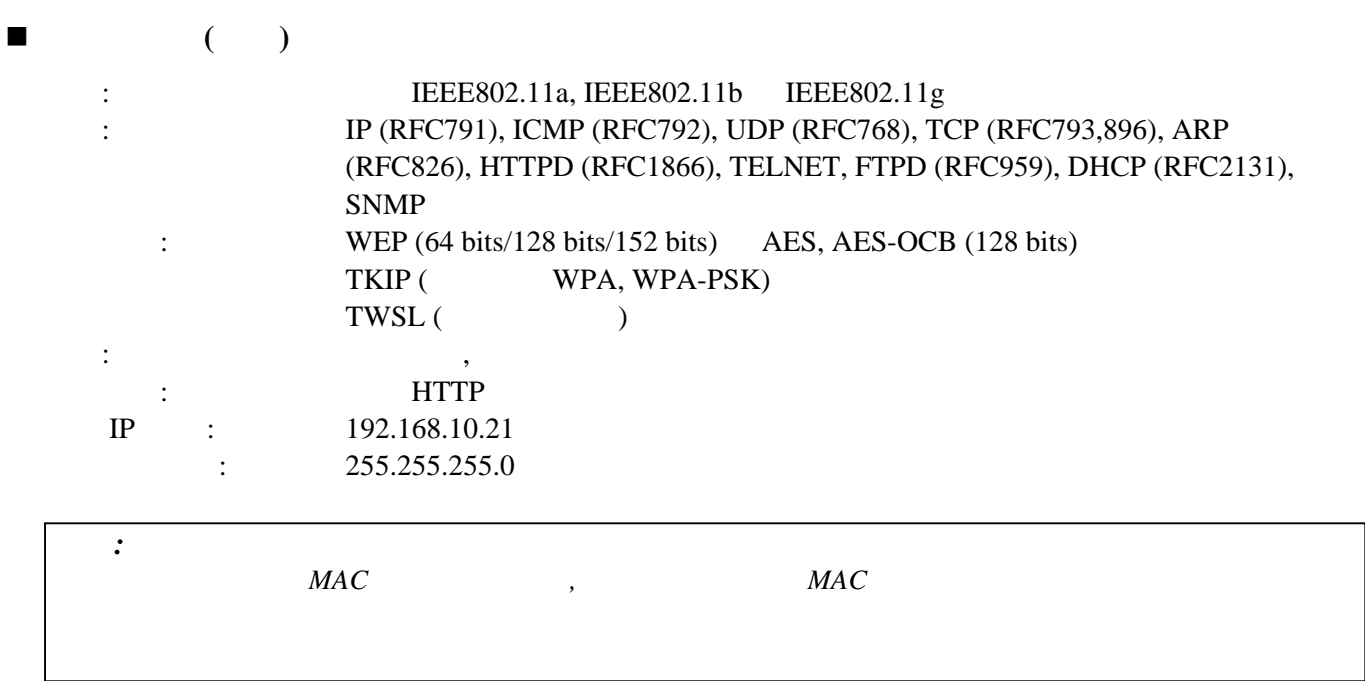

附录 **3** 电源线

当您购买了电源线**:** 

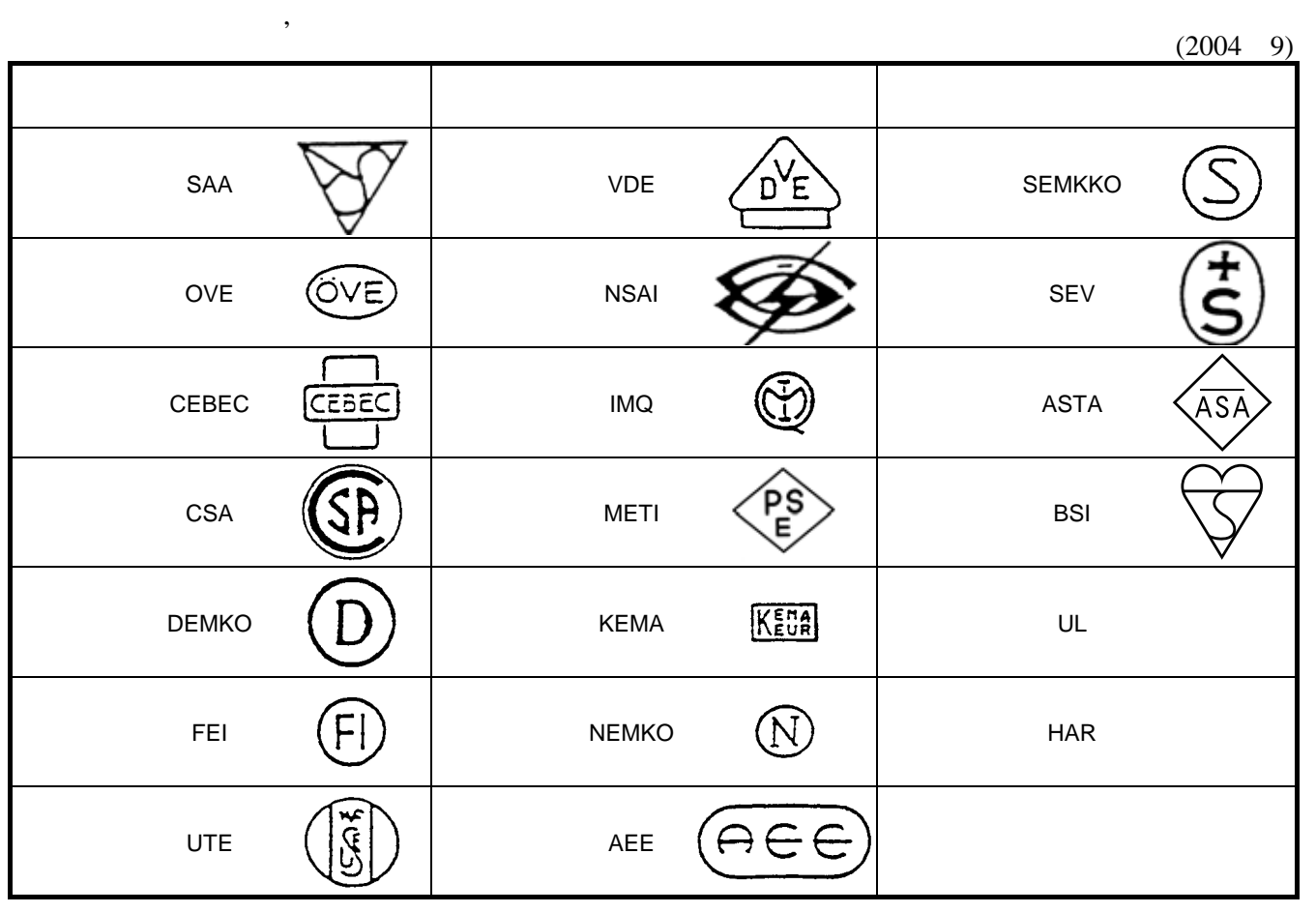

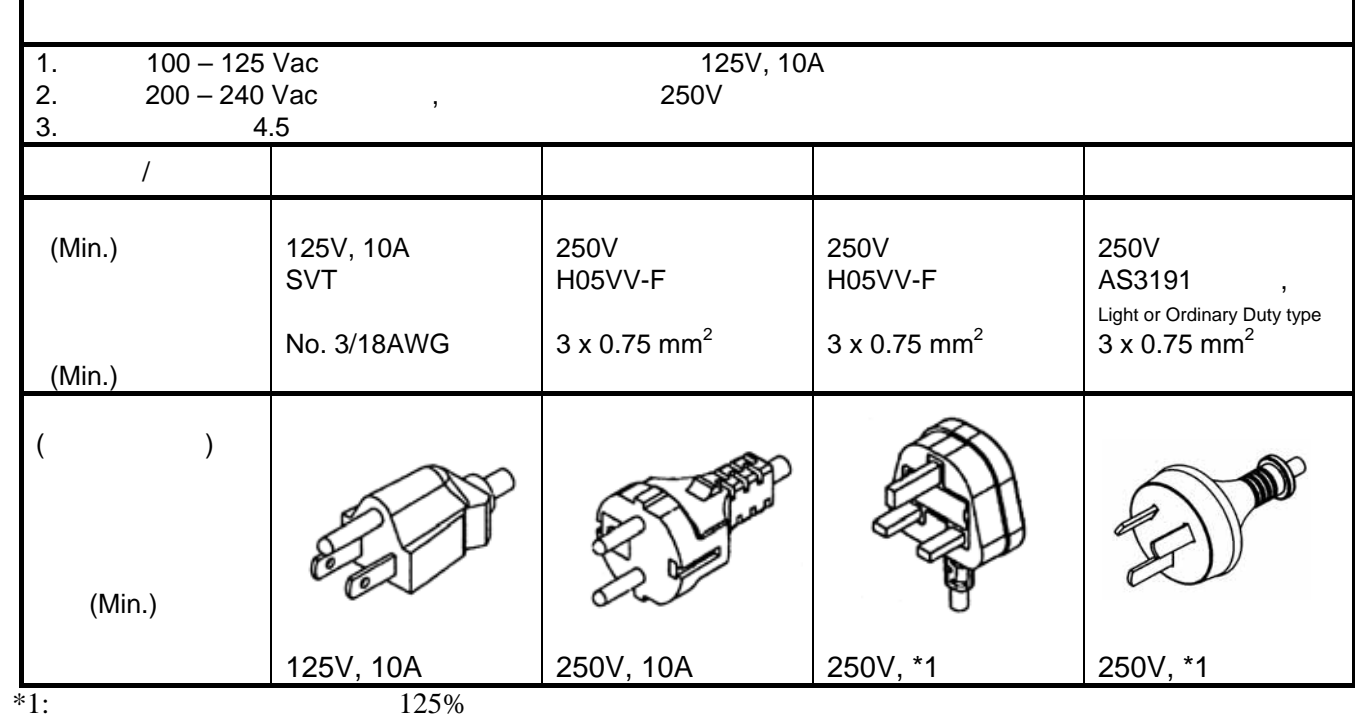

EA3- 1

#### $\overline{4}$

### 附录 **4** 打印样本

 $B-SA4T$  ,

 $B-SA4T$ 

■ 字体

 $\langle A \rangle$ Times Roman medium <B>Times Roman medium <C>Times Roman bold <D>Times Roman bold <E>Times Roman bold

 $\langle F \rangle$  Times Roman italic <G>Helvetica medium <H>Helvetica medium <1>Helvetica medium <J>Helvetica bold <K>Helvetica bold <L>Helvetica italic.

# <M>PRESENTATION BOLD

<N>Letter Gothic medium <O>Prestige Elite medium <P>Prestige Elite bold <Q>Courier medium <R>Courier bold

 $<$  2> 0 CR-A  $<sub>T</sub> > 0CR - B$ </sub> <g>Gothic 725 Black

## 附录 **4** 打印样本 **(**续**)**

<Outline Font:A> H e I v e t i c a  $b$  o  $d$ <Outline Font:B> Helvetica bold(P) < Outline Font: E >  $0423456789$ ,  $\cancel{y}s$ <Outline Font:F>  $0123456789$ ,  ${\not \equiv}$ <Outline Font:G> 0123456789, ¥\$ <Outline Font:H> Dutch 801 bold <Outline Font:1> Brush 738 regular <Outline Font:J> Gothic 725 Black

 $\overline{4}$ 

附录 **4** 打印样本 **(**续**)** 

条码

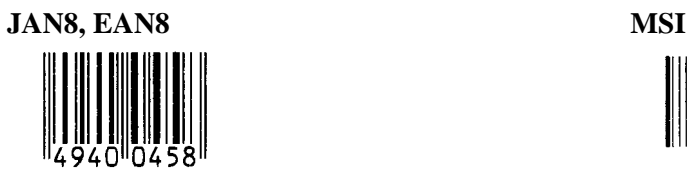

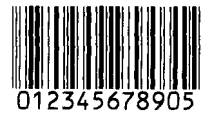

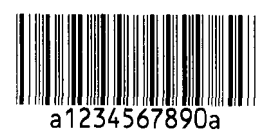

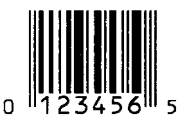

**EAN13+5 digits CODE128** 

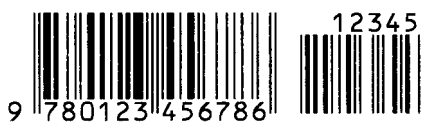

**CODE39 (Full ASCII) CODE93** 

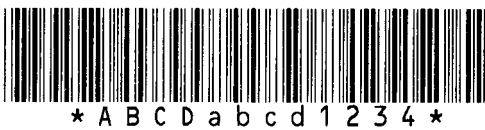

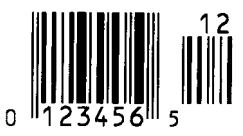

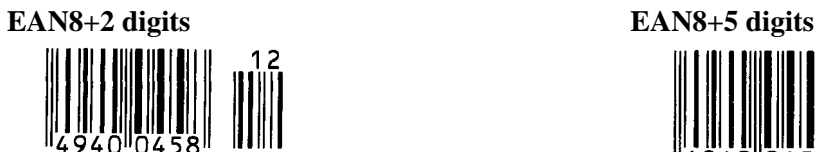

**UPC-A UPC-A+2 digits**  O 6789 n

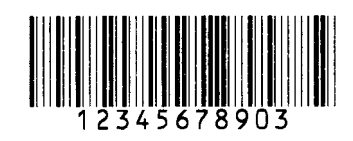

**Interleaved 2 of 5 CODE39 (Standard)** 

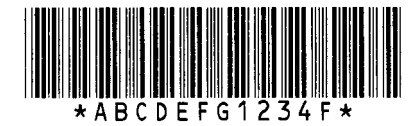

**NW7 JAN13, EAN13** 

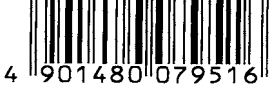

**UPC-E EAN13+2 digits** 

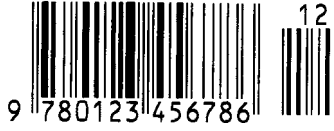

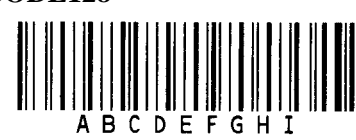

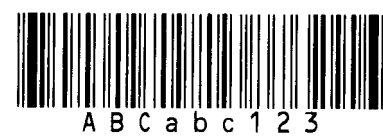

**UPC-E+2 digits UPC-E+5 digits** 

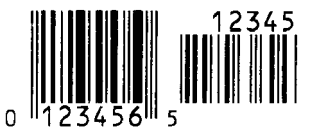

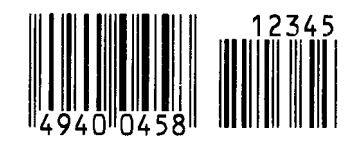

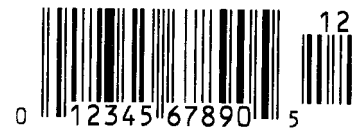

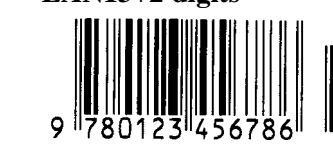

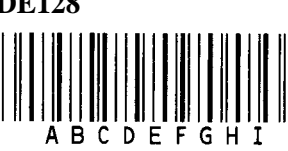
## 附录 **4** 打印样本 **(**续**)**

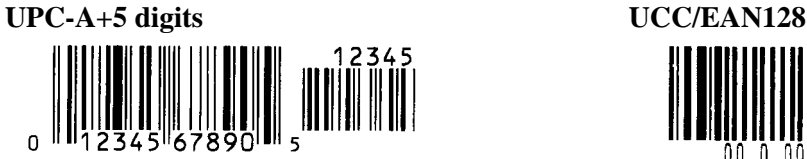

**Industrial 2 of 5 POSTNET** 

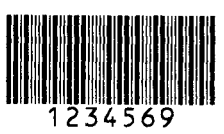

||||վզիկ||կվզիկ|կկզի||խղեզելեր|կերեր|կկզիկ||

#### **KIX Code RM4SCC**

Telephilonial (Printerial

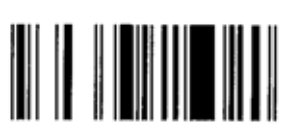

**RSS-14 Stacked Omnidirectional RSS Limited** 

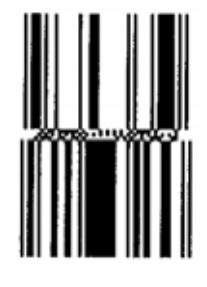

**Data Matrix PDF417** 

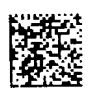

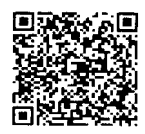

**MaxiCode CP Code** 

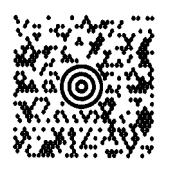

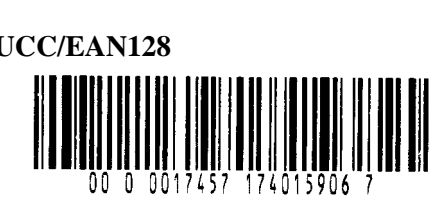

**Customer bar code Customer bar code of high priority ||||սիկ||կիկ||կիկ|||**|||Խմբեր||սիկ||սիկ||սիկ||

`Եր|իր|իր|իր|եր|եր|ր|ր|ր|ր|ր|ր|<br>|-

**RSS-14 RSS-14 Stacked** 

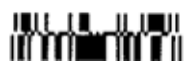

 **RSS Expanded** 

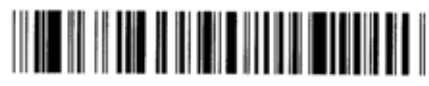

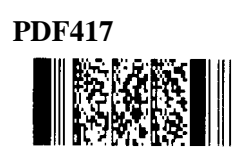

**QR code Micro PDF417** 燃料

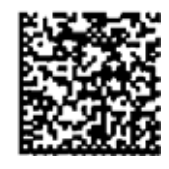

附录 5 术语表

 $\mathcal{L}$ 

**DHCP**

 $IP$ 

**DPI**

Helvetica Courier Times

**IPS** 

**LCD**

 $\mathbf{u}$  and  $\mathbf{v}$ 

 $IP$  $TCP/IP$  32

 $IP$  4

# $i$ ps  $i$

## **RFID (**无线射频识别技术**)**

B-SX  $\mathcal{L}$ 

 $\mu$  $\boldsymbol{u}$ 

#### RFID **RFID**

RFID

# $\mathcal{L}$

#### **USB (**通用并行总线**)**  用来连接外围设备的接口,比如打印机、键盘、  $\overline{UBB}$  USB  $\overline{UBB}$

" M

#### **A**

Automatic threshold setting( $\qquad$ ) 2-1, 2-59

#### **B**

Backing paper ( ) 2-9, 2-54, 7-1 Bar code ( ) 6-2, A4-3, A5-1 Batch mode(  $2-8$ , 7-1, A5-1 Black mark () 2-7, 7-1, 7-3, A5-1 Black mark length() 7-1 Black mark sensor(  $2-7, 2-51, 2-62,$ 4-2, A5-1

#### **C**

Centronics ( $1-3$ , 2-14, 2-22, 6-2, A2-1 Cut mode() 2-10, 7-1, A5-1 Cut position ( $\qquad \qquad$ ) 2-51,2-53, 7-1 Cutter module(
(a) 1-1, 1-5, 2-10, 2-49, 4-3, 6-2, A5-1

#### **D**

DHCP 2-28, A5-1 DHCP client ID (DHCP ) 2-29 Dimensions() 1-3

### **E**

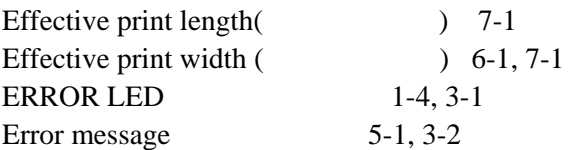

#### **F**

Feed gap sensor  $2-6, 2-51, 2-62,$ 2-63, 4-2, A5-1 FEED key  $1-4$ ,  $3-1$ Front cover ( $\qquad$ ) 2-8, 2-9, 4-3, 5-1, A1-1

### **G**

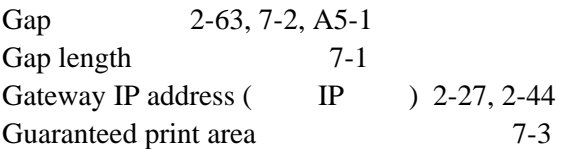

#### **H**

Head pressure adjustment lever (

 $)$  1-4, 2-10

#### **I**

 $Interface( ) 1-1, 1-3, 2-14, 2-19, 6-2, A2-1$ IP address (IP  $\quad 2-24, 2-44$  $Issue mode($   $) 2-8, 2-48, 6-1$ 

#### **J**

```
Jammed media (4-3, 4-4, 5-4)
```
#### **L**

Label ( ) 2-3, 2-10, 7-1, 7-2, 7-4 LCD message display  $1-3$ , 1-4, 3-1, 6-1 LCD message language 2-21

### **M**

```
Manual threshold setting(2-61,
2-64 
Media 2-3, 7-1, 7-4, 7-5
Media pitch 7-1
```
#### **O**

ON LINE LED 1-4, 3-1 Operation panel  $1-3, 1-4, 3-1$ Options () 1-1, 1-5

#### **P**

Parallel interface  $1-3$ ,  $2-14$ ,  $2-22$ ,  $2-$ 31, 6-2, A2-1 Parallel port (2-14) Parameter setting  $($   $)$  2-16, 2-17 PAUSE key  $1-4$ ,  $3-1$ Platen  $1-4, 4-2$ Plug & play( $2-23, A5-1$ Power consumption 6-1 Power cord  $($   $)$  2-2, A3-1 Power switch (1994) 1-3, 2-2, 2-15 Pre-printed media (2-65) Print head  $1-4, 4-1, 4-2$ Print head cleaner 4-1 Print start position  $($   $)$   $2-6$ ,  $2-52$ ,  $2-59$ Print test (
) 2-1, 2-48 Print tone( $\qquad \qquad$ ) 2-50, 2-57 Printer driver( $\qquad$ ) 2-1, 2-30

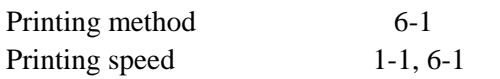

#### **X**

 $X$  coordinate  $(X \t)$  2-56

#### **R**

Resolution  $6-1$ , A5-2 RESTART key  $1-4$ ,  $3-1$ Reverse feed amount  $($ ) 2-55 RFID module ( $1-1, 1-5, 6-2,$ A1-2 Ribbon 2-11, 7-4, 7-5 Ribbon cover  $($   $)$  1-3, 1-4, 2-12 Ribbon motor voltage (automatic ) 2-58 Ribbon stopper  $1-4, 2-11, 2-12$ Ribbon width  $7-4$ Rotation 6-2 RS-232C 1-3, 2-14, 6-2, A2-4

#### **S**

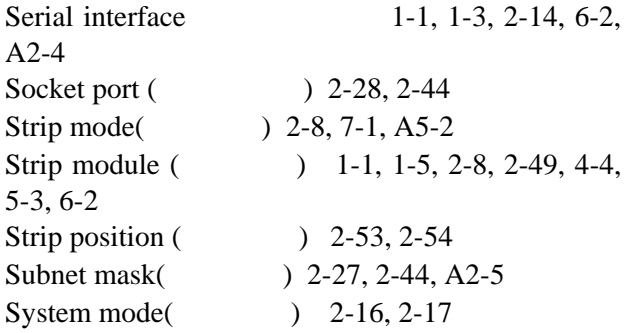

#### **T**

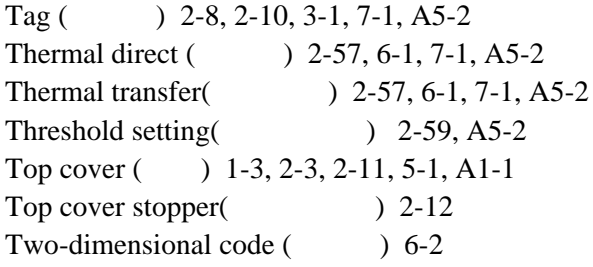

#### **U**

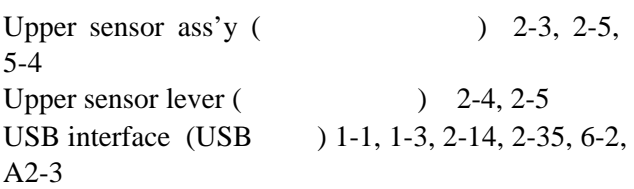

#### **W**

Web printer  $($   $)$  2-22, A5-2 Weight  $($   $)$  6-1 Wireless LAN Board( $1-1, 1-3, 1-5, 2-14,$ 6-2, A2-5

### 东芝泰格流通信息机器(深圳)有限公司

TOSHIBA TEC RETAIL INFORMATION SYSTEMS (SHENZHEN) CO., LTD.

**M** EO1-33047